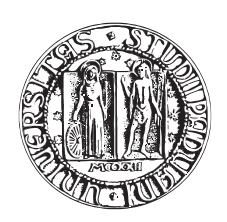

# UNIVERSITA DEGLI STUDI DI PADOVA `

DIPARTIMENTO DI TECNICA E GESTIONE DEI SISTEMI INDUSTRIALI CORSO DI LAUREA TRIENNALE IN INGEGNERIA MECCATRONICA

TESI DI LAUREA TRIENNALE

# INTRODUZIONE ALL'UTILIZZO DI LABVIEW IN UN LABORATORIO DI MISURE PER L'AUTOMAZIONE

Relatore: Ch.mo Prof. ALESSANDRO SONA

Laureando: FRANCESCO D'ANIELLO

Matricola: 542295-IMC

ANNO ACCADEMICO 2014-2015

Dedico questo lavoro a tutte le persone che mi stanno vicino, che mi vogliono bene, a tutti coloro che credono e hanno sempre  $\emph{credito nelle mie potenzialità e capacità},$  $e \ a \ te \ zio \ che \ mi \ guardi \ da \ lassù.$ 

# <span id="page-4-0"></span>Introduzione

LabVIEW è un software per la progettazione di sistemi di controllo molto utilizzato nelle universit`a che presentano corsi di laurea nel settore della Meccatronica, Elettronica ed Automazione Industriale, ed è ideale per sviluppare progetti didattici e applicazioni avanzate ed innovative per la ricerca e lo sviluppo.

La natura intuitiva della progettazione grafica dei sistemi, offre la possibilità di progettare e sviluppare applicazioni efficaci ed avanzate. In particolare questi corsi, quasi sempre, vengono affiancati da un'attività di laboratorio, con esercitazioni pratiche, che consentono di applicare ed ampliare le nozioni teoriche già apprese durante il corso, ma soprattutto di acquisire dimestichezza con gli strumenti di misura.

L'ambiente di sviluppo grafico di NI-LabVIEW, permette agli studenti di progettare, simulare ed implementare rapidamente una vasta gamma di controller real-time, supportando approcci multipli di programmazione, permettendo perciò di utilizzare una sintassi testuale e grafica più efficace, scegliendone una loro combinazione, insieme ad un'integrazione con hardware real-time, offrendo perciò agli studenti un'esperienza pratica attraverso l'interfaccia con periferiche I/O reali.

Una volta terminata l'attività sperimentale, lo studente sarà in grado di orientarsi agevolmente nel campo delle misure elettroniche, in quello dell'automazione industriale e nelle applicazioni elettroniche, perciò con una panoramica globale relativa agli strumenti da banco presenti in un laboratorio di misure per l'automazione, alla componentistica elettronica necessaria per lo svolgimento delle esperienze proposte, e presente anche in ambito industriale.

Dunque lo studente, avrà acquisito sufficiente preparazione al fine di orientarsi efficacemente nella scelta dei materiali, dei componenti e degli strumenti, abilità richieste quotidianamente da tutte le aziende del settore. Ad esempio molte aziende che operano nella robotica e nell'automazione, oltre ad impiegare una vasta gamma di "strumenti virtuali" per la misura, il controllo e l'automazione stessa, utilizzano LabVIEW per l'integrazione di sistemi di visione nel mondo delle macchine automatiche, con sviluppi di librerie specifiche nel campo della robotica, che permettono il dialogo ed il controllo di periferiche e robot appartenenti a tipologie e produttori differenti.

L'obiettivo di questo lavoro di tesi, è quello di guidare il lettore passo-passo, tramite un approfondimento pratico, sul funzionamento dei convertitori analogico digitali e dei principali strumenti di misura elettronici, e di simulazione real-time utilizzando il software LabVIEW.

L'elaborato presenta inizialmente alcune nozioni teoriche riguardanti l'ambiente di sviluppo in LabVIEW, spaziando dai suoi elementi base, ad una panoramica generale relativa alla tipologia di programmazione, illustrando i dispositivi hardware utilizzati, per poi addentrarsi nella descrizione del vero e proprio procedimento svolto nelle esperienze all'interno di un laboratorio didattico di meccatronica.

#### <span id="page-6-0"></span>[Introduzione](#page-4-0) v

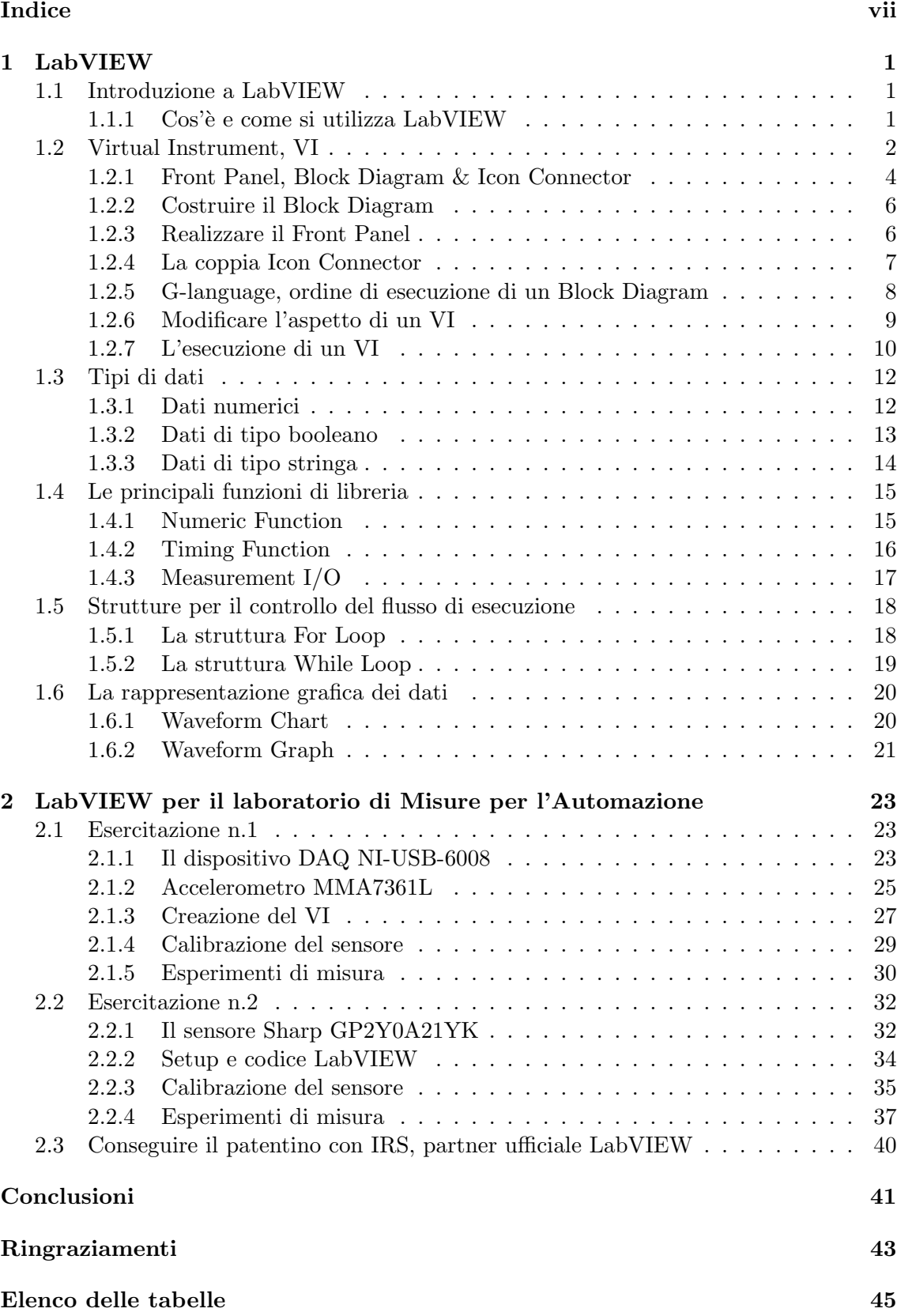

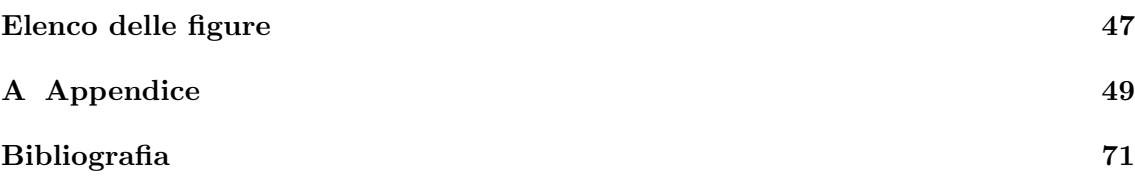

# <span id="page-8-0"></span>LabVIEW

# <span id="page-8-1"></span>1.1 Introduzione a LabVIEW

Da oltre vent'anni, scienziati ed ingegneri di tutto il mondo utilizzano LabVIEW per la creazione di applicazioni sempre più avanzate.

Sviluppato da NI-National Instruments, LabVIEW è l'unico software di progettazione, in grado di fornire tutti gli strumenti necessari per lo sviluppo di sistemi di controllo e di misura, includendo funzioni avanzate, che permettono di accelerare la produttività con lo sviluppo di applicazioni innovative.

<span id="page-8-2"></span>Ecco perchè tutt'ora le aziende che operano del campo della meccatronica e dell'automazione, richiedono sempre più esperienza nel campo software, che comprende numerosi applicativi tra cui LabVIEW.

### 1.1.1 Cos'è e come si utilizza LabVIEW

LabVIEW è l'acronimo di: Laboratory Virtual Instrument Engineering Workbench, ed è un ambiente di sviluppo per applicazioni orientate essenzialmente all'acquisizione dati, analisi di segnali e gestione della strumentazione[\[1\]](#page-78-1).

L'ambiente è di semplice utilizzo o *user friendly* poichè fornisce una programmazione di tipo grafico ad oggetti, denominato "G language", il quale permette di programmare attraverso diagrammi a blocchi.

 $\dot{E}$  molto simile agli ambienti di programmazione tradizionali, perchè presenta tutti i tipi di dati, permette di generarne di nuovi e di controllarne l'esecuzione facendo ricorso a strutture di controllo del flusso dati, tramite cicli e strutture, per un'esecuzione selettiva del codice.

Il programmatore è supportato da una serie di librerie di funzioni che in caso di necessit`a possono essere richiamate all'interno dei programmi: come le funzioni aritmetico/statistiche, cioè funzioni specializzate per l'acquisizione e l'elaborazione dei segnali, per il controllo di strumentazione numerica o la trasmissione dati, tramite l'utilizzo di porte seriali.

In particolare, LabVIEW presenta diversi vantaggi rispetto ad un comune linguaggio di programmazione:

- E' caratterizzato da un facile apprendimento in quanto presenta una modalità di programmazione a blocchi, di tipo visuale ed intuitivo, con un'interazione diretta con più strumenti attraverso mouse, tastiera, touch screen, etc.
- Come già citato in precedenza, è in grado di assegnare numerose librerie per lo sviluppo di applicativi, tra le quali abbiamo: funzioni di tipo matematico e statistico, controllo di dispositivi tramite alcuni tipi di interfacce, comunicazione di calcolatori etc.
- Possibilità di elaborare dati e contemporaneamente di coordinare le azioni di più strumenti.

Rispetto ad uno strumento di misurazione tradizionale con funzioni già note e con un pannello frontale fisso, questo linguaggio di programmazione consente di personalizzare l'elaborazione dati, così come il pannello frontale stesso.

Questo aspetto conferisce una flessibilità senza precedenti, ove il calcolatore sarà parte integrante del sistema di misura adottato permettendo una vera e propria interazione tra il calcolatore stesso e la strumentazione di misura, offrendo contemporaneamente all'utente un pannello frontale grafico come finestra di dialogo.

In tal modo l'utente è supportato da questo nuovo dispositivo, formato dal calcolatore, da interfacce utente, strumenti reali da banco, e dal programma, che presenta un aspetto diverso dai classici strumenti di misura "fisici" essendo all'interno di una realtà virtuale, aspetto questo che spiega il significato del nome Virtual Instrument VI per un programma in LabVIEW.

In poche parole, operazioni che tradizionalmente si eseguono tramite strumentazione di misura (oscilloscopio, generatore di forme d'onda, etc.) come ad esempio: la determinazione della risposta in frequenza di un dispositivo elettronico, procedura molto impegnativa in termini di tempo e che potrebbe richiedere una certa familiarità con la strumentazione di laboratorio, utilizzando LabVIEW è possibile costruire uno strumento virtuale per eseguire automaticamente la misura.

Per cui l'operatore interagirà con uno strumento virtuale che in realtà non esiste, ma che ad esempio è dato dall'unione di un oscilloscopio, un generatore di funzioni ed un calcolatore provvisto di interfaccia utente.

Lo scopo è quello di eseguire le stesse operazioni di misura effettuate in precedenza da strumenti reali "da banco", riuscendo così ad impostare i parametri utili alla misura, per poi visualizzare a monitor i risultati della misurazione.

# <span id="page-9-0"></span>1.2 Virtual Instrument, VI

Un programma realizzato con LabVIEW prende il nome di Virtual Instrument VI, dove il termine "Instrument" significa che il programma durante l'esecuzione presenta all'utente un'interfaccia analoga a quella di uno strumento di misura, mentre il termine "Virtual" `e riferito al fatto che l'interazione avviene tramite un programma in esecuzione e non con uno strumento di misura dedicato.

Il codice sorgente sar`a molto simile ad un diagramma di flusso formato da nodi, utili per eseguire funzioni specifiche, che connessi tra loro tramite fili, determineranno l'ordine di esecuzione del flusso dati.

La flessibilità di questo programma è data dal fatto che l'utilizzatore agendo su opportune manopole o interruttori virtuali, può modificare il valore di alcune grandezze visualizzandone il risultato delle elaborazioni condotte nel VI su display grafici, molto simili a quelli che si adottano per la strumentazione digitale da banco.

Il VI si compone in tre parti fondamentali, tra cui:

- 1. Pannello Frontale (Front Panel);
- 2. Diagramma a blocchi funzionale (Block Diagram);
- 3. Icona o connettore (Icon/connector).

In particolare, il **Front Panel** (Pannello Frontale) è la finestra che rappresenta l'interfaccia tra il programma e l'utilizzatore, dove all'interno si possono trovare tutti i controllori e gli indicatori relativi allo strumento virtuale.

Con il termine controllore, s'intende una variabile d'ingresso, ad esempio introdotta dall'utente tramite misura, che pu`o essere modificata agendo sul pannello frontale; e con indicatore si intende una variabile d'uscita il cui valore può essere modificato dal programma e non dall'utente.

Invece il Block Diagram (Diagramma a blocchi funzionale) è quella parte di un VI che contiene il codice attraverso una rappresentazione di diagrammi a blocchi, ed è formato da:

- Nodi: elementi di elaborazione, interconnessi tra loro da fili (collegamenti).
- Collegamenti: uniscono i nodi e consentono lo scambio di informazioni.

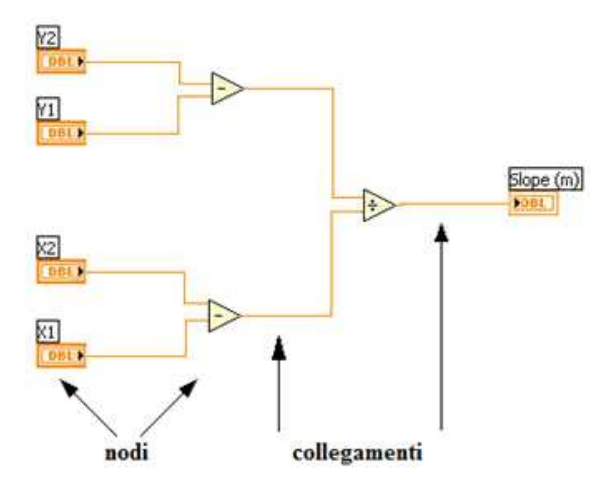

Fig. 1.1: Nodi e collegamenti nel Block Diagram.

Perciò le informazioni passeranno da un nodo ad un altro del pannello frontale attraverso i connettori che uniscono i nodi stessi.

Infine la coppia Icon/Connector (icona/connettore) è l'ultimo, ma non meno importante, elemento di un programma in LabVIEW.

La coppia icona/connettore è un simbolo grafico di ridotte dimensioni, che rappresenta in modo simbolico il VI stesso e che consente di trasformare il programma software in un oggetto.

In particolare il connettore definisce la corrispondenza tra aree dell'icona stessa e i controllori/indicatori, all'interno del pannello frontale. A titolo di esempio si consideri una semplice operazione di somma che in linguaggio C si effettua come segue:

int  $a = 1$ ; int  $b = 2$ ; int c;  $c = a + b;$ 

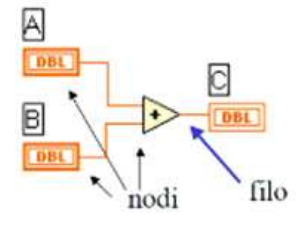

<span id="page-10-0"></span>Fig. 1.2: Esempio di somma tra i controllori A e B.

In questo caso, i controllori sono le variabili "a" e "b", mentre il risultato della somma, che verrà visualizzato in "c", sarà un indicatore come mostrato in Fig. [1.2.](#page-10-0)

La rappresentazione grafica indicherà la corrispondenza formale tra gli elementi ingresso/uscita del pannello frontale e nodi del diagramma a blocchi ad essi associati, e tale corrispondenza sar`a generata automaticamente da LabVIEW al momento della creazione di un VI.

#### <span id="page-11-0"></span>1.2.1 Front Panel, Block Diagram & Icon Connector

Il Front Panel o pannello frontale è quella parte di un VI che rappresenta la vera e propria interfaccia utente, permettendone un'interazione pari a quella di uno strumento di misura tradizionale.

Con un Front Panel `e possibile interagire tramite tastiera o mouse, introducendo valori numerici o stringhe di caratteri, modificando lo stato degli elementi grafici, come ad esempio bottoni, manopole, spie luminose e molto altro ancora.

Ad esempio la Fig. [1.3](#page-11-1) riporta un esempio di pannello frontale di un VI il quale consente di visualizzare a video, e quindi di misurare l'accelerazione acquisita dal sensore nei tre assi x,y,z di riferimento.

Il VI riceve in ingresso i parametri di Offset  $[V]$  e di sensibilità Sense  $[V/g]$ , per eseguire la calibrazione del sensore, al fine di eseguire una misura adeguata di accelerazione.

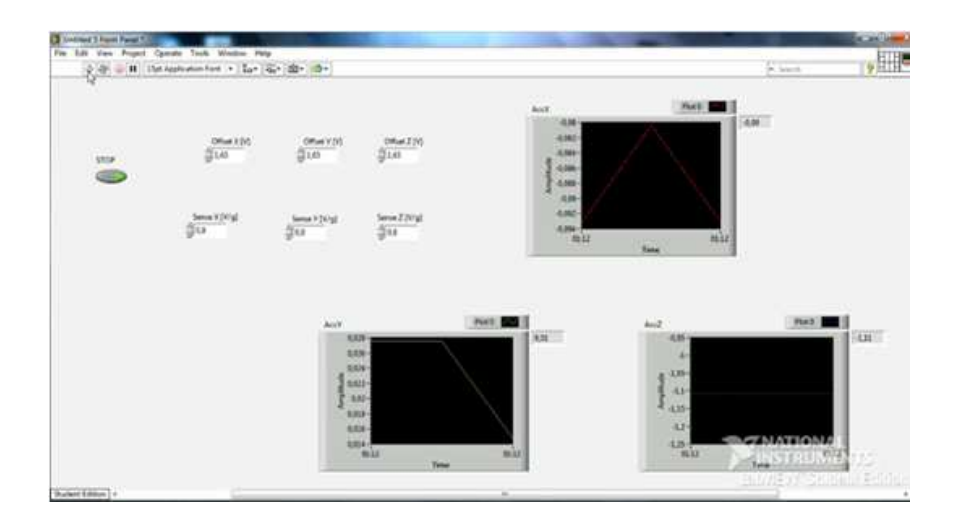

<span id="page-11-1"></span>Fig. 1.3: Pannello frontale VI per la misura dell'accelerazione di un sensore.

Modificando il valore di Offset [V], e di Sense [V/g], il VI attraverso la configurazione circuitale già implementata all'interno del Block Diagram, genererà i parametri idonei per una corretta visualizzazione dell'accelerazione rilevata tramite il sensore, nel display del Front Panel, con un costante aggiornamento.

Invece il Block Diagram è quella parte di VI che contiene il codice sorgente in linguaggio grafico (G-language) in formato flow-chart, il quale consente la costruzione di programmi in forma di diagramma a blocchi.

Rispetto ad un Front Panel si presenta in forma grafica totalmente diversa, e nel contempo offre possibilità di programmazione alla pari di un comune linguaggio di tipo "text-based", cioè che implementa un tipico linguaggio testuale. Come già detto è formato da nodi, i quali costituiscono l'unità di elaborazione elementare, mentre i collegamenti uniscono i nodi e permettono lo scambio di dati.

Un esempio di Diagramma a Blocchi di un programma sviluppato in ambiente LabVIEW `e illustrato in Fig. [1.4.](#page-12-0)

Per sviluppare un programma in LabVIEW sarà necessario operare sia sul Front Panel, per aggiungere indicatori e controlli per l'utente, sia sul Block Diagram per sviluppare il codice vero e proprio attraverso la connessione di nodi e connettori, dove un'indicazione operativa per passare dal Block Diagram al Front Panel, `e quella di digitare a tastiera la combinazione dei tasti " $ctrl + e$ ".

Per aggiungere elementi all'interno di entrambe le finestre, sarà sufficiente pigiare il tasto destro del mouse (tmd), allo scopo di selezionare l'oggetto desiderato all'interno dei vari raggruppamenti presenti, in un menu chiamato "Controls Palette".

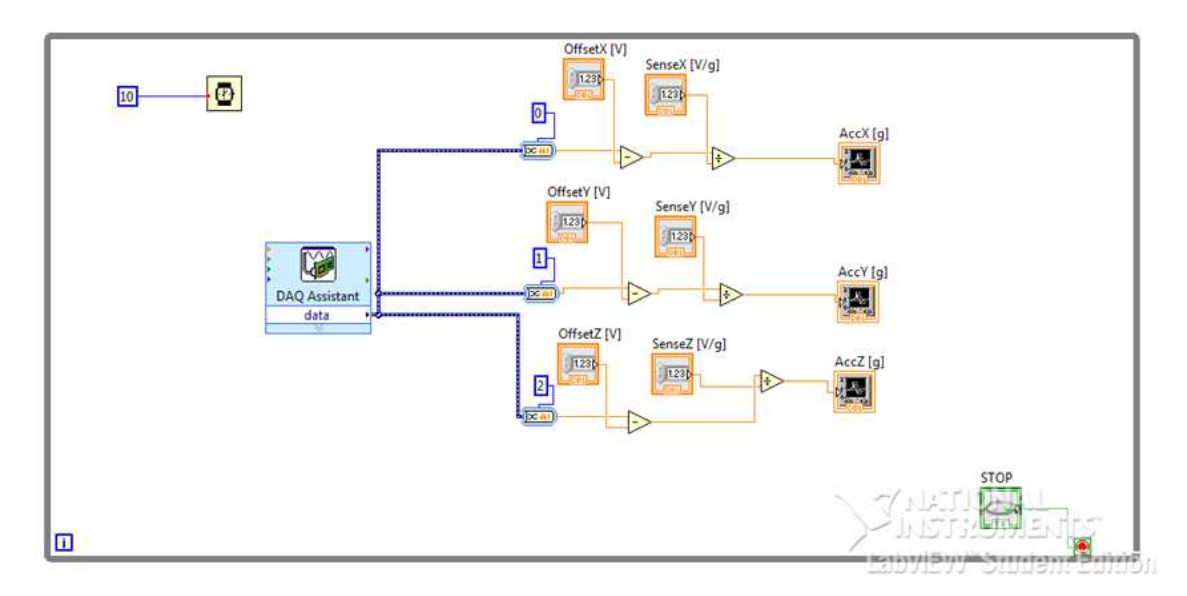

<span id="page-12-0"></span>Fig. 1.4: Esempio di un Block Diagram in LabVIEW.

All'interno del Block Diagram, per connettere i nodi creati, si potrà utilizzare lo strumento Wire, premendo il tasto "W", oppure avvicinandosi al terminale del nodo d'interesse, assegnando colori diversi a vari tipi di dati diversi, al fine di eseguire dei collegamenti corretti.

Infine, la coppia Icon & connector, ossia icona e connettore, rappresenta il terzo elemento basilare di un VI il quale permette di trasformare un programma in un oggetto. L'icona è un simbolo grafico di ridotte dimensioni che ha lo scopo di rappresentare sinteticamente il VI stesso, la quale è normalmente visibile nella parte superiore destra del Front Panel e della finestra del Block Diagram, come mostrato nelle Fig. [1.3](#page-11-1) e Fig. [1.5:](#page-12-1)

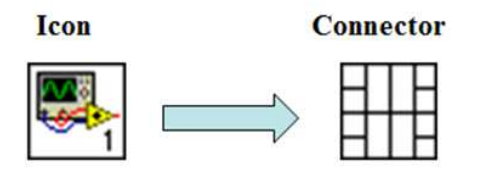

<span id="page-12-1"></span>Fig. 1.5: Rappresentazione grafica dell'Icon/Connector nel Front Panel.

In alcune applicazioni, sarà possibile impiegare un VI all'interno di un altro programma, creando così una funzione ben precisa, chiamata in programmazione sub-routine, ossia definita come una chiamata dal programma chiamante al programma principale definito sub-VI, all'interno del Block Diagram; allo scopo di impiegare alcuni suoi costrutti per l'adempimento di alcune funzioni esterne, utilizzate all'occorrenza.

Pertanto il sub-VI potrà essere collegato agli altri nodi del Block Diagram, e in questo caso il connettore fisser`a la corrispondenza diretta, tra un'area dell'icona sulla quale viene eseguita la connessione, ed uno degli elementi ingresso/uscita del pannello frontale che verrà associato al sub-VI.

#### <span id="page-13-0"></span>1.2.2 Costruire il Block Diagram

Il Block Diagram, elemento costitutivo di un VI, è il punto di partenza utilizzato per la realizzazione circuitale e la programmazione all'interno di LabVIEW [\[2\]](#page-78-2), dove compariranno un'icona ed una label, cioè un'etichetta per ogni controllore ed indicatore presente all'interno del Front Panel.

Per formare il codice si dovranno connettere controllori ed indicatori ai nodi di elaborazione o a funzioni vere e proprie, rappresentate sempre da icone o da elementi grafici, con lo scopo di realizzare le elaborazioni desiderate.

Le strutture e le funzioni messe a disposizione sono inglobate nella Function Palette e possono essere collocate all'interno del Block Diagram con operazioni di "drag $\mathscr{B}$ drop", simile a quella che si eseguono all'interno del Front Panel.

Una volta posizionate possono essere collegate a diversi elementi come: controllori, indicatori e a terminali di altre funzioni con un'apposita operazione chiamata di wiring, utilizzando il "Wiring Tool", cioè un'icona rappresentata da un rocchetto di filo, facente sempre parte della Tools Palette.

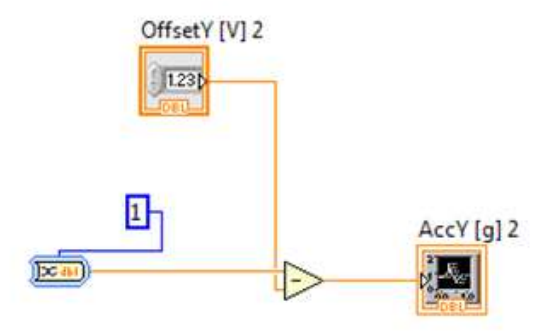

<span id="page-13-1"></span>Fig. 1.6: Collegamento di elementi presenti all'interno di un Block Diagram.

#### 1.2.3 Realizzare il Front Panel

Il pannello frontale rappresenta la vera e propria interfaccia utente interattiva, quindi dovr`a essere realizzato in modo tale da essere utilizzato con facilit`a e intuizione.

Allo scopo, in ordine cronologico, avendo gi`a realizzato il Block Diagram, con tutti gli elementi e funzioni interconnessi attraverso gli opportuni nodi, premendo la sequenza di tasti "ctrl+e" è possibile accedere direttamente al Front Panel.

Il linguaggio mette a disposizione parecchie tipologie di controllori ed indicatori, i quali si

trovano tutti nella controls palette, e la costruzione del pannello frontale si svolge mediante le operazioni denominate di "drag and drop", cioè "trascina e lascia cadere", le quali prevedono di selezionare con il mouse l'elemento interessato, posizionandolo nell'area di interesse del pannello frontale, ed infine agendo con il tasto sinistro del mouse per rilasciarlo, e dunque inserirlo "drop" nel pannello frontale.

Ad esempio, se si vuole inserire nel Front Panel un nodo sommatore, la sequenza di operazioni da eseguire `e la seguente:

- Selezionare dal menu "Mathematics/numeric", l'elemento somma con l'etichetta "Add" dalla controls palette, e posizionandolo nel Front Panel ove si desidera, per poi connetterlo con altri elementi utili alla realizzazione circuitale e alle misure eseguibili come mostrato nella Fig. [1.7.](#page-14-1)

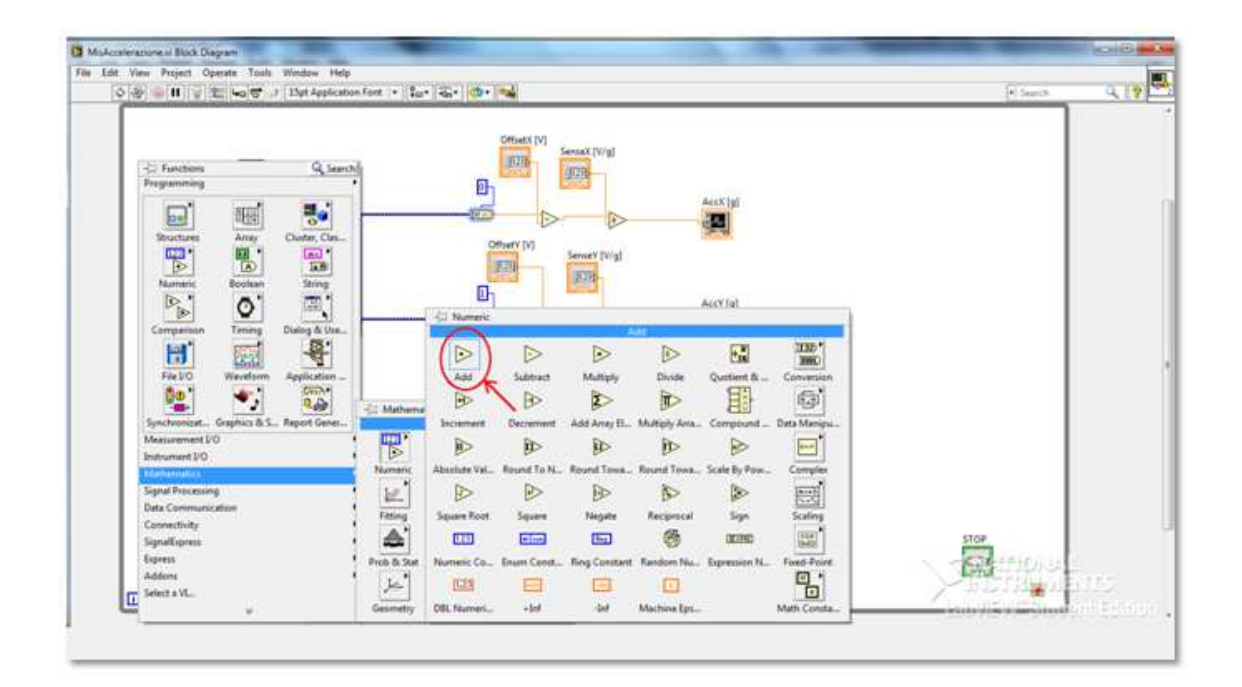

<span id="page-14-1"></span>Fig. 1.7: Posizionamento di un nodo sommatore nel Front Panel.

- Quando si `e terminato il posizionamento dei controllori e degli indicatori nel Front Panel, si possono eseguire modifiche all'aspetto fisico del pannello frontale, oppure cambiare i valori numerici ad essi associati, eseguibili sempre attraverso gli strumenti all'interno del Tools Palette.

#### <span id="page-14-0"></span>1.2.4 La coppia Icon Connector

L'ultimo passo per realizzare il VI è quello di procedere alla costruzione della coppia icona/connettore.

Nel momento in cui si è costruito il Front Panel, LabVIEW esegue l'associazione automatica al VI tra un'icona ed un connettore di default attraverso un menu Pop-up il quale viene associato all'area dell'icona consentendone successive modifiche.

Posizionandosi sull'icona e selezionando la voce "Edit Icon" è possibile editare l'icona, sarà dunque possibile utilizzare l'icona di default, oppure si potrà procedere al disegno e alla configurazione di un'icona personalizzata in relazione all'applicazione che si eseguirà, mediante gli strumenti messi a disposizione dal software.

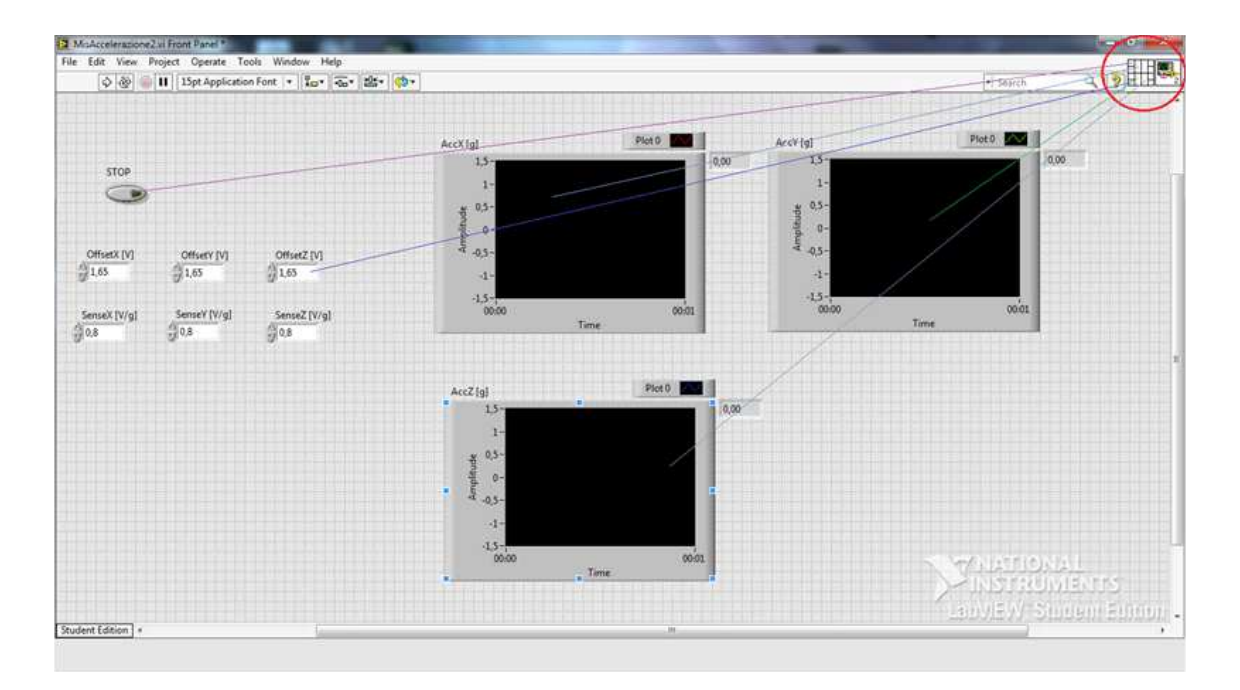

<span id="page-15-1"></span>Fig. 1.8: Connessione elementi Front Panel/Connettore.

Una volta costruita l'icona è possibile procedere alla definizione del connettore. Solitamente il connettore che compare è quello di default associato al VI, pertanto tramite lo strumento "Wiring" sarà possibile connettere gli elementi scelti all'interno del pannello frontale, con aree distinte del connettore stesso, come mostrato nella Fig. [1.8.](#page-15-1) Infine per gli utenti più esperti, sarà possibile modificare il "Pattern", cioè la struttura grafica del connettore oppure il numero dei suoi elementi di ingresso/uscita, consentendo in particolare di: aggiungere o rimuovere un terminale del connettore, ruotare il pattern, oppure di sconnettere, tutti i terminali collegati agli elementi all'interno del pannello frontale o il singolo terminale selezionato.

#### <span id="page-15-0"></span>1.2.5 G-language, ordine di esecuzione di un Block Diagram

Nei paragrafi precedenti si è ampiamente descritto come si presenta LabVIEW ad un utente, i modi di interazione con esso e gli strumenti basilari per costruire un programma di simulazione.

Nel presente paragrafo, si analizzer`a l'ordine di esecuzione dei costrutti, l'analisi delle principali regole e la definizione del codice associato ad un VI.

L'intento del software LabVIEW è quello di eseguire in parallelo, per quanto possibile, tutti i nodi appartenenti ad un VI. Pertanto un nodo potrà eseguire la sua attività se e solo se tutti gli elementi d'ingresso, ossia i controllori, conterranno dati.

Tra due o più nodi appartenenti al VI, avvengono delle comunicazioni, al fine di fissare l'ordine di esecuzione dei nodi che lo compongono, in particolare, se due nodi sono interconnessi, verrà eseguito per primo il nodo che fornirà i dati d'ingresso.

Ad esempio se un Block Diagram di un VI esegue la somma di due numeri A e B, e ne memorizza il risultato in C, si osserva in Fig. [1.9](#page-16-1) che all'interno del Block Diagram il transito dei dati lungo i fili che collegano i vari nodi, attraverso diversi passaggi.

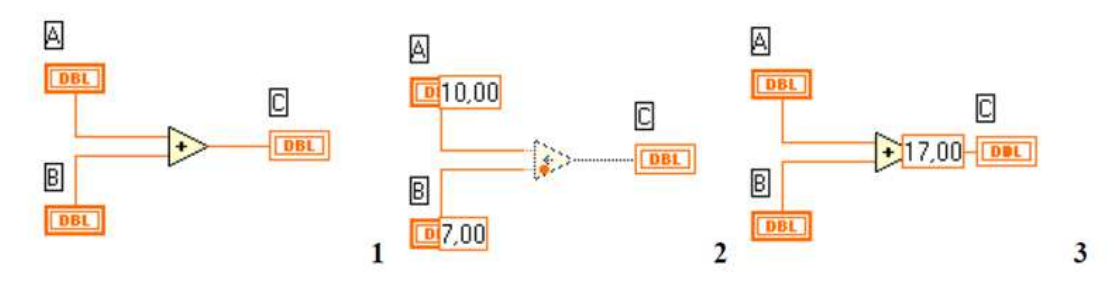

<span id="page-16-1"></span>Fig. 1.9: Passaggio dei dati attraverso i collegamenti di un VI.

Come si può notare dalla Fig. [1.9](#page-16-1) (1) i nodi corrispondenti ai controllori A e B saranno eseguiti in parallelo, provocando così la lettura da pannello frontale dei due valori numerici.

Successivamente sarà eseguita l'operazione somma, contenuta all'interno del nodo sommatore, in Fig. [1.9](#page-16-1) (2), solamente quando entrambi i valori d'ingresso, assegnati ai due controllori, saranno disponibili ai terminali del nodo stesso e una volta eseguita l'operazione, il risultato verrà trascritto all'interno della variabile d'uscita.

Se ad esempio sono presenti più nodi in parallelo, il criterio di esecuzione è sempre quello appena descritto, cioè che un nodo elabora i dati di ingresso solamente quando i valori sono disponibili ai suoi terminali.

#### <span id="page-16-0"></span>1.2.6 Modificare l'aspetto di un VI

Attraverso operazioni di spostamento oggetti, LabVIEW consente di modificare l'aspetto del Front Panel con l'aggiunta di elementi grafici di contorno oppure di cambiamento colore.

Considerando lo spostamento di oggetti, è possibile posizionarli nel Front Panel, selezionandoli utilizzando lo strumento "freccetta" della Tools Palette, posizionandola sopra l'oggetto selezionato, cliccando tmd sinistro del mouse, ed infine posizionandolo tenendo premuto il tasto sinistro, trascinandolo come evidenziato in Fig. [1.10,](#page-16-2) dove si vuol far notare lo spostamento dell'elemento "Gauge" all'interno del Front Panel.

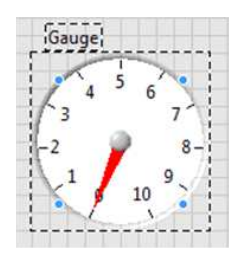

<span id="page-16-2"></span>Fig. 1.10: Spostamento dell'elemento Gauge nel Front Panel.

Talvolta quando si eseguono programmi in linguaggio LabVIEW `e molto utile l'operazione di ridimensionamento di oggetti, quando l'intento del programmatore è quello di rendere la presentazione della simulazione chiara e comprensibile.

In particolare, una volta selezionato l'oggetto sar`a possibile ridimensionarlo, trascinando il bordo evidenziato con l'ausilio dello strumento "freccetta" all'interno della Tools Palette,

come mostrato nella Fig. [1.11,](#page-17-1) dove si nota il ridimensionamento di un grafico denominato nel menu Graph: Waveform Chart.

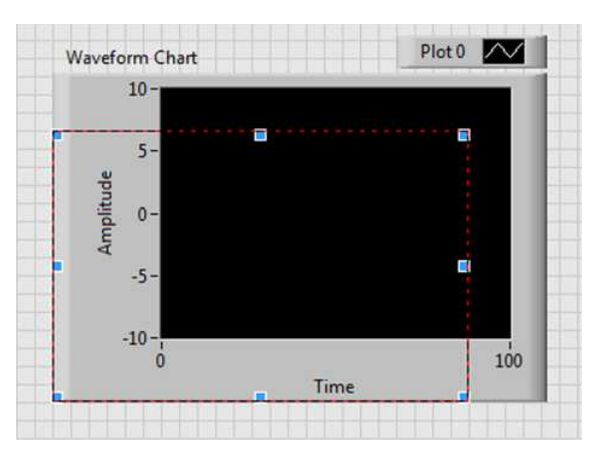

<span id="page-17-1"></span>Fig. 1.11: Ridimensionamento di un Waveform Chart.

Se invece si desidera aggiungere degli elementi grafici di ornamento dalla Controls Pa-

lette, sarà possibile selezionare lo strumento *decorations*  $\frac{\partial \Delta}{\partial n}$ , e successivamente comparirà sul Front Panel una finestra nella quale sarà raccolta una serie di elementi grafici di "decorazione" che consentiranno di modificare l'aspetto del VI.

La selezione può avvenire con l'operazione di "drag&drop" e relativo ridimensionamento, come descritto dalla precedente procedura.

Infine se si desidera modificare il colore degli oggetti posizionati nel Front Panel, ad esempio il colore di una variabile grafica, sar`a possibile cliccare con il tasto destro del mouse (tmd) sull'icona plot, giungere perciò sull'indicazione color e selezionare il colore preferito. Solitamente tale opzione è utilizzata per rendere più chiara l'esposizione grafica di dati diversi.

#### <span id="page-17-0"></span>1.2.7 L'esecuzione di un VI

Nel momento in cui, si è completata la costruzione del Virtual Instrument, è possibile procedere con la sua esecuzione utilizzando il tasto "freccetta" all'interno della Front Panel Toolbar, presente sia nel Front Panel, sia nel Block Diagram, come mostra la Fig. [1.12.](#page-17-2)

<span id="page-17-2"></span>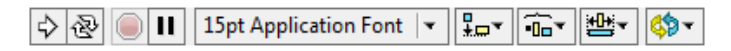

Fig. 1.12: Front Panel Toolbar.

Gli elementi che costituiscono la Front Panel Toolbar sono: il Run button  $\mathbb{R}$  il cui ruolo è quello di inviare in singola esecuzione il VI, tramite una compilazione automatica del G language.

Mentre il tasto Run continously button  $\mathbb{R}$  servirà per attivare la modalità di esecuzione continua del VI, cioè il VI sarà eseguito ripetutamente finchè l'utente premerà il tasto "aborted" o "pause".

Questi due tasti, sono utili quando, è necessario far terminare l'esecuzione del VI di più alto livello nel primo caso, e porre l'esecuzione in uno stato di pausa, per poi far riprendere l'esecuzione in un secondo momento, nel secondo caso. Queste due opzioni si utilizzano quando è necessario arrestare temporaneamente o definitivamente il programma, per eseguire delle modifiche al pannello di test utilizzato, o quando il compilatore lancia delle eccezioni relative ad errori commessi.

Per modificare le caratteristiche di un testo precedentemente selezionato, ad esempio il tipo di carattere, le dimensioni e il colore, sarà utile selezionare il menu a finestra 15pt Application Font $\|\star\|$ Application Font.

Infine per allineare degli elementi grafici selezionati, al fine di porli ben visibili in primo piano o sullo sfondo del front panel, si deve ricorrere all'utilizzo del menu Align elements, <u>kov</u> Toolbar.<br>Sempre presente all'interno della Front Panel Toolbar.

Quando si è terminata la costruzione del Virtual Instruments, e si è mandato in esecuzione il programma tramite il tasto di run singolo  $\Diamond$ , presente nella Front Panel Toolbar, nel

caso in cui il tasto si presenti  $\mathcal{S}$  significherà che all'interno del programma sono presenti degli errori di scrittura del codice, per cui ne viene impedita l'esecuzione.

Per trovare eventuali errori di codice e provvedere alla loro correzione, si dovrà ugualmente mandare in esecuzione il VI, e in questo caso LabVIEW mostrerà attraverso una finestra di dialogo preposta, una lista di errori di scrittura del codice, come la Fig. [1.13.](#page-18-1)

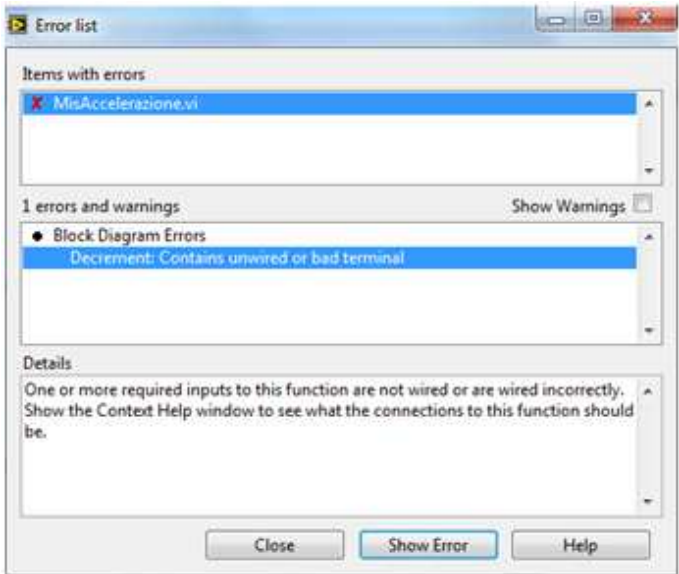

<span id="page-18-1"></span>Fig. 1.13: Finestra di dialogo per errori di scrittura.

In fase di esecuzione, la porzione della Front Panel Toolbar che permette il controllo della compilazione del VI si presenterà caratterizzata dal seguente aspetto:  $\frac{1}{2} \sqrt{\frac{1}{N}}$ ove agendo sui tasti di Abort Execution (o di stop) e di Pause:  $\Box$  sarà possibile fermare definitivamente o momentaneamente l'esecuzione del VI, ed una volta terminata la fase di run il tasto di run singolo, tornerà ad assumere l'aspetto originario  $\boxed{\mathbf{D}}$ . Sebbene il pulsante di *Abort Execution* assomigli ad un pulsante di interruzione, in realtà non chiude il VI in modo appropriato. I manuali National Instruments consigliano di

interrompere i VI in esecuzione utilizzando il tasto di Stop che si è selezionato sul pannello frontale. Perciò il pulsante Abort Execution potrà essere utilizzato solamente quando alcuni errori impediscono di terminare l'applicazione utilizzando il pulsante Stop [\[3\]](#page-78-3). In ultima ipotesi, se si volesse attivare la modalità di run continuo, l'utente dovrà attivare

<span id="page-18-0"></span>il tasto Run continously  $\mathbb{R}$ , cioè significa che il programma verrà ri-eseguito in modo ciclico ogni volta che sar`a terminata l'esecuzione del VI, lasciando inalterati i valori dei controllori rispetto al termine del programma al ciclo precedente.

### 1.3 Tipi di dati

<span id="page-19-0"></span>Le tipologie di dati presenti in ambiente LabVIEW, sono raccolti nella Controls Palette e disponibili all'interno del pannello frontale, i quali verranno descritti nei seguenti paragrafi.

#### 1.3.1 Dati numerici

I dati di tipo numerico sono a disposizione all'interno del menu pop-up Numeric della Function Palette illustrato in Fig. [1.14.](#page-19-1)

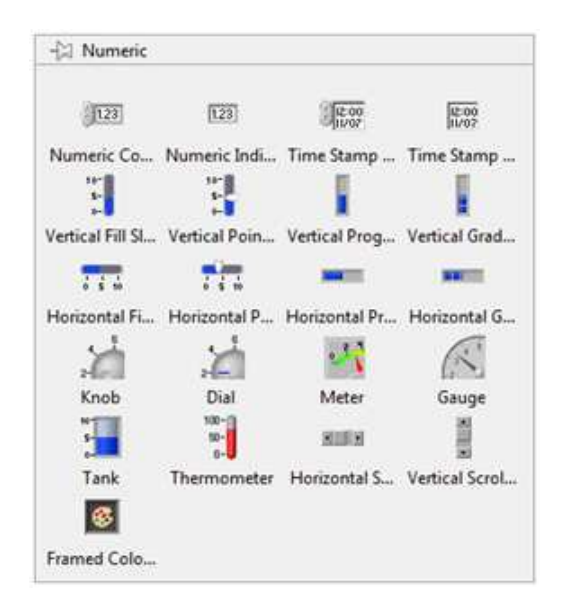

Fig. 1.14: Menu pop-up dati Numeric.

<span id="page-19-1"></span>Tutte le varietà di elementi raccolti all'interno del precedente menu Numeric, situato all'interno del Front Panel, sono utili per inserire o visualizzare valori numerici qualora ci si riferisca rispettivamente a controllori o ad indicatori.

I più semplici controllori ed indicatori che permettono l'inserimento o la visualizzazione di

quantità numeriche sono i Digital Control/Indicator, rappresentati da:  $\widehat{\mathbb{J}^{\circ}}$ Nel caso in cui ci si riferisca ad un controllore, il valore visualizzato nel display potrà essere incrementato o decrementato, agendo sulle due freccette situate all'estrema sinistra dell'elemento stesso.

In contemporanea è possibile modificare il valore numerico d'ingresso indicato, scrivendone uno nuovo o procedendo all'editing di quello corrente, all'interno della casella d'immissione del controllore.

Un elemento, invece utilizzato solamente come controllore, e che consente di modificare il valore della variabile numerica ad essa associata è il  $Numeric$  Knob.

Rappresentato dalla Fig. [1.15](#page-19-2) permette di modificare la variabile numerica ad essa associa-

<span id="page-19-2"></span>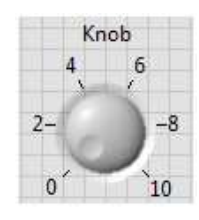

Fig. 1.15: Interfaccia grafica di un Knob.

ta, utilizzando il mouse come se fosse una manopola di un vero e proprio strumento reale; ed inoltre per ottenere una regolazione più accurata, si potrà associare a questo elemento una casella di interazione, ove tale integrazione sar`a simile ad un Numeric Control.

L'elemento denominato *Meter* rappresentato in Fig.  $1.16$  è solitamente utilizzato come indicatore di misura, ed `e molto simile all'aspetto fisico dei meter presenti negli strumenti analogici.

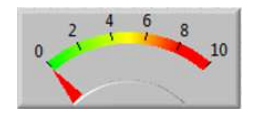

<span id="page-20-2"></span>Fig. 1.16: Interfaccia grafica di un Meter.

La peculiarità di questo strumento "virtuale", è quella di poter modificare il fondo scala e di visualizzare sullo stesso display più valori d'uscita, associandolo ad un Digital Control/Indicator.

Come ultimo elemento indicatore/controllore, il cui valore varia in funzione della posizione del cursore, è il Vertical Pointer Slider rappresentato nella Fig. [1.17.](#page-20-3)

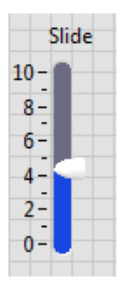

<span id="page-20-3"></span>Fig. 1.17: Interfaccia grafica di un Vertical Pointer Slider.

Per questa interfaccia grafica il valore della variabile indicata, cambia in funzione del cursore, il quale `e stato posizionato con l'utilizzo del mouse.

<span id="page-20-0"></span>Come per altri controllori `e possibile impostare lo slider associandolo ad un Numeric Control, in modo che presenti un ulteriore Digital Control al fine di ottenere un'iterazione più sensibile.

#### 1.3.2 Dati di tipo booleano

La particolarità dei dati di tipo booleano è che un controllore o un indicatore può assumere solo due stati logici, indicati in LabVIEW con due simboli: TRUE e FALSE, oppure ON e OFF.

Gli elementi di programmazione di tipo booleano sono situati all'interno del menu pop-up Boolean della Controls Palette, come riportato nella Fig. [1.18.](#page-21-1) La funzione esercitata da questi controllori `e quella di simulare l'azione di pulsanti o di interruttori, oppure di dispositivi led ed indicatori luminosi.

Un'alternativa particolarmente interessante, è quella che tali controllori booleani permettono di modificare la loro azione meccanica, detta anche mechanical action, per far si ad esempio, che il loro stato logico vari solamente quando si esegue una commutazione

<span id="page-20-1"></span>manuale, per mezzo dell'Operating Tool con l'ausilio dell'elemento Numeric Control, oppure per far variare il loro stato logico e successivamente ritornare allo stato di partenza.

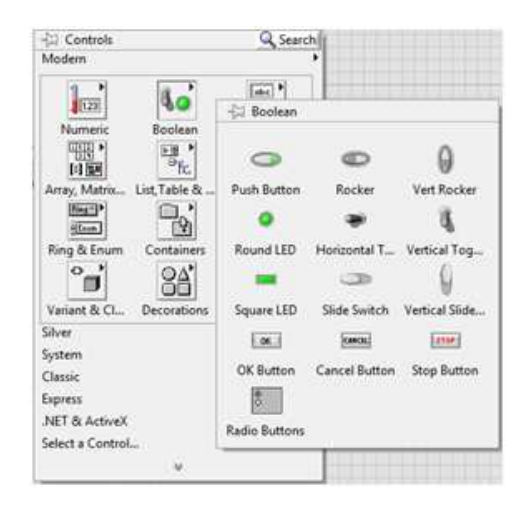

<span id="page-21-1"></span>Fig. 1.18: Menu pop-up Controls Boolean.

#### 1.3.3 Dati di tipo stringa

I controllori e gli indicatori di tipo stringa permettono di inserire e di visualizzare la sequenza di dati in formato ASCII. Gli elementi di tipo stringa sono contenuti all'interno del menu pop-up String&Path della Controls Palette, come mostra la Fig. [1.19.](#page-21-2)

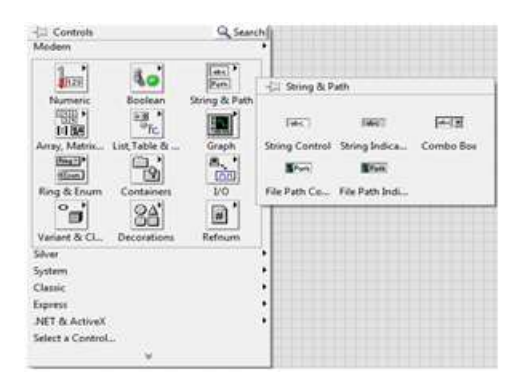

Fig. 1.19: Menu pop-up String&Path.

<span id="page-21-2"></span>Solitamente gli elementi più utilizzati sono: **String Control**, e **String Indicator** i quali sono molto utili per inserire caratteri testuali all'interno di un display di tipo string,

utlizzando la Operating Tool o la Labelling Tool  $\Box$ , all'interno della Tool Palette.

Durante l'esecuzione del VI, il nuovo testo inserito, per default viene passato al Block Diagram solamente quando si preme il tasto "Enter", oppure quando si seleziona con il puntatore del mouse un'area esterna al bordo dell'icona di stringa.

Queste applicazioni di tipo stringa sono molto utili, ad esempio quando si deve ricevere del testo dall'utente come nel caso di password o di un nome utente.

Nella versione di LabVIEW 2013, in particolare nella parte Path del menu pop-up, si possono notare due elementi particolari, come: File Path Control e File Path Indication. Il File Path Control `e un'icona grafica che rappresenta un link ad un file di simulazione o comunque utile all'applicazione che si desidera sviluppare.

<span id="page-21-0"></span>Invece il File Path Indication, si presenta come una finestra nella quale, attraverso un Labeling Tool, restituisce un percorso collegato ai file di link, quando il percorso dei file è stato compilato correttamente. In caso contrario, se l'utente non ha indicato il percorso del file, nell'indicatore di stringa si visualizza l'informazione "Empty Path", qualora si sia verificato un errore nel file di pathing, e di conseguenza una stringa vuota [\[5\]](#page-78-4).

### 1.4 Le principali funzioni di libreria

LabVIEW consente all'utente di avere a disposizione parecchie funzioni di base che permettono di eseguire elaborazione su dati numerici, stringhe, vettori, oppure la gestione di una comunicazione seriale o addirittura online.

<span id="page-22-0"></span>Tutte queste funzioni sono raccolte all'interno della Functions Palette disponibile nel Block Diagram. Le principali, sono di seguito illustrate per esteso.

#### 1.4.1 Numeric Function

Il menu pop-up che racchiude le funzioni, che utilizzano i dati di tipo numerico è illustrato nella Fig. [1.20.](#page-22-1)

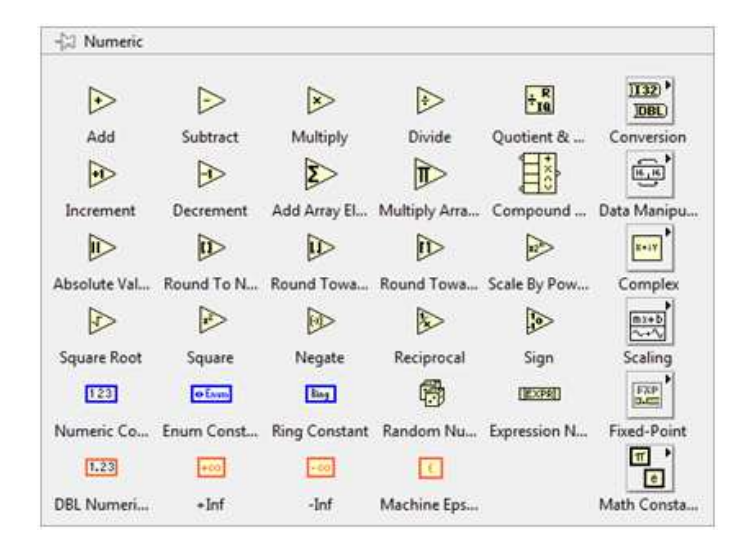

<span id="page-22-1"></span>Fig. 1.20: Numeric Function menu.

Al suo interno sono disponibili le principali costanti matematiche fondamentali e sono raccolte le funzioni che permettono di eseguire operazioni elementari sui dati d'ingresso, come ad esempio: somma, sottrazione, divisione, radice quadrata, valore assoluto, di eseguire anche operazioni logaritmiche, trigonometriche e conversioni numeriche.

Una delle principali funzioni numeriche che solitamente viene eseguita in un programma LabVIEW è la funzione di somma, ossia il blocco sommatore Add.

Si presenta graficamente quasi come un amplificatore operazionale, in questo caso nella configurazione di sommatore, il quale calcola la somma dei due valori d'ingresso x e y come rappresentato nella Fig. [1.21.](#page-22-2)

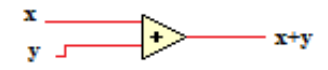

<span id="page-22-2"></span>Fig. 1.21: Add numeric function.

Per tutte le altre funzioni elementari come ad esempio sottrazione, moltiplicazione e divisione, sono raffigurate dalla stessa icona Add variando il simbolo grafico dell'operazione matematica eseguita.

Altre due funzioni di notevole importanza pratica sono le funzioni trigonometriche Trigonometric Function, che consentono di calcolare seno, coseno, tangente, secante, cosecante, seno e coseno iperbolico, e le Conversion Function, le quali sono una raccolta di funzioni che permettono di eseguire conversioni relative ai dati d'ingresso, ad esempio: una conversione di un dato, da intero a 16 bit, a intero a 8 bit, oppure alcune permettono anche di manipolare vettori di numeri.

In particolare, un'importante conversione che solitamente si esegue è quella di trasformare un'uscita "data" del DAQ Assistant, che consente la manipolazione dei dati acquisiti, attraverso tre canali appartenenti ad un'unica struttura, e quindi scorporarli.

Però questa conversione non appartiene alle funzioni numeriche appena citate, ma è situata all'interno delle Function Palette, alla voce Express, dunque in Signal Manipulation si trova l'elemento From DDT  $\frac{1}{\sqrt{\sum_{i=1}^{n}}$ .

Dunque, scegliendo la configurazione Single Scalar si può scorporare i dati provenienti da un unico canale in tre canali diversi, come mostra la Fig. [1.22.](#page-23-1)

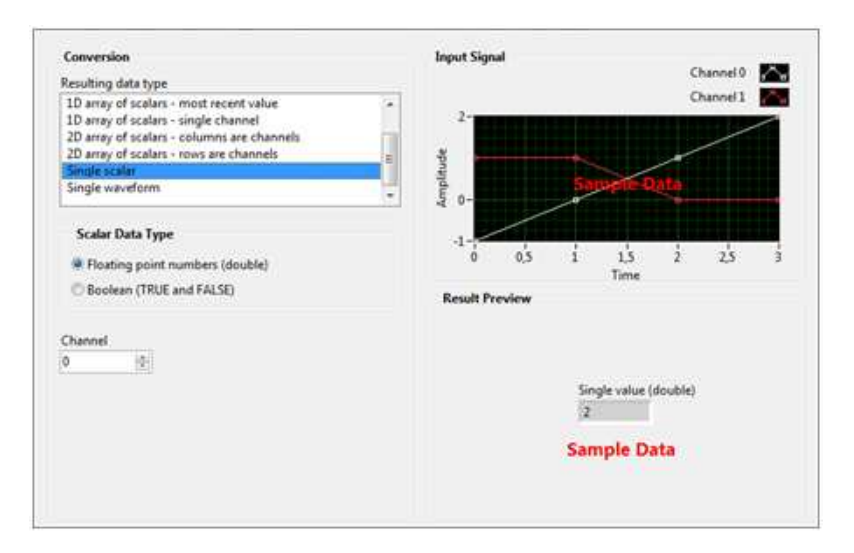

<span id="page-23-1"></span>Fig. 1.22: From DDT configurazione Single Scalar.

<span id="page-23-0"></span>Operando in tal modo si riesce ad ottenere un'uscita costituita da tre canali diversi, completamente scorporata, e pronta per le successive elaborazioni del segnale.

#### 1.4.2 Timing Function

Le funzioni inserite all'interno del menu **Timing**, e rappresentato nella Fig. [1.23,](#page-23-2) permettono di misurare intervalli temporali, sospendere operazioni per un determinato periodo di tempo o restituire un valore temporale.

<span id="page-23-2"></span>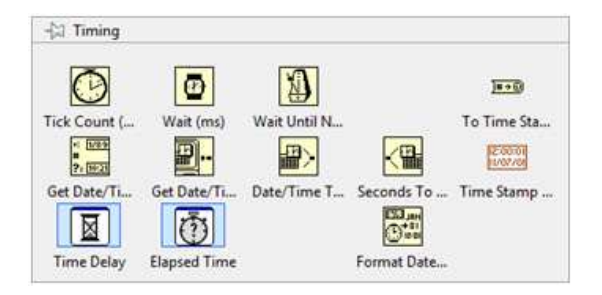

Fig. 1.23: Menu delle funzioni di Timing.

Tra queste si nota la funzione  $\text{Wait}(\text{ms})$  , il cui ruolo è quello di sospendere l'esecuzione del programma per una durata pari al valore specificato all'ingresso, cioè restituisce il valore dell'orologio di sistema, espresso in ms.

Un altro importante strumento temporale, è il Wait Until Next ms Multiple  $\left(\frac{E}{\cdot}\right)$ , il quale sospende l'esecuzione finch`e il valore dell'orologio di sistema diventa un multiplo del valore d'ingresso milliseconds multiple.

#### <span id="page-24-0"></span>1.4.3 Measurement I/O

Le funzioni racchiuse all'interno del pop-up menu **Measurement I/O**, riguardano l'interfaccia di Input e Output, da e verso dispositivi esterni come ad esempio convertitori A/D o strumenti esterni di acquisizione ed elaborazione dati.

Con tali funzioni è possibile procedere al *setting*, relativo all'interfaccia software utilizzata per procedere in seguito all'acquisizione sperimentale dei dati. Un esempio interessante `e rappresentato dal dispositivo National Instruments USB-6008, ossia un sistema di acquisizione dati multifunzione dotato di un ADC a 11 bit, ed utilizzato con segnali di tipo  $single-ended$ , oppure a 12 bit in modalità differenziale.

Il dispositivo verrà illustrato in modo dettagliato nel capitolo seguente, ma per eseguirne una configurazione in LabVIEW è necessario accedere al menu pop-up denominato  $NI$ -DAQmx situato all'interno della Function Palette, in Measurement I/O.

Una volta selezionato il blocchetto DAQ Assistant, si possono configurare gli ingressi del dispositivo selezionando il tipo di misura per l'applicazione utilizzata tramite uno o più canali virtuali, associabili a tempi di innesco e molte altre propriet`a.

### <span id="page-25-0"></span>1.5 Strutture per il controllo del flusso di esecuzione

Le strutture per il controllo del flusso dati in esecuzione, dette anche Structures, sono costrutti grafici che permettono di controllare il flusso di esecuzione di un VI.

Graficamente ogni struttura è delimitata da un bordo esterno che può essere dimensionato tramite l'utilizzo della Positioning Tool.

<span id="page-25-1"></span>La Structure esegue la porzione di Block Diagram all'interno al bordo che la delimita, in una modalit`a dipendente dalla tipologia di struttura.

#### 1.5.1 La struttura For Loop

La struttura **For Loop** è una delle strutture principali fornite dal G-language, la cui funzione è quella di ripetere l'esecuzione della porzione di codice in esso contenuta un certo numero di volte.

E' una funzione utile per il controllo di operazioni ripetitive, e in pratica questa struttura, esegue il diagramma contenuto all'interno del rettangolo che la delimita, per i =  $0, 1, ..., N - 1$ ; come riportato in Fig. [1.24.](#page-25-3)

<span id="page-25-3"></span>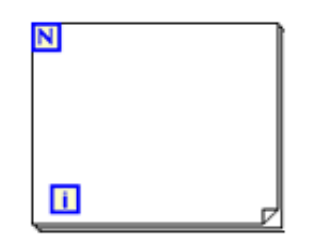

Fig. 1.24: La struttura For Loop.

In particolare si può notare come il termine "N" sia il terminale di conteggio, e con "i" si identifichi il terminale dell'iterazione i-esima, ed uno schema equivalente relativo al funzionamento di questo ciclo può essere rappresentato in Fig[.1.25.](#page-25-4)

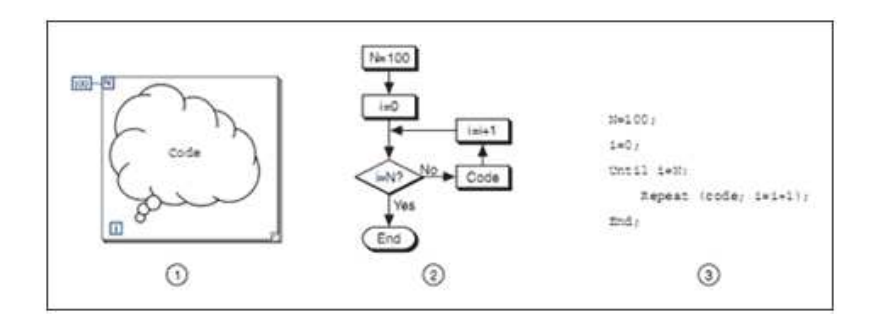

<span id="page-25-4"></span>Fig. 1.25: Flow chart e codice sorgente di un For Loop[\[4\]](#page-78-5).

Quest'ultima figura è composta da: 1- Struttura fisica di un For Loop, 2- Diagramma di flusso e 3- Codice sorgente, si nota da subito quale sia il criterio di ripetizione del codice selezionato, tramite un riscontro immediato del flow chart e dal codice sorgente implementato. Ad esempio nelle applicazioni, una struttura simile è molto utile quando `e necessario reiterare una misurazione di parametri esterni, collegati ad un dispositivo di acquisizione dati e dunque al LabVIEW.

<span id="page-25-2"></span>La struttura si trova all'interno delle Function Palette alla voce Structures.

#### 1.5.2 La struttura While Loop

La funzione della struttura While Loop è di eseguire il diagramma contenuto all'interno del rettangolo che la delimita, fintanto che al terminale di condizione non viene assegnato un valore booleano "false".

Inizialmente inizializzata a 0, ad ogni ciclo incrementa di un'unità la variabile di conteggio, dove la struttura While Loop è rappresentata in Fig[.1.26.](#page-26-0)

<span id="page-26-0"></span>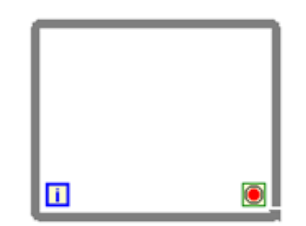

Fig. 1.26: Struttura While Loop.

Anche questa struttura `e formata da un terminale di condizione, in basso a destra, e da un terminale di conteggio i-esimo, in basso a sinistra.

In questo caso, il diagramma di flusso e il codice sorgente possono essere rappresentati in Fig[.1.27.](#page-26-1)

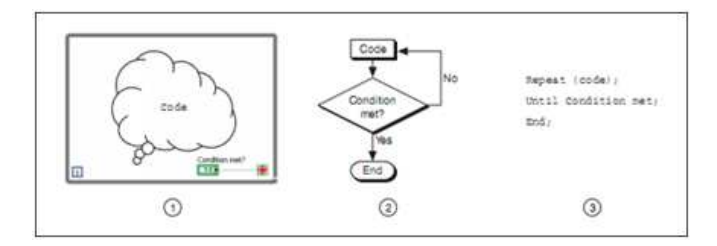

<span id="page-26-1"></span>Fig. 1.27: Flow chart e codice sorgente di un While Loop. .

Si può capire fin da subito che il funzionamento di questa struttura è caratterizzato dal rispetto di una condizione, infatti se guardiamo il flow chart e il codice sorgente, la reiterazione del ciclo si interrompe quando si verifica la condizione "false" come carattere booleano.

Perciò si considera un semplice esempio di un VI che incrementa un contatore e ne mostra il valore finchè non viene premuto il tasto di "Stop" e successivo azzeramento, utilizzando un ciclo While come mostra la Fig[.1.28.](#page-26-2)

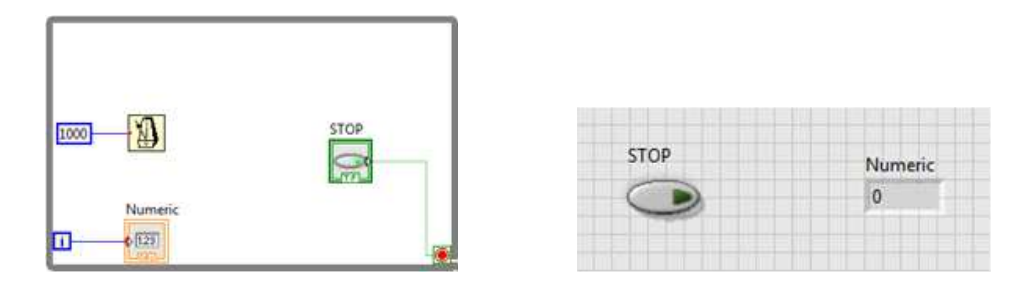

<span id="page-26-2"></span>Fig. 1.28: Esempio d'uso di un ciclo while nel VI.

Facendo riferimento alla Fig. [1.28,](#page-26-2) la variabile "i" viene incrementata fino all'istante in cui è premuto il pulsante " $Stop$ ". Si noti anche, che il valore associato al pulsante Stop è controllato ad ogni interazione del ciclo while, perchè il ciclo sarebbe proseguito all'infinito, oppure sarebbe stato eseguito una sola volta, in base al valore assunto all'inizio del ciclo stesso.

# <span id="page-27-0"></span>1.6 La rappresentazione grafica dei dati

I dati in uscita da un VI, solitamente sono rappresentati sotto forma di singoli valori numerici, di vettori, oppure possono assumere la forma di grafici: quest'ultima raffigurazione consente di fornire VI con un aspetto molto simile a strumenti, come oscilloscopi, analizzatori di spettro, generatori di funzioni, etc.

Il linguaggio-G raccoglie gli elementi di rappresentazione grafica all'interno del Graph pop-up menu, nella Controls Palette, come mostra la Fig. [1.29.](#page-27-2)

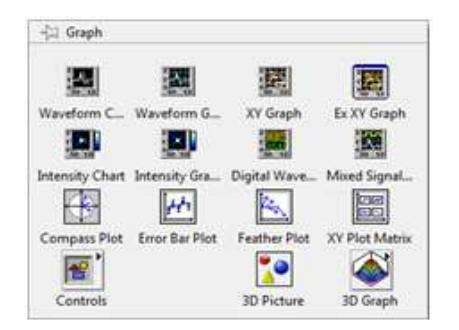

Fig. 1.29: Controllori e Indicatori di tipo Graph.

<span id="page-27-2"></span><span id="page-27-1"></span>In totale la Controls Palette mette a disposizione 7 tipi di grafici (Graph) compresa la tipologia per la rappresentazione 3D, e due tipi di diagrammi (Chart).

#### 1.6.1 Waveform Chart

La funzione di questi diagrammi è quella di visualizzare i dati punto per punto, cioè ogni volta che giunge un nuovo campione al Waveform Chart, esso viene visualizzato sul display, mantenendo in contemporanea un certo numeri di valori precedenti registrati in un buffer.

Un esempio di Waveform Chart è dato in Fig. [1.30.](#page-27-3)

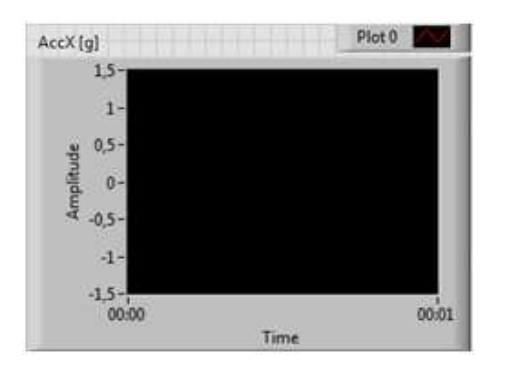

<span id="page-27-3"></span>Fig. 1.30: Esempio di un Waveform Chart.

Perciò un grafico di questo tipo, riceve in ingresso singoli punti o blocchi parziali di dati e non vettori interi.

Con questo funzionamento è possibile vedere il valore attuale di una variabile e confrontarlo con valori precedenti, dove il numero massimo di dati visualizzabili è sempre impostato dall'utente.

Ad un Chart, è possibile passare sia valori scalari sia valori vettoriali e realizzare grafici multi-traccia.

Un esempio è l'applicazione vista in Fig. [1.3,](#page-11-1) dove si sono utilizzati tre Waveform Chart, per tre diverse misure di tensione, che rappresentavano tre diversi livelli di accelerazione relativi ai tre assi principali. In questo caso il Waveform Chart, aggiorna di volta in volta i valori visualizzati aggiungendo i tre nuovi punti d'ingresso, costruendo progressivamente le curve visualizzate nei grafici.

#### <span id="page-28-0"></span>1.6.2 Waveform Graph

L'aspetto di un Waveform Graph, appare identico ad un diagramma, ma rispetto ad un Waveform Chart viene creato in un unico momento a partire da un vettore.

Perciò questa tipologia di diagramma, consente di tracciare un grafico, connettendo al suo ingresso un **array**: cioè LabVIEW riporta in ordinata l'ampiezza dei singoli dati del vettore in funzione dell'indice.

Questa tipologia di grafico la troviamo nella Function Palette, in Graph, ed `e rappresentato graficamente in Fig. [1.31.](#page-28-1)

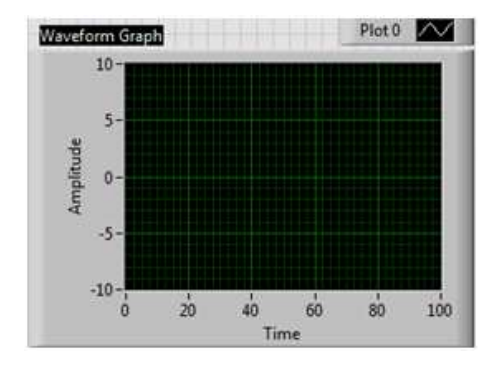

<span id="page-28-1"></span>Fig. 1.31: Esempio di un Waveform Graph.

Una volta posizionato nel pannello frontale, è possibile impostare il numero di letture al secondo di una grandezza fisica generica misurata insieme al valore "punti grafico"; così facendo il Waveform Graph viene aggiornato.

Ad esempio tutta la procedura pu`o essere ripetuta all'interno di un ciclo ripetitivo di acquisizione dati, finchè il tasto "stop" non viene premuto.

# <span id="page-30-0"></span>LabVIEW per il laboratorio di Misure per l'Automazione

# <span id="page-30-1"></span>2.1 Esercitazione n.1

Obiettivo di questa prima esperienza è di:

- Acquisire alcune nozioni di base per la programmazione in Linguaggio Labview;
- Familiarizzare con l'utilizzo di sensori;
- Eseguire una calibrazione del sensore.

#### <span id="page-30-2"></span>2.1.1 Il dispositivo DAQ NI-USB-6008

Il dispositivo National Intruments USB-6008 è definito come un sistema di acquisizione dati multifunzione dotato di un ADC a 11 bit se impiegato con segnali di tipo single-ended, oppure a 12 bit, se utilizzato in modalità *differenziale* [\[5\]](#page-78-4).

Se utilizzato in modalità Single-ended, ha un segnale di tensione o di corrente su di una linea bifilare, con un'estremità vincolata ad un potenziale di massa.

Invece se configurato in modalità differenziale, è caratterizzato da un segnale di tensione o corrente su di una linea bifilare simmetrica, dove i potenziali di tensione/corrente in un punto della linea sono gli stessi in modulo, ma di segno opposti.

Come mostrato in Fig. [2.1,](#page-30-3) il dispositivo non ha pulsanti, interruttori o comandi, ma solo connettori di collegamento ed il suo funzionamento `e completamente condotto da remoto attraverso un personal computer, con un'interfaccia USB di connessione, ed un software NI-DAQmx Base, fornito per sfruttare al massimo il sistema di misura personalizzato.

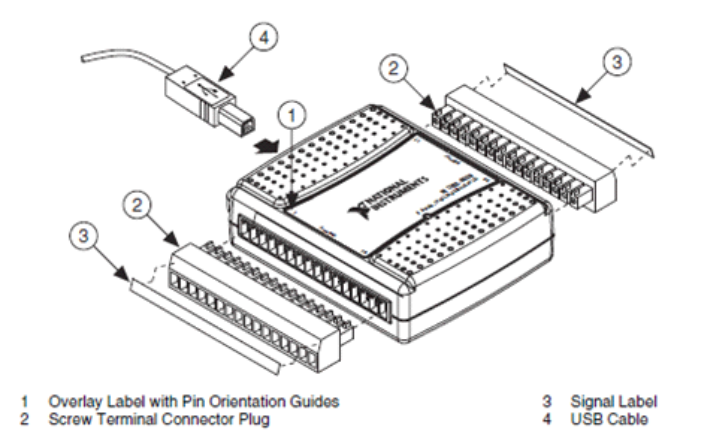

<span id="page-30-3"></span>Fig. 2.1: Schema funzionale del DAQ e dei connettori esterni [\[5\]](#page-78-4).

In generale NI USB-6008, fornisce funzionalità di acquisizione dati di base per applicazioni di *data logging*, cioè processi di misura e registrazione di parametri elettrici e fisici in un dato intervallo di tempo, i data logger vengono impiegati in un'ampia gamma di applicazioni come ad esempio data logging a bordo di un veicolo, monitoraggio ambientale/strutturale e condizioni macchina, con misure portatili ed esperimenti di laboratorio che includono rilievi di: temperatura, deformazione, tensione, corrente, pressione, forza e accelerazione.

Inoltre dalla figura precedente è possibile notare la presenza di: 32 connettori I/O di tipo Combicon, un led verde, un connettore USB, scritte ed etichette varie.

Le principali operazioni che il dispositivo è in grado di eseguire variano dall'acquisizione di segnali analogici e digitali, alla generazione di segnali, al conteggio di eventi, oppure alla generazione di un riferimento di tensione calibrato a 2.5 V o all'alimentazione continua a  $+5V$ . In Fig. [2.2](#page-31-0) è riportato uno schema a blocchi semplificato del dispositivo relativo all'architettura interna di un DAQ NI USB-6008.

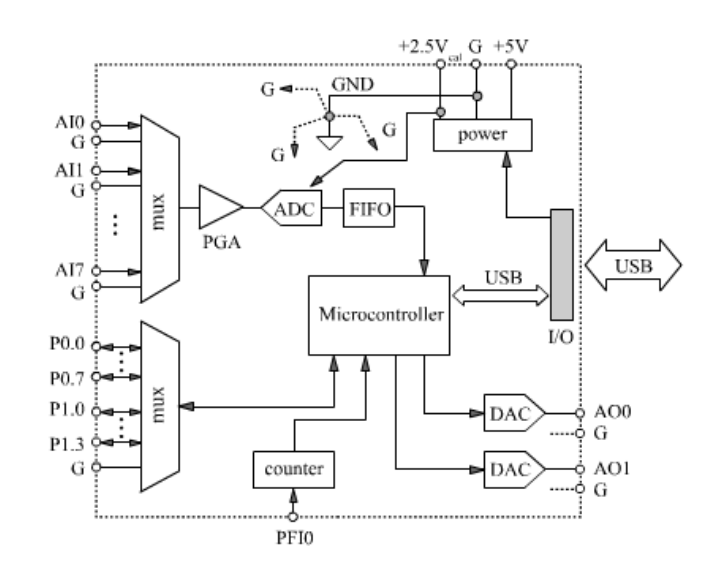

<span id="page-31-0"></span>Fig. 2.2: Architettura interna dispositivo DAQ NI USB 6008 [\[2\]](#page-78-2).

Dallo schema `e possibile notare che il dispositivo necessita di una connessione USB, sia per la trasmissione/ricezione dati, sia per l'alimentazione dei suoi dispositivi interni. Da questa tensione, il blocco power, attraverso opportuni connettori, eroga in uscita una tensione di 5V e corrente di 200 mA max, utile per l'alimentazione di circuiti elettronici esterni o sensori di misura dedicati, insieme ad un riferimento di tensione calibrato a 2.5 V con 1 mA di corrente max, ove quest'ultimo riferimento di tensione viene utilizzato all'interno del circuito ADC del dispositivo.

Si notano anche numerosi ingressi presenti, di cui: otto analogici da AI0, ..., AI7 e dodici digitali, da P0.0, ..., P0.7 con P1.0, ..., P1.3.

Gli ingressi analogici appena citati, si presentano con un range di valori d'ingresso che partono da -10V a +10V, e un'impedenza d'ingresso Zin = 144 kΩ, e frequenza di campionamento massima di 10kS/s.

Dalla figura si evince che, vicino ad ogni ingresso analogico è stato inserito un pin di massa G dedicato, da utilizzarsi esclusivamente per l'ingresso annesso, ed ognuno di questi pin, `e stato collegato ad un punto di massa comune detto anche GND, ground, connesso a sua volta alla linea di massa dell'interfaccia USB.

All'interno dell'unità analogica, il successivo multiplexer o mux permette di selezionare la linea d'ingresso desiderata da inviare poi all'ADC.

Successivamente il blocco PGA, acronimo di "*programmable gain amplifier*" avrà la funzione di amplificare il segnale per i fattori moltiplicativi:  $1,2,4,5,6,10,16$  o 20, in sola modalità differenziale.

Il ruolo del successivo ADC, ad approssimazioni successive, è quello di inviare i campioni ottenuti mediante la conversione, ad una memoria di tipo FIFO, cioè "first in first out", con una capienza di 512 byte, memorizzando ed inoltrando quanto ricevuto, al successivo micro controller.

Un secondo mux è impiegato per le linee digitali, le quali possono essere sfruttate come uscite, ad esempio per il controllo di attuatori, o dispositivi elettromeccanici.

Si nota anche, la presenza di un dispositivo contatore, detto anche counter, utile per il conteggio di vari eventi in ingresso alla linea PFIO dedicata.

<span id="page-32-0"></span>Infine i due stadi DAC digital to analog converter, consentono di generare segnali in uscita sulle linee AO0 e AO1.

#### 2.1.2 Accelerometro MMA7361L

Il dispositivo MMA7361L `e definito come accelerometro tri-assiale a bassa potenza e basso costo, appartenente alla categoria dei Micro Electro Mechanical System (MEMS).

 $E'$  un accelerometro capacitivo, ossia il suo principio di funzionamento si può riassumere nella Fig. [2.3,](#page-32-1) il quale è composto da una configurazione a tre piastre parallele micrometriche, di cui quelle esterne sono fissate alla struttura, ed un circuito ASIC per il condizionamento del segnale, il tutto nello stesso integrato.

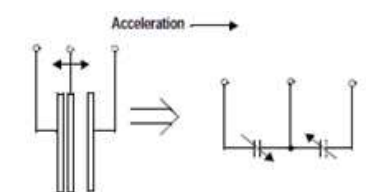

<span id="page-32-1"></span>Fig. 2.3: Modello fisico del trasduttore [\[5\]](#page-78-4).

In particolare, la piastra centrale è mobile, ed è dunque soggetta alle forze inerziali indotte da un'accelerazione esterna.

Dal punto di vista puramente fisico, la piastra centrale si muove con un'accelerazione tale che la distanza tra le piastre causerebbe una variazione lineare di capacit`a tra la piastra centrale e quelle laterali fisse, secondo questa relazione:

$$
C = A \cdot \frac{\varepsilon}{D} \tag{2.1.1}
$$

dove A è l'area occupata dalla piastra,  $\varepsilon$  è la costante dielettrica della sostanza presente, e D è la distanza relativa alle due piastre.

Successivamente il dispositivo, eseguirà una conversione della grandezza, da capacità a tensione fornendo così un segnale elettrico proporzionale all'accelerazione misurata.

Per eseguire la prima esperienza, si dovrà alloggiare il sensore su di una breadboard e visto che incorpora un regolatore di tensione 5V/3.3V, lo si collega per l'alimentazione agli ingressi del dispositivo DAQ NI USB-6008.

Le caratteristiche principali del sensore sono le seguenti:

- tensione di alimentazione: 2.2V 3.6V;
- range disponibile:  $\pm 1.5$ g/ $\pm 6$ g;
- rilevamento di caduta libera a 0g;
- uscita analogica condizionata con LPF del primo ordine.

Il sensore è caratterizzato da un condizionamento del segnale interno, e ha i seguenti dati di targa:

- sensibilità nominale:  $0.800V/g$  oppure  $0.206V/g$ ;
- offset 0g nominale: 1.65V.

Si definisce sensibilità il rapporto tra una variazione di tensione ed una variazione di accelerazione, mentre è definito come offset, la tensione in uscita con un'accelerazione pari a 0g. Tutti questi parametri appena elencati, sono riutilizzati come valori di primo tentativo, e successivamente nel momento della calibrazione del sensore.

Nella Fig. [2.4,](#page-33-1) viene riportato lo schema di connessione relativo all'esperienza, perciò composto da: sensore, dispositivo di acquisizione DAQ NI-6008 e personal computer.

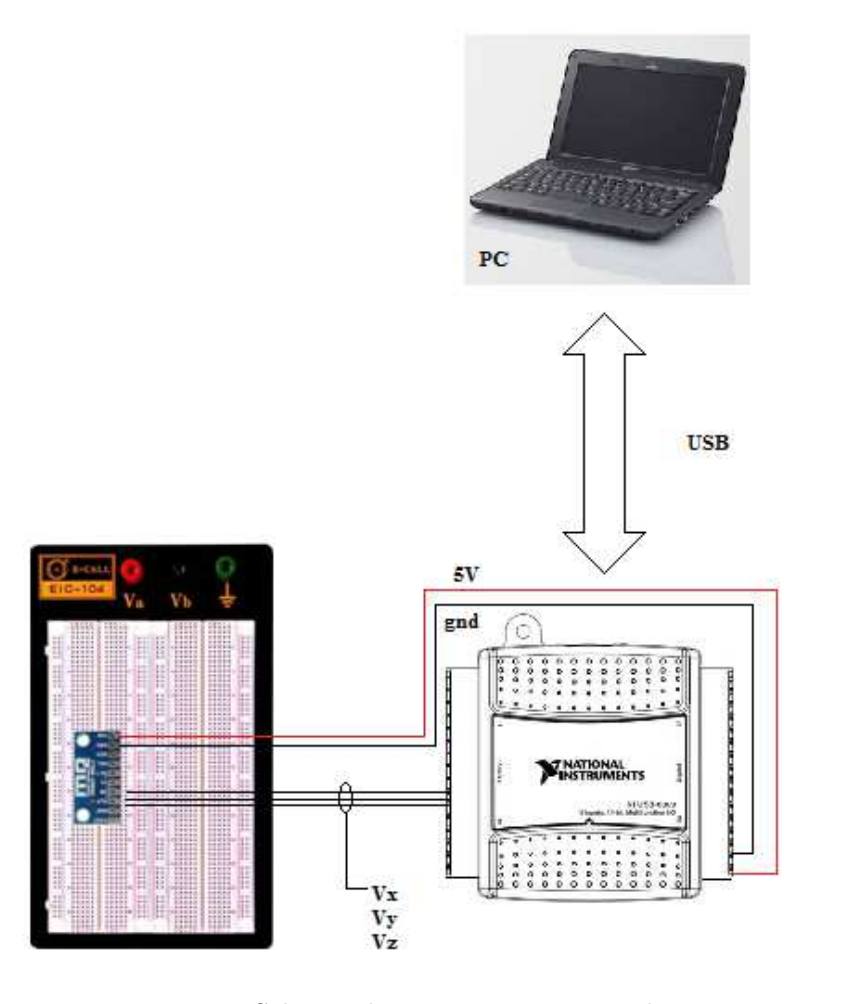

<span id="page-33-1"></span><span id="page-33-0"></span>Fig. 2.4: Schema di connessione circuitale.

#### 2.1.3 Creazione del VI

Come già accennato dal capitolo precedente, LabVIEW è un ambiente di sviluppo per applicazioni con acquisizione di dati, analisi di segnali e gestione strumentazione, dove personalizzando dati e pannello frontale, il calcolatore diviene parte integrante del sistema di misura.

Il VI Virtual Instrument, si basa su un codice sorgente che equivale ad un diagramma di flusso, e come prima cosa per procedere alla sua creazione è necessario definire correttamente la cartella di lavoro, dove è salvato il file della simulazione.

Appena dopo l'apertura di LabVIEW, compare la finestra di dialogo Getting Started, dov'è possibile creare un nuovo progetto, oppure consultare la guida dedicata.

In questo caso, si sceglie la voce Blank VI, per aprire il Front Panel e il Block Diagram, e dunque iniziare il processo di costruzione circuitale.

Partendo dal Block Diagram, si procede all'aggiunta del ciclo while per inserirne tutte le operazioni cicliche come: l'acquisizione della tensione del sensore, il condizionamento del segnale e la visualizzazione finale.

Si passa nella successiva configurazione delle tensioni analogiche del dispositivo DAQ NI-6008, attraverso il blocchetto NI-DAQmx dedicato, perciò con l'ausilio di una vera e propria configurazione guidata e successiva manipolazione dei dati acquisiti, e di uno scorporamento dei tre canali utili alle rilevazioni di tensione, si ottiene il diagramma a blocchi parziale rappresentato in Fig. [2.5.](#page-34-0)

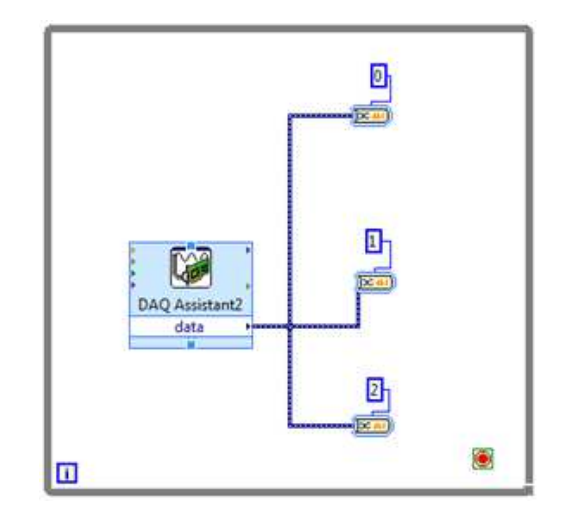

<span id="page-34-0"></span>Fig. 2.5: Connessione iniziale blocchetti From DDT.

Per eseguire più misure all'interno di una singola attività come il precedente scorporamento relativo ai tre canali delle rilevazioni di tensione, è necessario creare una configurazione con un solo tipo di misura, e successivamente aver creato tale attività si potranno aggiungere i diversi canali per le misure.

Dunque accedendo al menu di acquisizioni di segnali del blocchetto NI-DAQmx, aprendo Analog Input, si rileverà la tensione d'ingresso selezionando la voce Voltage, com'è illustrato nella Fig. [2.6.](#page-35-0)

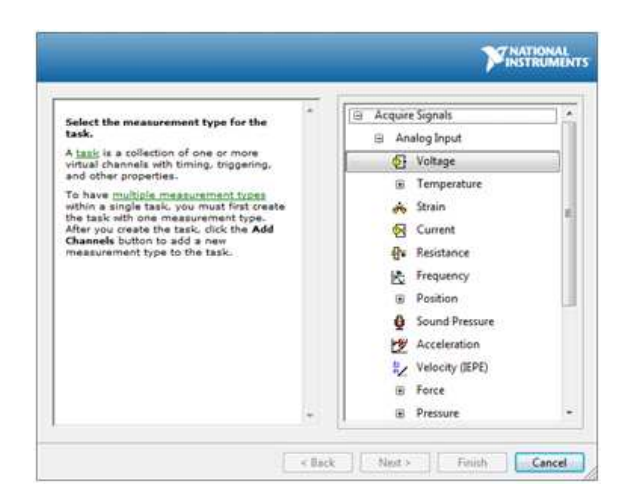

Fig. 2.6: Menu DAQ Assistant.

<span id="page-35-0"></span>Giunti a questo punto della costruzione, come già detto, utilizzando la combinazioni di tasti " $ctrl + e$ " si passa dal Block Diagram al Front Panel.

Il Front Panel, diventa per questa esercitazione la sede per il completamento della costruzione circuitale, perciò si possono selezionare: un Push Button, rinominandolo con l'etichetta "Stop", 6 Numeric Control: 3 con la dicitura "Offset X [V]", e 3 con "SenseX  $[V/q]$ ", il tutto insieme a 3 Waveform Chart, questo per dare un significato alla misura e al condizionamento eseguito da questi componenti, e il Front Panel completo di tutti questi elementi appena inseriti, è rappresentato in Fig. [2.7.](#page-35-1)

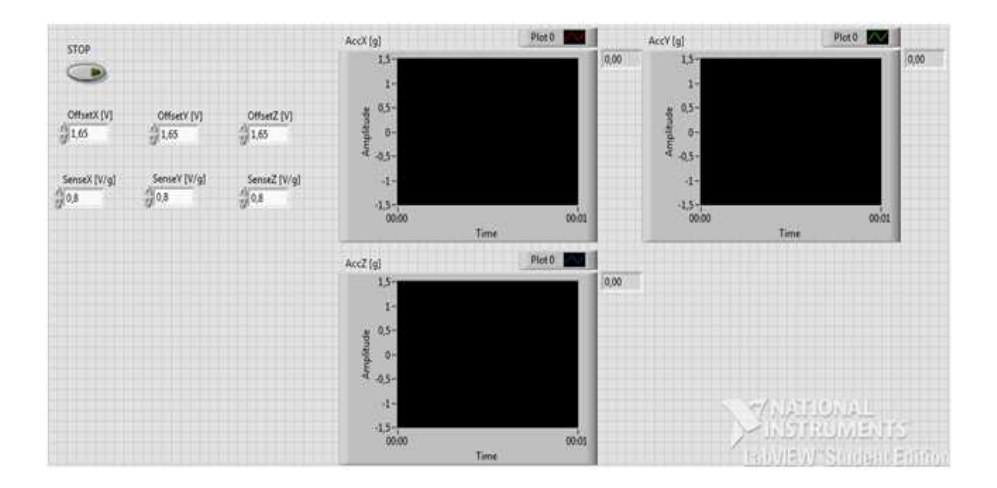

<span id="page-35-1"></span>Fig. 2.7: Front Panel misura accelerazione.

Ad esempio, modificando le impostazioni degli oggetti del Front Panel, come i controlli numerici degli offset, impostati pari al loro valore nominale (1.65V) come dichiarato nel datasheet del sensore, ripetendo l'operazione per i controlli numerici di sensibilità pari al loro valore di  $(0.8 \text{ V/g})$ , e variando le impostazioni di visualizzazione dei Waveform Chart, al fine di visualizzare un andamento coerente del display reso così digitale, per rendere visibile il misurando.

L'ultima operazione per la formazione del circuito finale di simulazione, è quella di aggiungere all'interno del Block Diagram, 3 blocchi sottrattori, 3 blocchi divisori e un blocco di temporizzazione Wait(ms), questo per formare un vero e proprio circuito di condizionamento del segnale, che connesso ai blocchetti di visualizzazione Waveform Chart, consentono di apprezzare la variazione in tensione, dell'accelerazione triassiale assunta dal
# sensore in oggetto.

Dunque il Block Diagram ultimato, e pronto per la simulazione è rappresentato in Fig. [2.8.](#page-36-0)

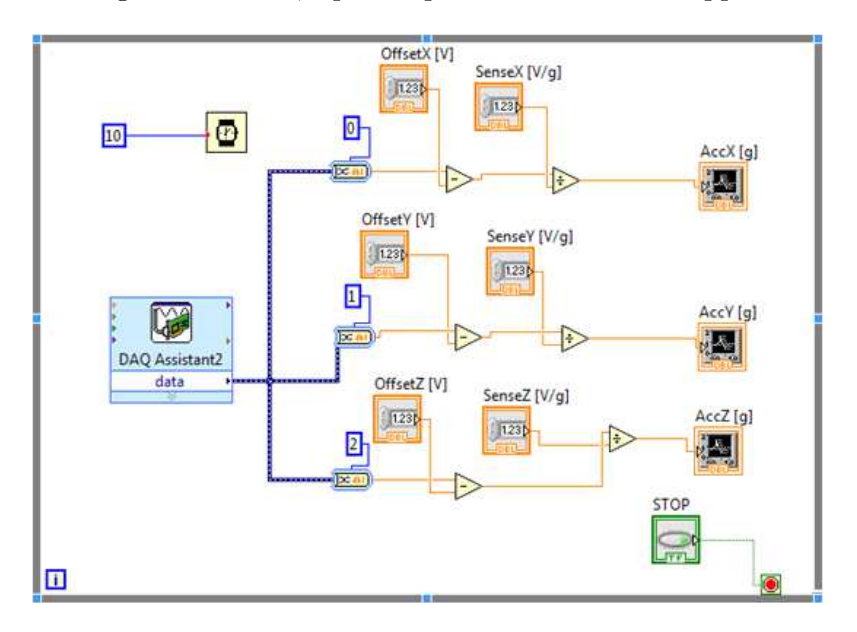

<span id="page-36-0"></span>Fig. 2.8: Block Diagram misura accelerazione.

A questo punto il programma può essere posto in esecuzione premendo il tasto run. Come già sottolineato più volte nel capitolo precedente, se l'icona del tasto si presenta spezzata, significa che sono presenti degli errori di sintassi ed è quindi fondamentale eseguire le dovute correzioni, prima di procedere a nuova esecuzione.

Concretamente, passando nel Front Panel durante l'esecuzione del programma, si possono notare le variazioni delle forme d'onda e i valori delle accelerazioni misurate.

Per fermare la simulazione è necessario premere il tasto *stop* preposto.

# 2.1.4 Calibrazione del sensore

Si definisce calibrazione o taratura l'attività metrologica che ha come scopo la definizione delle caratteristiche di uno strumento di misurazione, tra le quali vi è anche l'accuratezza. Avviene tramite un confronto di misure con uno strumento di riferimento o un fenomeno fisico ben noto, definito campione.

Nel caso di un sensore o di un sistema di misurazione non tarato o fuori taratura, le informazioni da questi fornite, sono da considerarsi non significative, perch`e non legate ad alcun riferimento noto [\[7\]](#page-78-0).

In particolare questa esperienza, vuole procedere alla calibrazione del sensore di accelerazione, in quanto i dati della tensione di offset a 0g e della sensibilità forniti dal costruttore sono da ritenersi nominali e quindi soggetti ad una variabilit`a, dipendente dall'asse di misura considerato (X,Y,Z) e del dispositivo utilizzato.

Quindi si devono calibrare i valori di offset e sensibilit`a per tutti e tre gli assi, valutando questi punti di calibrazione:

- Accelerazione nulla (0g);
- Accelerazione di gravità (1g).

In pratica per compiere una calibrazione corretta, si dovranno eseguire le seguenti operazioni:

- 1. posizionare l'asse di riferimento considerato nel piano orizzontale;
- 2. procedere con una regolazione dell'offset all'interno del Front Panel, per visualizzare un'accelerazione di 0g;
- 3. si deve posizionare l'asse considerato nel piano verticale;
- 4. regolazione della sensibilità del Front Panel in modo da visualizzare un accelerazione di 1g.

Infine i valori nominali modificati a causa della calibrazione dovranno essere riportati in un'apposita tabella come Tab. [2.1.](#page-37-0)

| $\text{Assoc}/\text{Val}$   Offset [V] | Sensibilità $[V/g]$ |
|----------------------------------------|---------------------|
| 1.39                                   |                     |
| 1.71                                   | $0.90^{\circ}$      |
| 1.50                                   | 0.75                |

<span id="page-37-0"></span>Tab. 2.1: Risultati sperimentali di calibrazione dell'accelerometro.

# 2.1.5 Esperimenti di misura

A seguito della simulazione in LabVIEW e della seguente calibrazione dell'accelerometro, si possono eseguire alcuni esperimenti di misura variando la posizione della Breadboard su cui è collocato il sensore.

Si inizia a variare la posizione della Breadboard in modo da generare due accelerazioni sinusoidali sugli assi x e y, le quali dovranno essere sfasate tra di loro di  $\pi/2$  rad.

Il sensore per generare le accelerazioni indicate precedentemente, dovrà eseguire una traiettoria in senso orario di  $90^{\circ}$  partendo da una posizione di riferimento corrispondente all'asse x.

Mantenendo l'integrit`a del sistema di misura, e generando delle accelerazioni sui tre assi al fine di provocare una saturazione temporanea sull'uscita, si nota che al massimo tale accelerazione di saturazione è pari a  $-2.03$  [V], e per i tre assi coinvolti si presenta con questi valori:

```
- asse x = -0.87 [V];
- asse y = -0.76 [V];
- asse z = -2.03 [V].
```
Si nota che il valore dell'accelerazione di saturazione risulta essere diversa per i tre assi coinvolti, il motivo di questo comportamento è che il sensore non giunge in saturazione per tutti i tre assi contemporaneamente, a causa della posizione relativa assunta dagli assi prima della variazione di posizione.

Infine si cambia la configurazione del sensore per eseguire una nuova calibrazione, valutando il valore dell'accelerazione di saturazione risultante, come al punto precedente.

Perciò collegando il pin "SEL" al pin 3.3V del sensore, per impostare il range di misura a  $\pm 6g$  per avere un offset al suo valore massimo di 3.3 [V] e considerando una sensibilità nominale pari a 0.206 [V/g], si ha che l'accelerazione di saturazione per i tre assi risulta pari a:

- asse x = - 8.37 [V]; - asse y = - 14.70 [V]; - asse z = - 19.11 [V].

Il valore dell'accelerazione di saturazione risulta essere notevolmente diverso per i tre assi, e in posizione conforme all'asse x assume il suo valore minimo.

Durante le numerose prove di laboratorio si è rilevato che cambiando il dispositivo di acquisizione DAQ NI-6008, i parametri di calibrazione si discostavano notevolmente tra di loro, questo perch`e i due dispositivi a confronto erano caratterizzati da parametri, come ad esempio la sensibilità e le non idealità dell'ADC interno al dispositivo come: l'errore di quantizzazione, di guadagno, di offset, di non linearità e di deriva, che variavano conforme alle caratteristiche costruttive, dalle condizioni ambientali esterne assunte dal dispositivo stesso.

# 2.2 Esercitazione n.2

Obiettivo di questa seconda esperienza `e di comprendere l'importanza della fase di calibrazione di un sensore.

Per tale scopo si prender`a in esame un sensore di distanza ad infrarossi di cui si conoscono sommariamente le caratteristiche tecniche, e con una procedura di calibrazione si stimerà la transcaratteristica del sensore tramite un fitting.

# 2.2.1 Il sensore Sharp GP2Y0A21YK

Si avrà a disposizione un sensore di prossimità ad infrarossi, il cui principio di funzionamento è quello della radiazione infrarossa IR, cioè è la radiazione elettromagnetica con banda di frequenza dello spettro elettromagnetico inferiore a quella della luce visibile, ma maggiore di quella delle onde radio, ovvero con lunghezza d'onda compresa tra i 700 [nm] e 1 [mm], e qui questa radiazione viene trasmessa verso l'oggetto con cui misurare la distanza, ove parte della riflessione generata viene acquisita dal ricevitore.

Questo principio di funzionamento è anche adottato da sistemi come Radar e Sonar, ma del sensore si conoscono sommariamente le caratteristiche tecniche, perchè la stessa transcaratteristica sar`a nota, attraverso un opportuno processo di calibrazione con un adattamento o fitting.

Alcune caratteristiche generali del sensore, sono che misura in termini di potenza il segnale ricevuto avendo un angolo di apertura minimo, e dunque più grande è l'oggetto utilizzato maggiore è la potenza coinvolta.

Utilizzando un sensore ad infrarossi, in uscita si ha una tensione analogica inversamente proporzionale alla distanza, proprio per essere immuni ai disturbi.

Solitamente viene impiegato in circuiteria in "modalità impulsata", ad esempio con una frequenza di 40 kHz.

In particolare, dopo alcune elaborazioni interne del sensore, in uscita risulta una tensione crescente con il reciproco della distanza, e le caratteristiche tecniche principali impiegate sono le seguenti:

- tensione di alimentazione: 5V;
- range di misura: [0.1, 0.8] m;
- uscita analogica: [0, 5] V.

Oltre a queste caratteristiche tecniche, nel datasheet del sensore è possibile apprezzare come la misura e dunque la tensione di uscita Vo risulta nettamente influenzata dal ritardo dell'uscita instabile del sensore, la quale concluder`a la misurazione prolungando il periodo di 5 ms al massimo oltre il valore istantaneo di misura previsto; questo considerando il dispositivo alimentato con Vcc pari a 5V, ed una distanza con un range operativo di  $[38.3 \pm 9.6]$ ms, dunque nell'esperienza si deve tener presente questa caratteristica come illustrato nella Fig. [2.9.](#page-40-0)

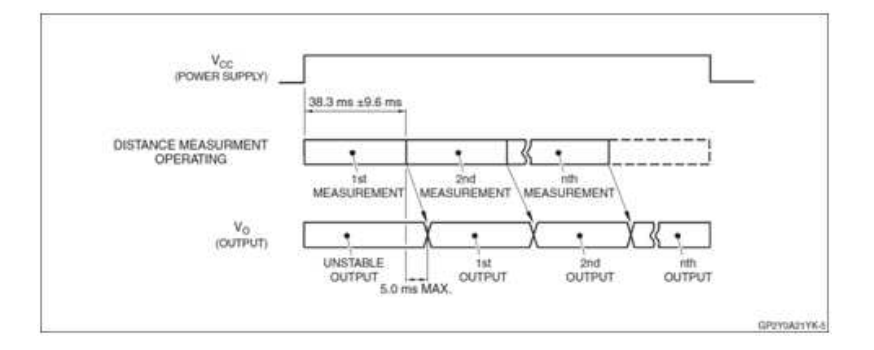

<span id="page-40-0"></span>Fig. 2.9: Timing Diagram sensore Sharp GP2Y0A21YK.

Sempre nella scheda tecnica è riportato anche il grafico della transcaratteristica tensione $distance$ , il quale è rappresentato in Fig. [2.9](#page-40-0) per una successiva comparazione sperimentale.

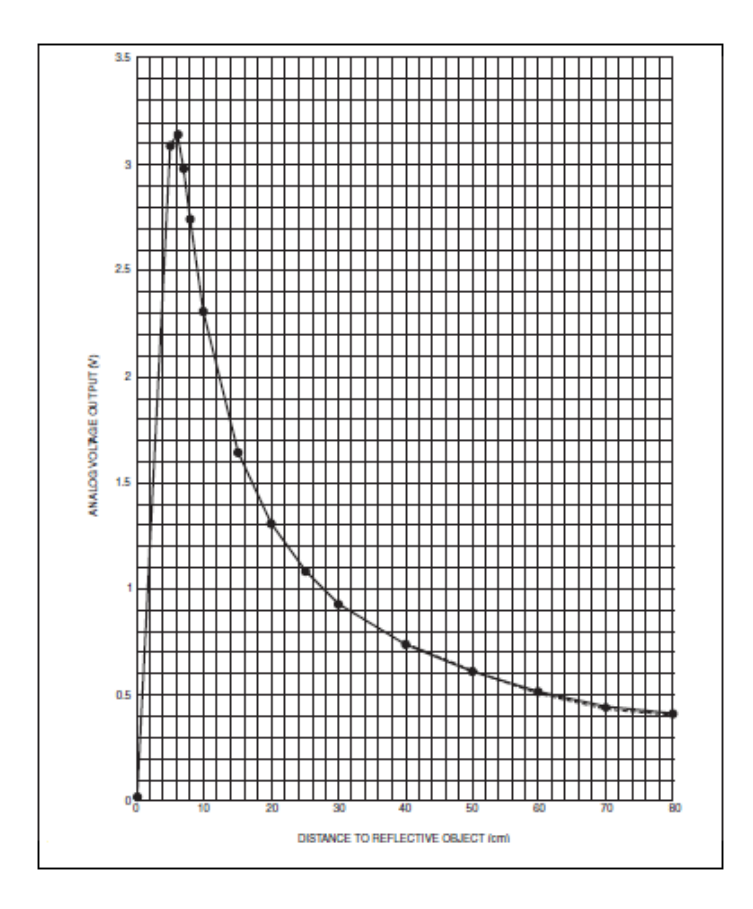

<span id="page-40-2"></span>Fig. 2.10: Transcaratteristica del sensore presente nel datasheet.

<span id="page-40-1"></span>L'unica informazione che è fornita in sede sperimentale è la legge matematica parametrica che ha il compito di approssimare il rapporto tensione-distanza, è qui rappresentata dalla seguente espressione chiamata anche funzione interpolatrice:

$$
d = c_0 + \frac{c_1}{v} + \frac{c_2}{v^2} \tag{2.2.1}
$$

dove con  $d$  si indica la distanza del sensore in metri, v è la tensione misurata in Volt e  $c_0$ ,  $c_1$ , e  $c_2$  sono i coefficienti da calcolare per determinare in modo corretto la transcaratteristica cercata.

# 2.2.2 Setup e codice LabVIEW

A questo punto dell'esperienza, si è pronti per connettere il sensore di prossimità Sharp GP2Y0A21YK, al dispositivo di acquisizione NI-6008, ponendo particolarmente attenzione al verso dell'alimentazione del sensore Sharp, questo per escludere un possibile danneggiamento dello stesso.

Dunque l'uscita del sensore deve essere collegata ad uno qualsiasi degli ingressi analogici del dispositivo DAQ, come mostra la Fig. [2.11.](#page-41-0)

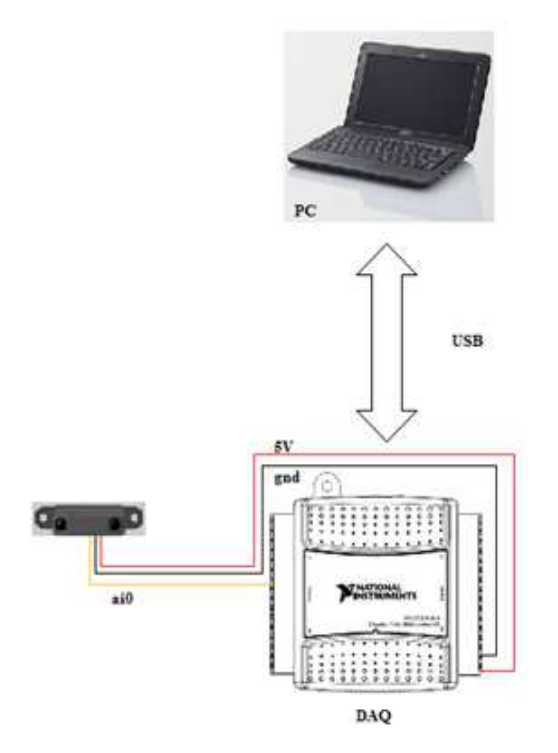

<span id="page-41-0"></span>Fig. 2.11: Schema circuitale tra il Sensore Sharp e il dispositivo NI-6008.

Il programma in LabVIEW che viene realizzato per questa esperienza deve rispettare le seguenti specifiche:

- eseguire una lettura analogica della tensione del sensore con frequenza 10 Hz;
- inserire un pulsante di Stop;
- controlli numerici per determinare i valori di  $c_0$ ,  $c_1$ ,  $c_2$ ;
- rilevazione della distanza, in cm, tramite un indicatore a lancetta, detto anche gauge, e un indicatore numerico.

Perciò si procede alla costruzione del circuito di simulazione, e dunque alla formazione del Block Diagram e del Front Panel rappresentati nella Fig. [2.9.](#page-40-0)

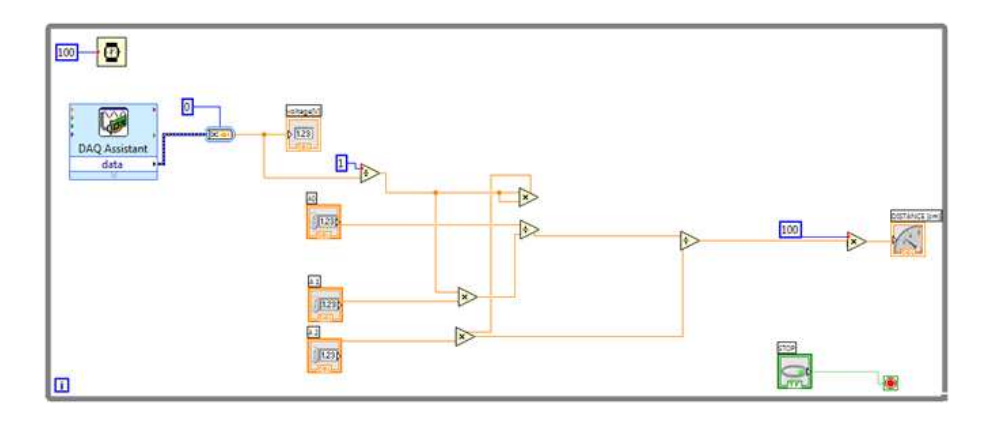

<span id="page-42-1"></span>Fig. 2.12: Block Diagram misura distanza.

In questa fase i coefficienti  $c_0$ ,  $c_1$  e  $c_2$ , saranno impostati a zero per poi essere calcolati tramite il successivo processo di calibrazione e conseguente verifica della corretta lettura di tensione.

# 2.2.3 Calibrazione del sensore

Com'è stato già ampiamente discusso e precisato nella prima esperienza, si procede con l'operazione di calibrazione del sensore.

In questo caso la calibrazione del sensore consiste, come già ribadito, nella determinazione dei coefficienti  $c_0$ ,  $c_1$  e  $c_2$ , utili per ricavare il fitting approssimato della transcaratteristica. Le istruzioni operative sono quelle di eseguire una serie di misure, posizionando un oggetto piano ad una distanza ben determinata dal sensore, perciò misurare la tensione in uscita rilevata dal programma in LabVIEW, come si può comprendere dal Front Panel rappresentato in Fig. [2.13.](#page-42-0)

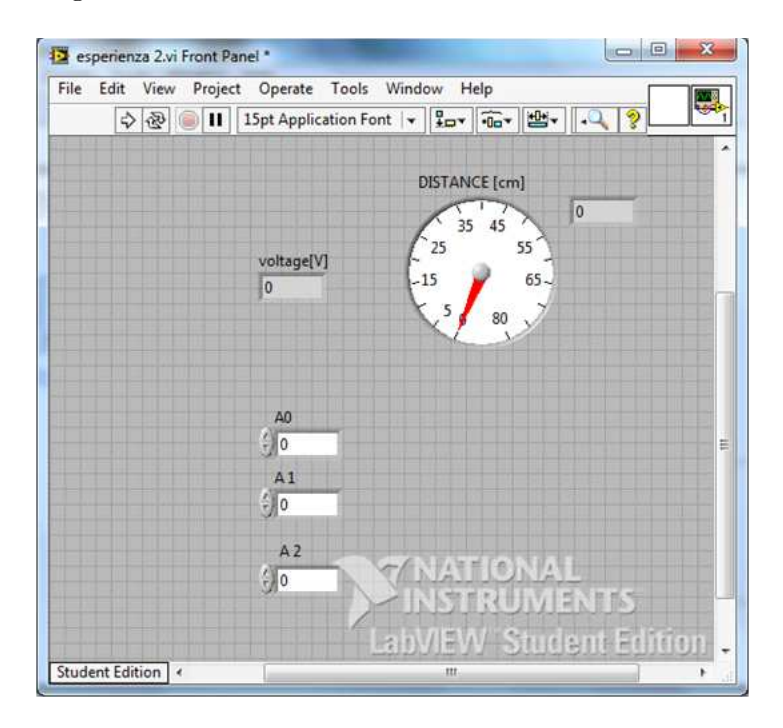

<span id="page-42-0"></span>Fig. 2.13: Front Panel per la misura in tensione della distanza.

A questo punto si procede ad eseguire una serie di misurazioni per poi determinare il fit dei punti trovati, in un grafico all'interno del piano tensione-distanza, tramite la funzione interpolatrice [\(2.2.1\)](#page-40-1).

In pratica si eseguiranno le seguenti operazioni:

- si devono prendere 10 misure di tensione corrispondenti a 10 diverse distanze di calibrazione, sfruttando il range del sensore all'interno delle specifiche.
- come mostrato nella Tab. [2.2](#page-43-0) si deve procedere a compilare la tabella in excel fornita dal laboratorio di misure per l'automazione, del file "misure.xls" con le misure eseguite.

| <b>Tensione</b> [V] | Distanza [m] |
|---------------------|--------------|
| 2,24926             | 0,11         |
| 1,51414             | 0,17         |
| 1,01385             | 0,26         |
| 0,75860             | 0,35         |
| 1,24868             | 0,20         |
| 0,81986             | 0,30         |
| 0,60545             | 0,45         |
| 0,51356             | 0,55         |
| 0,33999             | 0,70         |
| 0,33999             | 0,80         |

<span id="page-43-0"></span>Tab. 2.2: Misure in tensione della distanza dell'elemento mobile dal sensore.

- si `e pronti a far eseguire il programma in Matlab "calibrazione.m", anch'esso fornito dal laboratorio di misure per l'automazione, il quale sarà il file che svolge il fitting delle misure.

Compilando il foglio excel fornito con le misure relative alle distanze sperimentali, si ottiene una rappresentazione dei punti di calibrazione nel piano tensione-distanza, come riportato in Fig. [2.14.](#page-43-1)

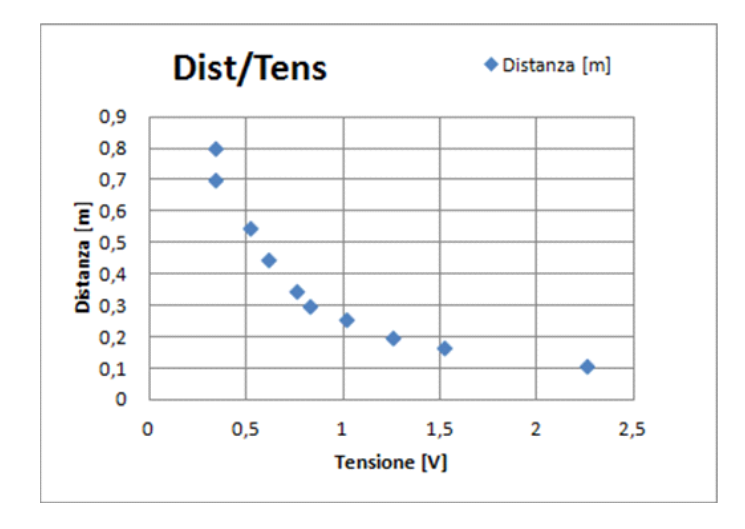

<span id="page-43-1"></span>Fig. 2.14: Punti di calibrazione nel piano tensione-distanza.

A questo punto `e indispensabile ricorrere all'utilizzo del programma in Matlab, la cui funzione è quella di leggere i valori già inseriti all'interno del file excel "misure.xls" ed eseguire un vero fitting o adattamento di misura, utilizzando la funzione [\(2.2.1\)](#page-40-1), ottenendo la verifica grafica in Matlab, di quanto è stato già ricavato approssimativamente con la compilazione del foglio di calcolo in excel, tramite il fitting eseguito dalla funzione interpolante, come mostra la Fig. [2.15.](#page-44-0)

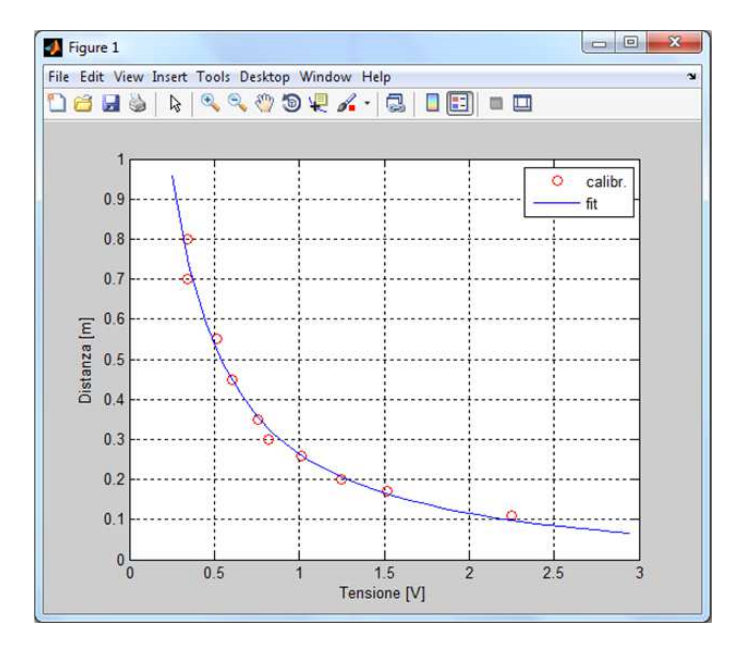

<span id="page-44-0"></span>Fig. 2.15: Fitting dei dati di calibrazione e funzione interpolante.

Dunque si procede alla trascrizione del valore assunto dai coefficienti  $c_0$ ,  $c_1$  e  $c_2$ , dalla command window in Matlab ai blocchetti numeric control del Front Panel in LabVIEW rappresentati in [2.13,](#page-42-0) i quali in sede sperimentale risultano:

$$
a_0 = -0.0434; \t a_1 = 0.3281; \t a_2 = -0.0194;
$$

Adesso questi coefficienti consentono la corretta determinazione della transcaratteristica e calibrazione del sensore di prossimità utilizzato, perciò una visualizzazione immediata all'interno del Front Panel, della distanza in [cm] e in tensione [V] dell'elemento mobile dal sensore impiegato.

# 2.2.4 Esperimenti di misura

A seguito della realizzazione del programma in LabVIEW e della successiva calibrazione del sensore di prossimità, la situazione è matura per eseguire alcuni esperimenti di misura. In sede sperimentale, come prima cosa è possibile effettuare una serie di dieci misurazioni a distanze diverse, riportando in un foglio excel i valori misurati con la riga metrica e tramite il sensore.

Dopo aver annotato i risultati in due colonne diverse, si deve procedere al calcolo degli errori, come: errore medio e l'errore quadratico medio, ottenendo così la Tab. [2.3.](#page-45-0)

| Tensione [V] | $Distanza$ [m] | Distanza Sensore[m] | Errore Medio | Errore quadratico medio |
|--------------|----------------|---------------------|--------------|-------------------------|
| 2,24926      | 0,11           | 0,098               | 0,012        | 0,007396                |
| 1,51414      | 0,17           | 0,105               | 0,065        | 0,001600                |
| 1,01385      | 0,26           | 0,212               | 0,048        | 0,026896                |
| 0,75860      | 0,35           | 0,323               | 0,027        | 0,087616                |
| 1,24868      | 0,20           | 0,198               | 0,002        | 0,038416                |
| 0,81986      | 0,30           | 0,275               | 0,025        | 0,062500                |
| 0,60545      | 0,45           | 0,451               | $-0,001$     | 0,204304                |
| 0,51356      | 0,55           | 0,457               | 0,093        | 0,132496                |
| 0,33999      | 0,70           | 0,789               | $-0,089$     | 0,770884                |
| 0,33999      | 0,80           | 0,749               | 0,051        | 0,487204                |

<span id="page-45-0"></span>Tab. 2.3: Risultati sperimentali misure di distanza, errore medio e quadratico medio

Compilando la Tab. [2.3](#page-45-0) in un file excel, è possibile estrapolare direttamente il grafico di dispersione dell'errore medio e a seguire dell'errore quadratico medio verificato in sede sperimentale, come mostrato in Fig. [2.16](#page-45-1) e Fig. [2.17.](#page-45-2)

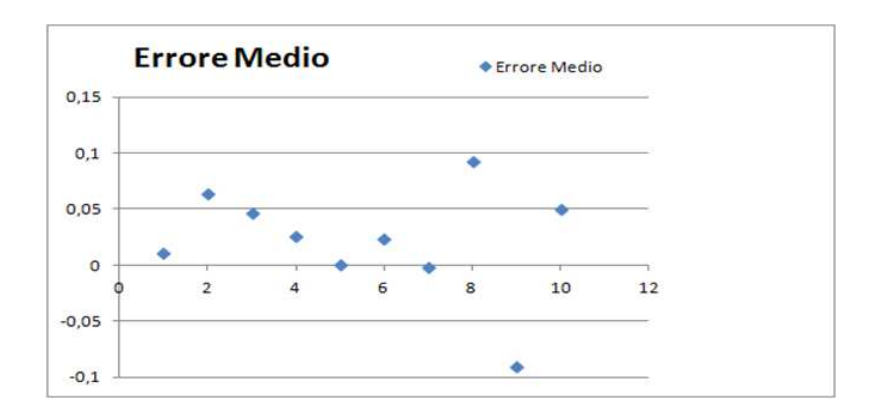

<span id="page-45-1"></span>Fig. 2.16: Andamento dell'errore medio tra i due tipi di misure.

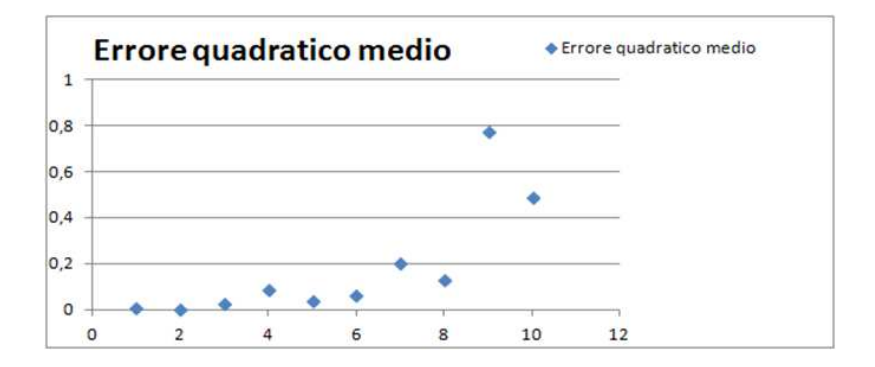

<span id="page-45-2"></span>Fig. 2.17: Andamento dell'errore quadratico medio tra i due tipi di misure.

Osservando i valori riportati in Tab. [2.2](#page-43-0) relativi ai risultati delle diverse misurazioni, cioè tramite l'ausilio del sensore e tramite la misura diretta su asta metrica, si può determinare che l'errore medio ha un valore percentuale del 2.33%, invece l'errore quadratico medio arriva ad un valore pari al 18.19%.

Inoltre l'andamento del primo è di tipo a dispersione, richiamando quasi un andamento sinusoidale, mentre la distribuzione della seconda tipologia di errore assume un andamento esponenziale crescente, cioè significa che all'aumentare della distanza di rilevamento, aumenta anche l'errore delle due misure in modo quadratico.

Infine considerando l'intera catena di misura e di calibrazione, i fattori che potrebbero essere d'influenza sull'errore complessivo, includono gli errori relativi all'ADC presenti all'interno del dispositivo di acquisizione NI-6008, come: l'errore di quantizzazione, l'errore di guadagno e di offset, gli errori di non linearit`a ( differenziali ed integrali), e gli errori di deriva.

Nell'attribuire le cause dell'errore complessivo, si devono considerare anche altri aspetti a monte della catena di misura, cioè aspetti legati al sensore, come: la robustezza, il rumore termico  $e/o$  il rumore flicker, oppure fattori come la sensibilità e accuratezza del sensore stesso, che influiscono direttamente sulla catena di misura.

Perciò per una corretta misura della distanza dell'elemento mobile del sensore, è necessario procedere ad una scelta accurata della tipologia del sensore, conoscendo le sue caratteristiche tecniche all'interno dei diversi datasheet disponibili, rispettando perciò il suo range di funzionamento definito dal costruttore, altrimenti si noteranno variazioni della conoscenza dettagliata della transcaratteristica del sensore, perciò della sua accuratezza, della sua stabilità e un aumento o diminuzione spropositata della sua sensibilità, tutto questo perchè in sede sperimentale, quando si prova ad operare al di fuori del range di funzionamento [0.1 -  $0.8$ ] m, la tensione in uscita dal sensore, non presenta più l'andamento proporzionalmente crescente con la distanza, già descritto dalla tabella precedente, ma presenta una notevole variabilità sempre più casuale e lontana dai valori d'uscita situati all'interno del range della transcaratteristica già nota.

# 2.3 Conseguire il patentino con IRS, partner ufficiale Lab-VIEW

Irs s.r.l. azienda italiana partner LabVIEW, da vent'anni assume una posizione di rilievo all'interno della fornitura di soluzioni standard e sviluppate ad hoc rivolte ad applicazioni didattiche e di ricerca per scuole, università e centri di ricerca.

L'offerta è piuttosto articolata, tanto che nel settore della Didattica  $\mathcal B$  Ricerca, National Instruments le ha delegato in esclusiva la vendita dei suoi prodotti in ambito nazionale e internazionale, in modo da soddisfare una vasta clientela di aziende presenti in tutto il mondo.

L'azienda la si può trovare online all'indirizzo: <http://www.irsweb.it>, pagina web che si presenta in modo molto semplice, spaziando dalla sua identità aziendale, ai settori in cui è coinvolta, alle soluzioni e ai prodotti che offre.

Navigando nel sito web, nella sezione Soluzioni/Servizi, alla voce Corsi e Seminari, si scopre che IRS s.r.l. possiede anche un proprio Centro di Formazione con corsi e seminari di aggiornamento tecnico su specifiche tematiche quali teoria e pratica delle misure, taratura e calibrazione, utilizzo e scelta di sensori, uso di software per lo sviluppo di sistemi di controllo e realizzazione di applicazioni per acquisizione dati.

In particolare il Centro di formazione IRS è un National Instruments Certified Training Center, disponendo così di istruttori certificati Certified Professional Instructor, potranno cos`ı offrire un valore aggiunto ai corsi standard National Instruments, permettendo agli utenti, ed in particolare agli utilizzatori LabVIEW di approfondire la propria preparazione e formazione tecnica conseguendo il patentino LabVIEW, rilasciato da National Instruments.

Sicuramente questo è un modo per garantire che le scelte tecniche siano sempre adeguate e legate alle esigenze di sviluppo della propria azienda, mantenendo così un elevato livello di conoscenze e soluzioni alle problematiche connesse ai sistemi di misura ed acquisizione dati, il quale deve essere sia un momento formativo, ma anche una valida opportunit`a per offrire innovazione al proprio prodotto aziendale.

# Conclusioni

Il documento ha presentato una panoramica generale relativa al software LabVIEW delineando fin dal principio i suoi elementi basilari e costitutivi, al fine di comprendere le potenzialit`a applicative sia teoriche che sperimentali, con una trattazione delle sue funzioni e dei suoi strumenti principali, con l'approfondimento delle tipologie di dati, le principali funzioni di libreria, insieme alle strutture di controllo del flusso dati di esecuzione e la loro rappresentazione grafica.

Nella seconda parte del documento è stata esposta l'applicazione del software LabVIEW in sede sperimentale all'interno del corso di laboratorio di misure per l'automazione industriale, con particolare attenzione verso due esperienze che consentono allo studente di ingegneria meccatronica, arrivato circa alla fine del suo percorso di laurea triennale, di interagire con dispositivi di acquisizione dati, sensori, software di progettazione di sistemi di misura come LabVIEW, tutt'ora impiegati in ambito industriale, offrendo cos`ı la possibilità di avere un'ulteriore formazione e proiezione verso l'attività misuristica e sperimentale, oltre alla normale attività curricolare prevista dal corso di studi.

# Ringraziamenti

Il principale ringraziamento va a tutte quelle persone che mi hanno sostenuto nel corso di questi duri anni di grossi sacrifici e di soddisfazioni, in particolare i miei genitori per il loro sostegno, perch`e non hanno mai finito di sperare nel raggiungimento di questo mio obiettivo.

Alla mia nonna che con tanta pazienza e perseveranza mi è stata sempre vicino, volendo sempre sapere il progresso dei miei studi esame per esame.

Al mio caro amico Dario, il quale come un fratello non ha mai finito di aiutarmi e di starmi vicino nei momenti più bui e di gioia, dandomi sempre la speranza e la serenità per affrontare tante esperienze di studio, di lavoro e di vita.

Un grazie va al mio amico Mattia, compagno di tante esperienze lavorative, che si è sempre interessato al mio percorso di studi e che con tanta professionalità mi ha aiutato a realizzare i video del laboratorio di misure per l'automazione, collegati a questo lavoro di tesi.

Inoltre voglio ringraziare il Prof.Alessandro Sona per la proposta del lavoro di tesi e per la grande disponibilità e valore umano dimostratami in questi mesi.

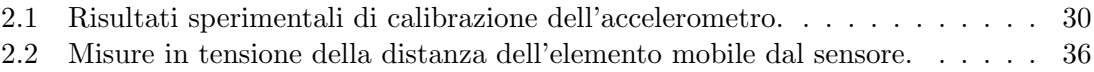

[2.3 Risultati sperimentali misure di distanza, errore medio e quadratico medio](#page-45-0) . 38

# Elenco delle figure

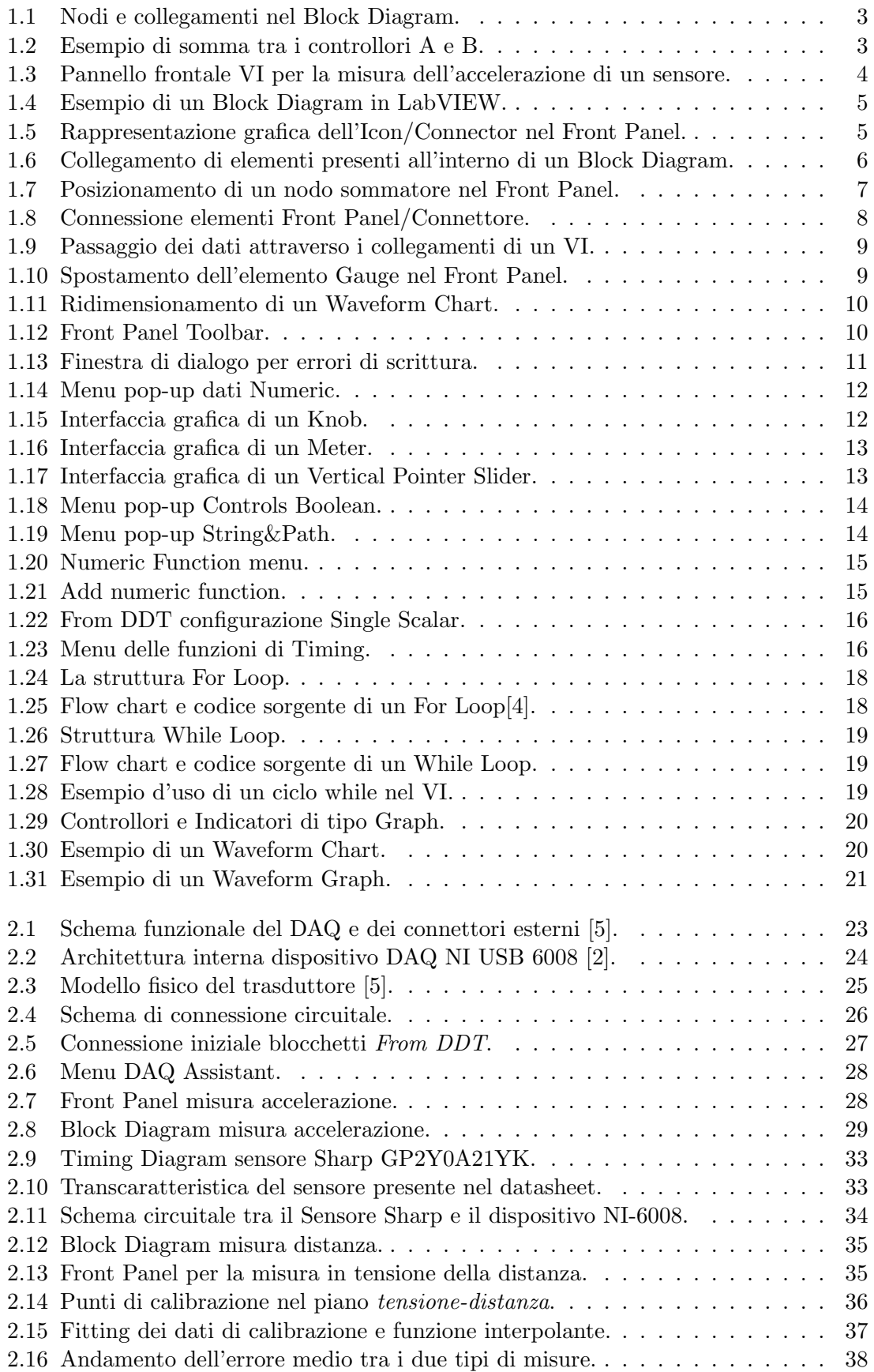

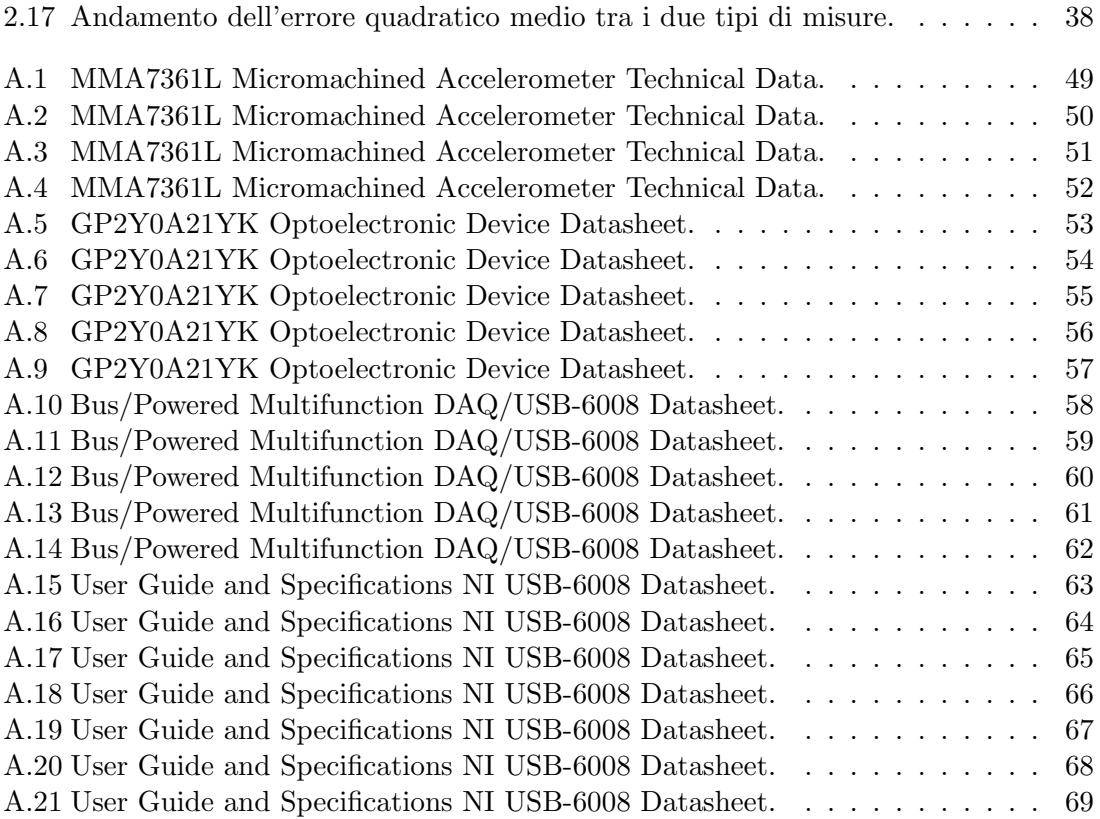

# Appendice

#### **Freescale Semiconductor Technical Data**

# ±1.5g, ±6g Three Axis Low-g **Micromachined Accelerometer**

The MMA7361L is a low power, low profile capacitive micromachined accelerometer featuring signal conditioning, a 1-pole low pass filter, temperature compensation, self test, 0g-Detect which detects linear freefall, and g-Select which allows for the selection between 2 sensitivities. Zero-g<br>offset and sensitivity are factory set and require no external devices. The MMA7361L includes a Sleep Mode that makes it ideal for handheld battery powered electronics.

#### **Features**

- · 3mm x 5mm x 1.0mm LGA-14 Package
- Low Current Consumption: 400 µA
- Sleep Mode: 3 µA
- Low Voltage Operation: 2.2 V 3.6 V
- High Sensitivity (800 mV/g @ 1.5g)
- Selectable Sensitivity (±1.5g, ±6g)
- Fast Turn On Time (0.5 ms Enable Response Time)
- Self Test for Freefall Detect Diagnosis
- 0g-Detect for Freefall Protection
- Signal Conditioning with Low Pass Filter
- Robust Design, High Shocks Survivability
- RoHS Compliant
- **Environmentally Preferred Product**
- Low Cost

#### **Typical Applications**

- 3D Gaming: Tilt and Motion Sensing, Event Recorder
- HDD MP3 Player: Freefall Detection
- Laptop PC: Freefall Detection, Anti-Theft
- Cell Phone: Image Stability, Text Scroll, Motion Dialing, E-Compass
- Pedometer: Motion Sensing
- PDA: Text Scroll
- Navigation and Dead Reckoning: E-Compass Tilt Compensation
- Robotics: Motion Sensing

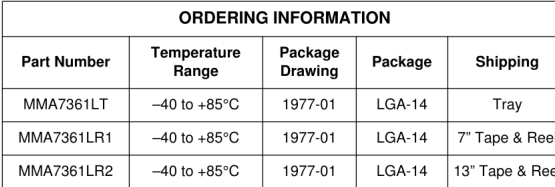

Document Number: MMA7361L Rev 0, 04/2008  $\sqrt{\text{Ro}}$ HS

**MMA7361L** 

MMA7361L: XYZ AXIS ACCELEROMETER  $\pm$ 1.5g,  $\pm$ 6g

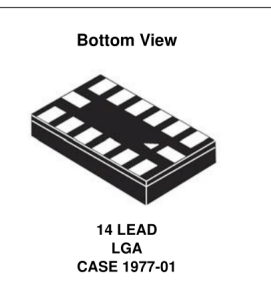

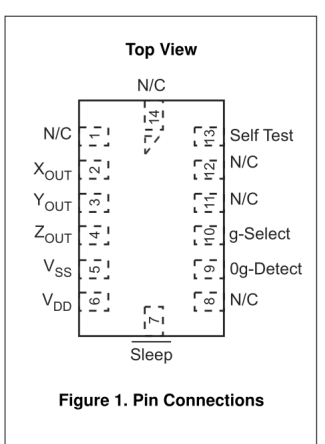

© Freescale Semiconductor, Inc., 2008. All rights reserved.

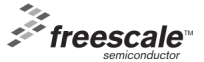

<span id="page-56-0"></span>Fig. A.1: MMA7361L Micromachined Accelerometer Technical Data.

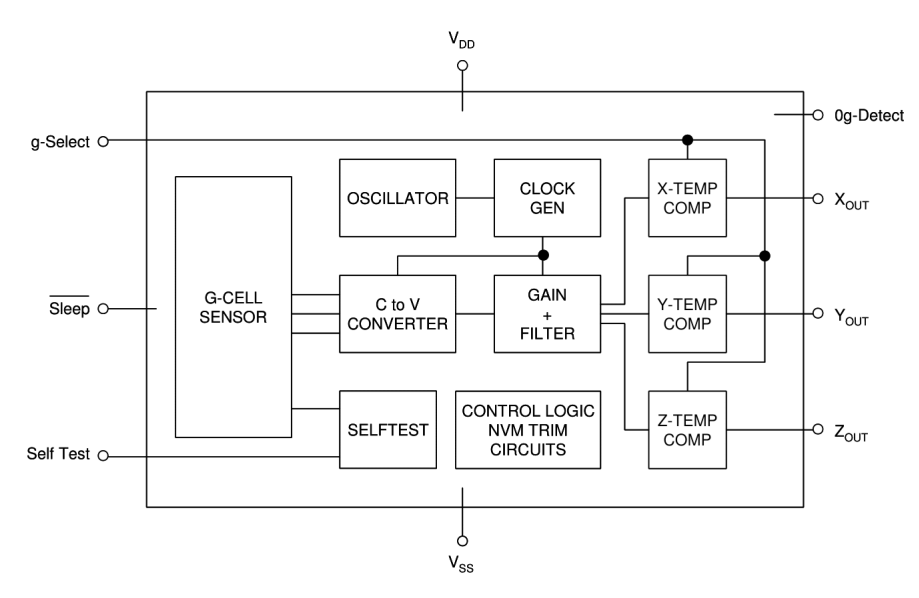

Figure 2. Simplified Accelerometer Functional Block Diagram

#### Table 1. Maximum Ratings

(Maximum ratings are the limits to which the device can be exposed without causing permanent damage.)

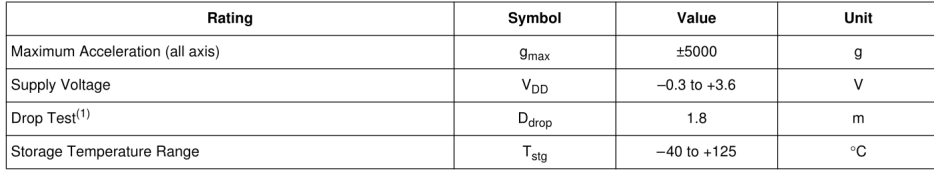

1. Dropped onto concrete surface from any axis.

#### **ELECTRO STATIC DISCHARGE (ESD)**

#### WARNING: This device is sensitive to electrostatic discharge.

Although the Freescale accelerometer contains internal The SOD V ESD protection circuitry, extra precaution must be<br>taken by the user to protect the chip from ESD. A charge of over 2000 volts can accumulate on the human body or associated test equipment. A charge of this magnitude can

alter the performance or cause failure of the chip. When and ling the accelerometer, proper ESD precautions should<br>be followed to avoid exposing the device to discharges which may be detrimental to its performance.

**MMA7361L** 

 $\overline{c}$ 

Sensors Freescale Semiconductor

<span id="page-57-0"></span>Fig. A.2: MMA7361L Micromachined Accelerometer Technical Data.

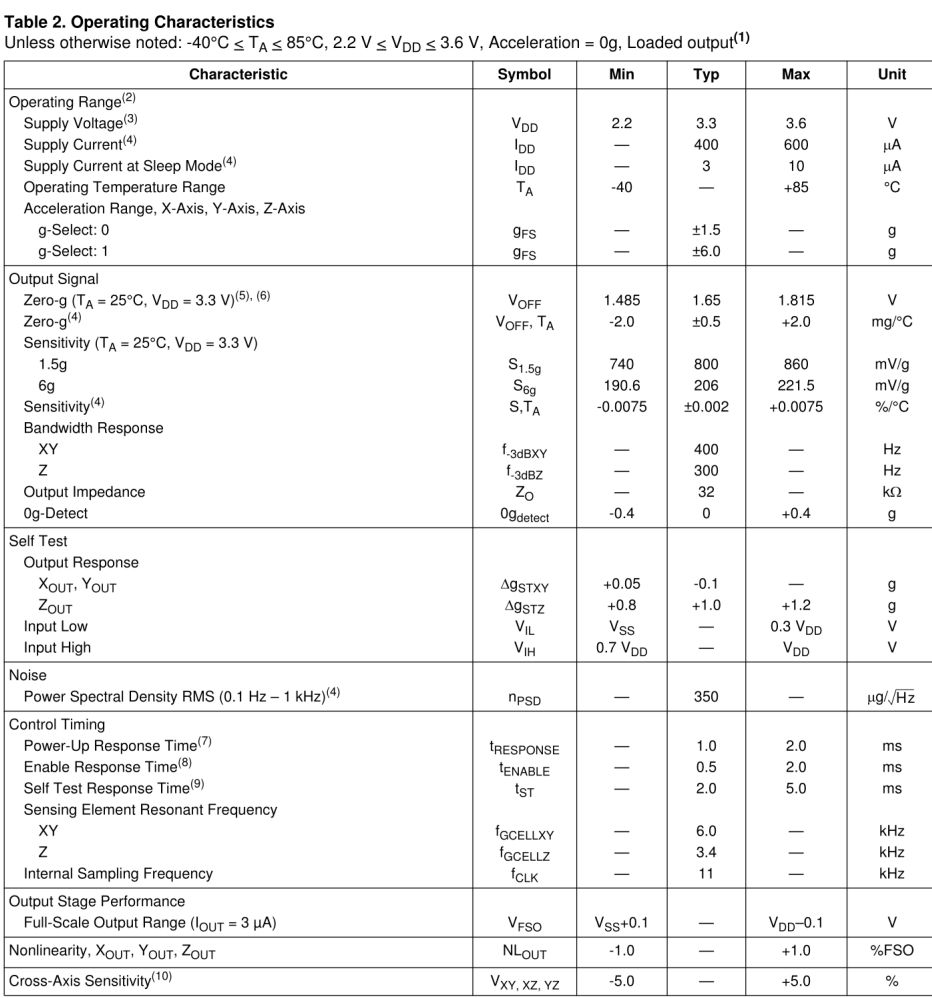

1. For a loaded output, the measurements are observed after an RC filter consisting of an internal 32kΩ resistor and an external 3.3nF capacitor (recommended as a minimum to filter clock noise) on the analog output for e

the minimum to filter out internal clock noise.<br>
2. These limits define the range of operation for which the part will meet specification.<br>
3. Within the supply range of 2.2 and 3.6 V, the device operates as a fully calibr

5. The device can measure both + and – acceleration. With no input acceleration the output is at midsupply. For positive acceleration the output will increase above  $V_{DD}/2$ . For negative acceleration, the output will decr

7. The response time between 10% of full scale V<sub>DD</sub> input voltage and 90% of the final operating output voltage.<br>8. The response time between 10% of full scale Sleep Mode input voltage and 90% of the final operating outpu

9. The response time between 10% of the full scale self test input voltage and 90% of the self test output voltage.<br>10. A measure of the device's ability to reject an acceleration applied 90° from the true axis of sensitiv

Sensors Freescale Semiconductor **MMA7361L** 

 $\mathsf 3$ 

<span id="page-58-0"></span>Fig. A.3: MMA7361L Micromachined Accelerometer Technical Data.

#### PRINCIPLE OF OPERATION

The Freescale accelerometer is a surface-micromachined integrated-circuit accelerometer

The device consists of a surface micromachined capacitive sensing cell (g-cell) and a signal conditioning ASIC contained in a single package. The sensing element is sealed hermetically at the wafer level using a bulk micromachined cap wafer.

The g-cell is a mechanical structure formed from semiconductor materials (polysilicon) using semiconductor processes (masking and etching). It can be modeled as a set of beams attached to a movable central mass that move between fixed beams. The movable beams can be deflected from their rest position by subjecting the system to an acceleration (Figure 3).

As the beams attached to the central mass move, the distance from them to the fixed beams on one side will increase by the same amount that the distance to the fixed beams on the other side decreases. The change in distance is a measure of acceleration.

The g-cell beams form two back-to-back capacitors (Figure 3). As the center beam moves with acceleration, the distance between the beams changes and each capacitor's value will change,  $(C = Ae/D)$ . Where A is the area of the<br>beam,  $\varepsilon$  is the dielectric constant, and D is the distance between the beams

The ASIC uses switched capacitor techniques to measure the q-cell capacitors and extract the acceleration data from the difference between the two capacitors. The ASIC also signal conditions and filters (switched capacitor) the signal providing a high level output voltage that is ratiometric and proportional to acceleration.

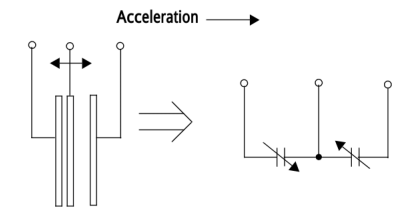

Figure 3. Simplified Transducer Physical Model

#### **SPECIAL FEATURES**

#### 0g-Detect

The sensor offers a 0g-Detect feature that provides a logic high signal when all three axes are at 0g. This feature enables the application of Linear Freefall protection if the signal is connected to an interrupt pin or a poled I/O pin on a microcontroller.

#### **Self Test**

The sensor provides a self test feature that allows the verification of the mechanical and electrical integrity of the accelerometer at any time before or after installation. This feature is critical in applications such as hard disk drive

#### **MMA7361L**

protection where system integrity must be ensured over the life of the product. Customers can use self test to verify the solderability to confirm that the part was mounted to the PCB correctly. To use this feature to verify the 0g-Detect function, the accelerometer should be held upside down so that the z-axis experiences -1g. When the self test function is initiated, an electrostatic force is applied to each axis to cause it to deflect. The x- and y-axis are deflected slightly while the z-axis is trimmed to deflect 1g. This procedure assures that both the mechanical (g-cell) and electronic sections of the accelerometer are functioning.

#### g-Select

The g-Select feature allows for the selection between two sensitivities. Depending on the logic input placed on pin 10, the device internal gain will be changed allowing it to function with a 1.5g or 6g sensitivity (Table 3). This feature is ideal when a product has applications requiring two different sensitivities for optimum performance. The sensitivity can be changed at anytime during the operation of the product. The g-Select pin can be left unconnected for applications requiring only a 1.5g sensitivity as the device has an internal pull-down to keep it at that sensitivity (800mV/g)).

#### Table 3. q-Select Pin Description

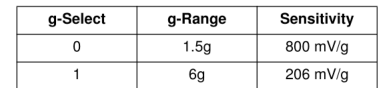

#### **Sleep Mode**

The 3 axis accelerometer provides a Sleep Mode that is ideal for battery operated products. When Sleep Mode is active, the device outputs are turned off, providing significant reduction of operating current. A low input signal on pin 7 (Sleep Mode) will place the device in this mode and reduce the current to 3 µA typ. For lower power consumption, it is<br>recommended to set g-Select to 1.5g mode. By placing a high input signal on pin 7, the device will resume to normal mode of operation.

#### Filtering

The 3 axis accelerometer contains an onboard single-pole switched capacitor filter. Because the filter is realized using switched capacitor techniques, there is no requirement for external passive components (resistors and capacitors) to set the cut-off frequency.

#### Ratiometricity

Ratiometricity simply means the output offset voltage and sensitivity will scale linearly with applied supply voltage. That is, as supply voltage is increased, the sensitivity and offset increase linearly; as supply voltage decreases, offset and sensitivity decrease linearly. This is a key feature when interfacing to a microcontroller or an A/D converter because it provides system level cancellation of supply induced errors in the analog to digital conversion process

> Sensors Freescale Semiconductor

<span id="page-59-0"></span>Fig. A.4: MMA7361L Micromachined Accelerometer Technical Data.

# **SHARP**

# **FEATURES**

- Digital Output
- LED Pulse Cycle Duration: 32 ms
- Range: 10 to 80 cm
- Typical response time: 39 ms
- Typical start up delay: 44 ms
- Average Current Consumption: 30 mA
- Detection Area Diameter @ 80 cm: 12 cm

#### **DESCRIPTION**

The GP2Y0A21YK is a wide-angle distance measuring sensor.

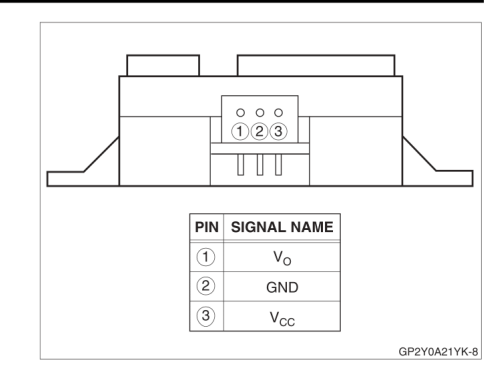

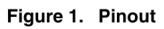

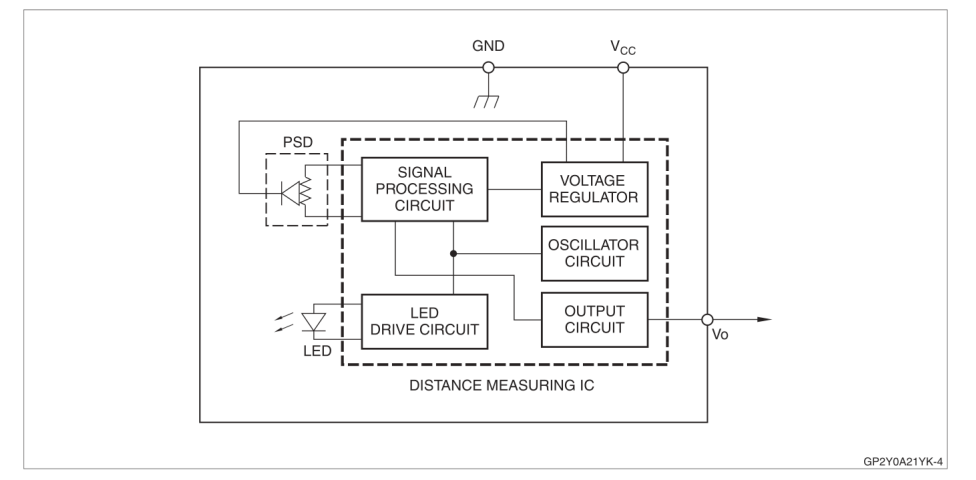

### Figure 2. Block Diagram

<span id="page-60-0"></span>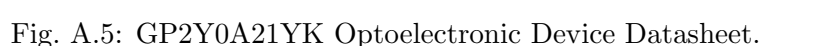

 $\overline{\mathbf{1}}$ 

# GP2Y0A21YK **Optoelectronic Device**

Data Sheet

GP2Y0A21YK

#### **SHARP**

# **ELECTRICAL SPECIFICATIONS**

**Absolute Maximum Ratings** 

Ta =  $25^{\circ}$ C, V<sub>CC</sub> = 5 VDC

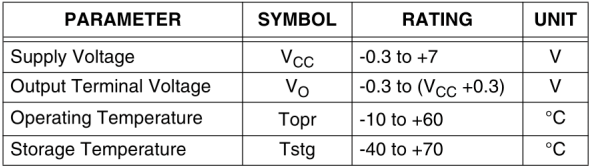

# **Operating Supply Voltage**

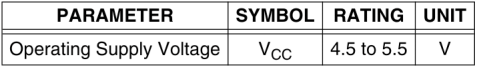

# **Electro-optical Characteristics**

Ta =  $25^{\circ}$ C, V<sub>CC</sub> = 5 VDC

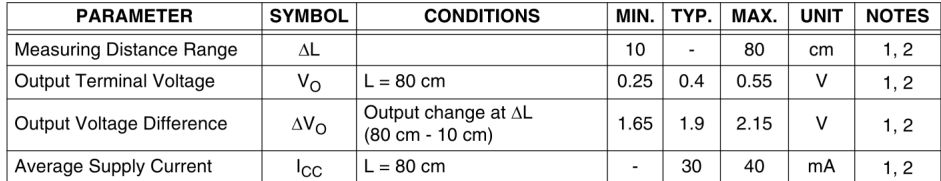

# NOTES:

NOTES.<br>1. Using reflective object: white paper (made by Kodak Co. Ltd.) gray cards R-27, white face, reflective ratio: 90%<br>2. L = Distance to reflective object.

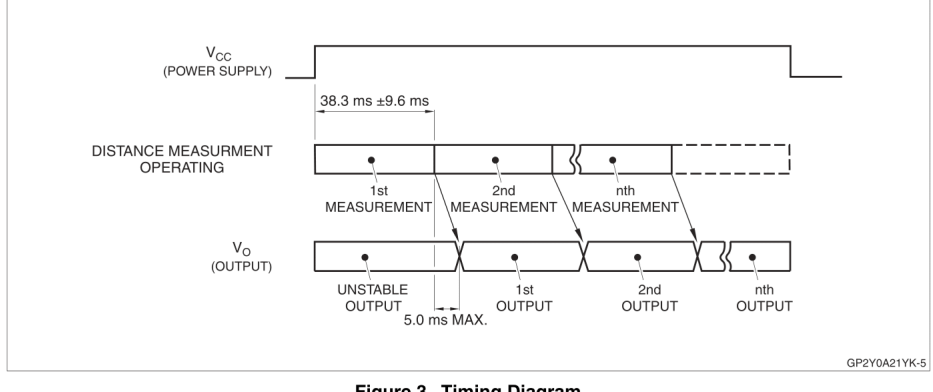

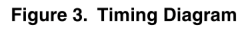

Data Sheet

<span id="page-61-0"></span>Fig. A.6: GP2Y0A21YK Optoelectronic Device Datasheet.

 $\overline{2}$ 

#### GP2Y0A21YK

#### **REALIABILITY**

The reliability of requirements of this device are listed in Table 1.

#### Table 1. Reliability

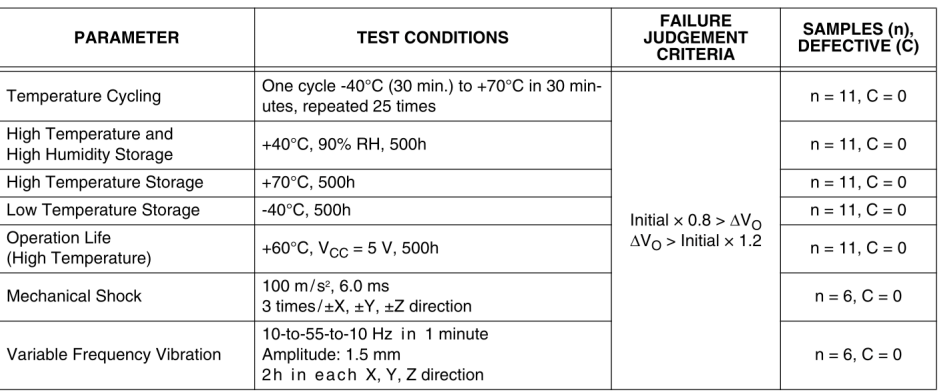

#### NOTES:

1. Test conditions are according to Electro-optical Characteristics, shown on page 2.<br>2. At completion of the test, allow device to remain at nominal room temperature and humidity (non-condensing) for two hours.<br>3. Confide

# **MANUFACTURER'S INSPECTION**

# **Inspection Lot**

Inspection shall be carried out per each delivery lot.

#### **Inspection Method**

A single sampling plan, normal inspection level II<br>based on ISO 2859 shall be adopted.

### Table 2. Quality Level

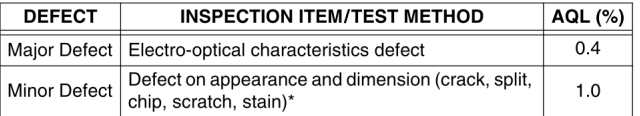

NOTE: \*Any one of these that affects the Electro-optical Characteristics shall be considered a defect.

 $\overline{\mathbf{3}}$ 

Data Sheet

<span id="page-62-0"></span>Fig. A.7: GP2Y0A21YK Optoelectronic Device Datasheet.

### **SHARP**

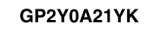

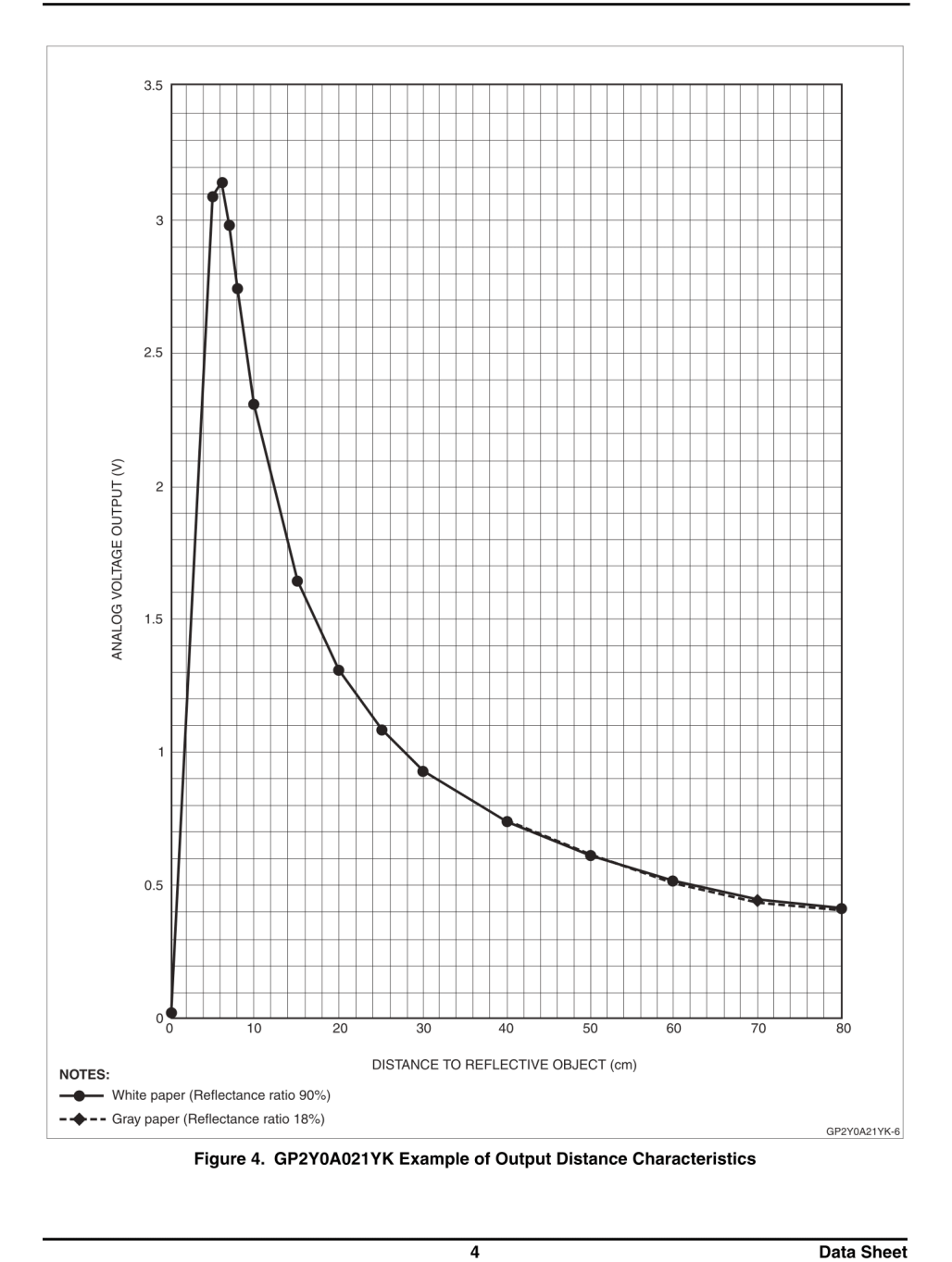

<span id="page-63-0"></span>Fig. A.8: GP2Y0A21YK Optoelectronic Device Datasheet.

#### **SHARP**

#### GP2Y0A21YK

Data Sheet

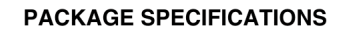

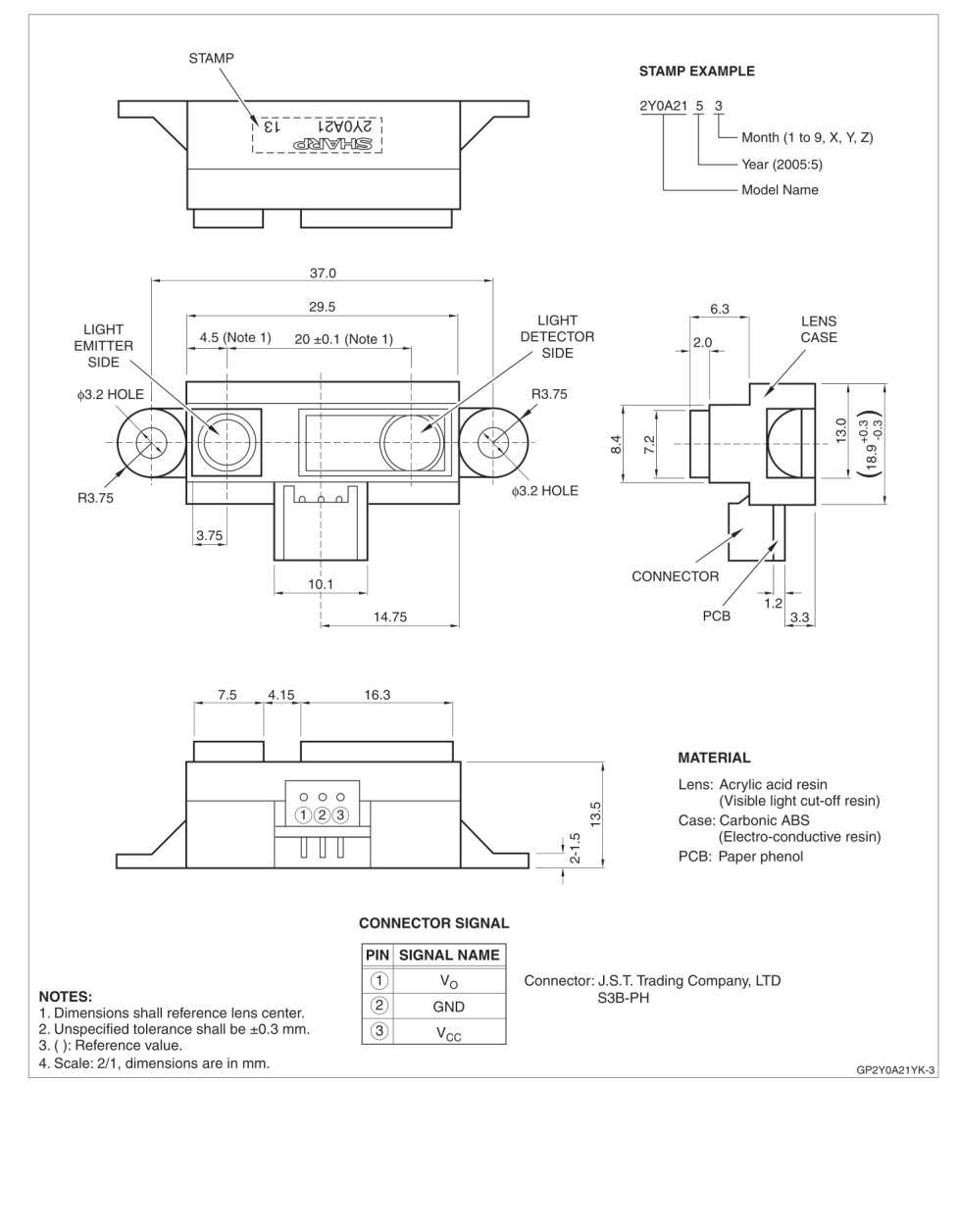

<span id="page-64-0"></span>Fig. A.9: GP2Y0A21YK Optoelectronic Device Datasheet.

 $\overline{\mathbf{6}}$ 

# Low-Cost, Bus-Powered Multifunction DAQ for USB -12- or 14-Bit, up to 48 kS/s, 8 Analog Inputs

# **NI USB-6008. NI USB-6009**

- 8 analog inputs at 12 or 14 bits.  $up to 48 kS/s$
- 2 analog outputs at 12 bits
- software-timed • 12 TTL/CMOS digital I/O lines
- 32-bit, 5 MHz counter
- Digital triggering
- · Bus-powered
- 1-year warranty

#### **Operating Systems**

- Windows Vista (32- and 64-bit)/XP/2000  $•$  Mac OS  $X<sup>1</sup>$
- 
- $\bullet$  Linux®
- · Windows Mobile

#### • Windows CF1

**Recommended Software** 

#### $\bullet$  LabVIEW • LabVIEW SignalExpress

• LabWindows"/CVI

# • Measurement Studio

- **Other Compatible Software** • C#, Visual Basic .NET
- $\bullet$  ANSLC/C<sub>++</sub>

#### **Measurement Services** Software (included)

- · NI-DAQmx driver software • Measurement & Automation Explorer configuration utility
- · LabVIEW SignalExpress LE 1You need to download NI-DAQmx
- Base for these operating systems

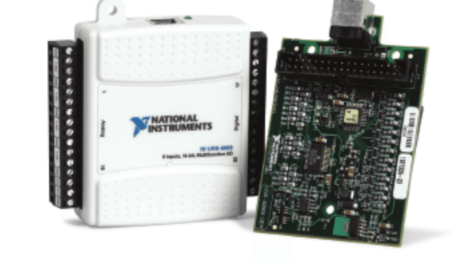

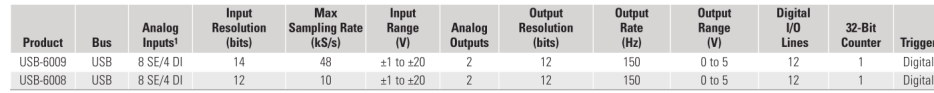

 $1SE = single ended, DI = differential$   $2Software-timed$ 

# **Overview and Applications**

With recent bandwidth improvements and new innovations from National Instruments, USB has evolved into a core bus of choice for measurement applications. The NI USB-6008 and USB-6009 are lowcost entry points to NI flagship data acquisition (DAQ) devices. With plug-and-play USB connectivity, these modules are simple enough for quick measurements but versatile enough for more complex measurement applications

The USB-6008 and USB-6009 are ideal for a number of applications where low cost, small form factor, and simplicity are essential. Examples include:

- Data logging quick and easy environmental or voltage data logging
- Academic lab use student ownership of DAQ hardware for completely interactive lab-based courses (Academic pricing available
- Visit ni.com/academic for details.) • OEM applications as I/O for embedded systems

#### **Recommended Software**

National Instruments measurement services software, built around NI-DAQmx driver software, includes intuitive application programming interfaces, configuration tools, I/O assistants, and other tools designed to reduce system setup, configuration, and development time. National Instruments recommends using the latest version of NI-DAQmx driver software for application development in NI LabVIEW, LabVIEW SignalExpress, LabWindows/CVI, and Measurement Studio software. To obtain the latest version of NI-DAOmx visit

#### ni.com/support/dag/versions

- NI measurement services software speeds up your development with features including:
- A guide to create fast and accurate measurements with no programming using the DAQ Assistant.
- Automatic code generation to create your application in LabVIEW. . LabWindows/CVI: LabVIEW SignalExpress: and C#. Visual Studio .NET.
- ANSI C/C++, or Visual Basic using Measurement Studio. • Multithreaded streaming technology for 1,000 times
- performance improvements.
- Automatic timing, triggering, and synchronization routing to make advanced applications easy
- More than 3,000 free software downloads available at ni.com/zone to jump-start your project
- Software configuration of all digital I/O features without hardware switches/jumpers.
- Single programming interface for analog input, analog output, digital I/O, and counters on hundreds of multifunction DAQ hardware devices. M Series devices are compatible with the following versions (or later) of NI application software - LabVIEW, LabWindows/CVI, or Measurement Studio versions 7.x; and LabVIEW SignalExpress 2.x.

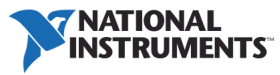

<span id="page-65-0"></span>Fig. A.10: Bus/Powered Multifunction DAO/USB-6008 Datasheet.

#### Low-Cost, Bus-Powered Multifunction DAQ for USB - 12- or 14-Bit, up to 48 kS/s, 8 Analog Inputs

Every M Series data acquisition device also includes a copy of LabVIEW SignalExpress LE data-logging software, so you can quickly acquire, analyze, and present data without programming. The NI-DAQmx Base driver software is provided for use with Linux, Mac OS X, Windows Mobile, and Windows CE operating systems.

#### **Recommended Accessories**

The USB-6008 and USB-6009 have removable screw terminals for easy signal connectivity. For extra flexibility when handling multiple wiring configurations. NJ offers the USB-600x Connectivity Kit, which includes two extra sets of screw terminals, extra labels, and a screwdriver.

In addition, the USB-600x Prototyping Kit provides space for adding more circuitry to the inputs of the USB-6008 or USB-6009.

#### NI USB DAQ for OEMs

Shorten your time to market by integrating world-class National Instruments OEM measurement products into your embedded system design. Board-only versions of NI USB DAQ devices are available for OEM applications, with competitive quantity pricing and available software customization. The NJ OEM Elite Program offers free 30-day trial kits for qualified customers. Visit *ni.com/oem* for more information.

#### **Information for Student Ownership**

To supplement simulation, measurement, and automation theory courses with practical experiments, NI has developed the USB-6008 and USB-6009 student kits, which include the LabVIEW Student Edition and a ready-to-run data logger application. These kits are exclusively for students, giving them a powerful, low-cost, hands-on learning tool. Visit ni.com/academic for more details.

#### **Information for OEM Customers**

For information on special configurations and pricing, call (800) 813 3693 (U.S. only) or visit *ni.com/oem*. Go to the Ordering Information section for nart numbers

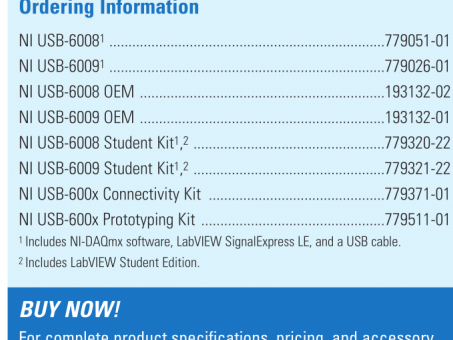

information, call 800 813 3693 (U.S. only) or go to ni.com/usb.

BUY ONLINE at ni.com or CALL 800 813 3693 (U.S.)

 $\mathbf 2$ 

<span id="page-66-0"></span>Fig. A.11: Bus/Powered Multifunction DAQ/USB-6008 Datasheet.

### Low-Cost, Bus-Powered Multifunction DAQ for USB - 12- or 14-Bit, up to 48 kS/s, 8 Analog Inputs

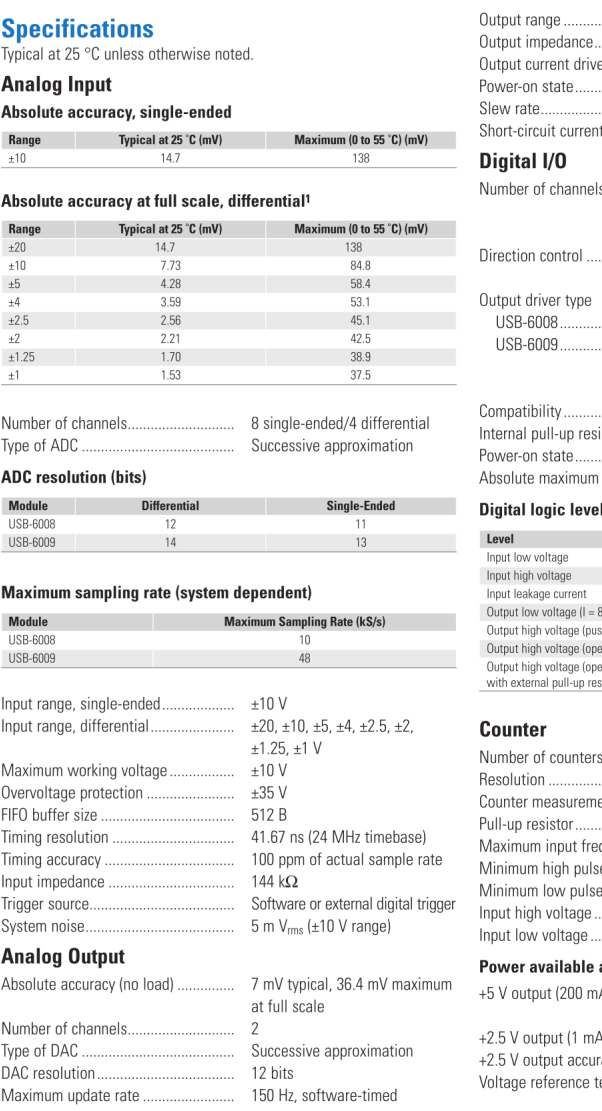

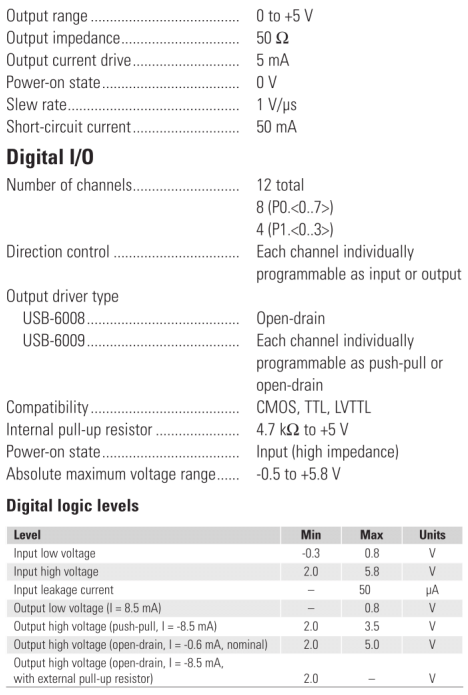

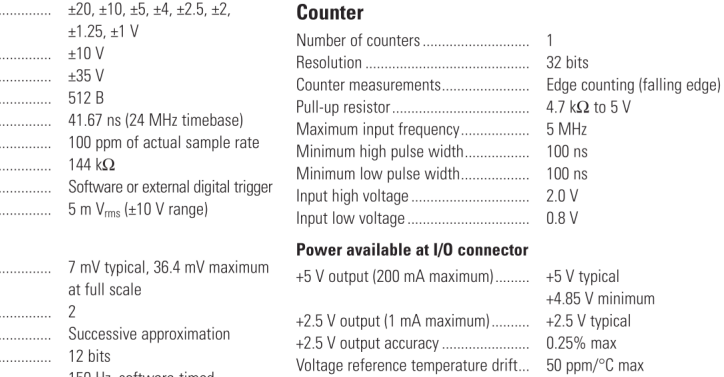

1Input voltages may not exceed the working voltage range.

BUY ONLINE at ni.com or CALL 800 813 3693 (U.S.)

 $\overline{\mathbf{3}}$ 

<span id="page-67-0"></span>Fig. A.12: Bus/Powered Multifunction DAQ/USB-6008 Datasheet.

### Low-Cost, Bus-Powered Multifunction DAQ for USB - 12- or 14-Bit, up to 48 kS/s, 8 Analog Inputs

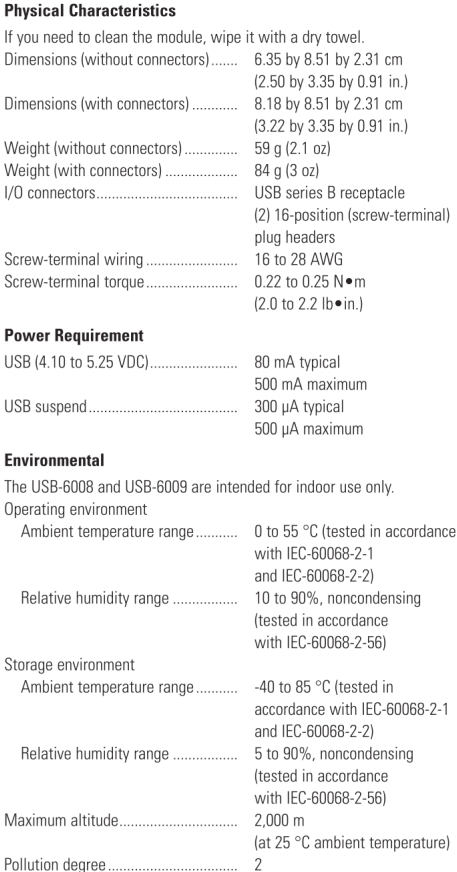

#### **Safety and Compliance**

#### **Safety**

This product is designed to meet the requirements of the following standards of safety for electrical equipment for measurement, control, and laboratory use:

- IEC 61010-1, EN 61010-1
- UL 61010-1, CSA 61010-1

Note: For UL and other safety certifications, refer to the product label or visit ni.com/certification, search by model number or product line, and click the appropriate link in the Certification column.

#### **Electromagnetic Compatibility**

This product is designed to meet the requirements of the following<br>standards of EMC for electrical equipment for measurement, control, and laboratory use:

- EN 61326 EMC requirements; Minimum Immunity
- FN 55011 Emissions: Group 1 Class A
- CE, C-Tick, ICES, and FCC Part 15 Emissions; Class A

Note: For EMC compliance, operate this device according to product documentation.

#### **CE Compliance**

This product meets the essential requirements of applicable European Directives, as amended for CE marking, as follows:

• 2006/95/EC; Low-Voltage Directive (safety)

• 2004/108/EC; Electromagnetic Compatibility Directive (EMC)

Note: Refer to the Declaration of Conformity (DoC) for this product for any additional regulatory compliance information. To obtain the DoC for this product, visit ni.com/certification, search by model number or product line, and click the appropriate link in the Certification column.

#### **Waste Electrical and Electronic Equipment (WEEE)**

EU Customers: At the end of their life cycle, all products must be sent to a WEEE recycling center. For more information about WEEE recycling centers and National Instruments WEEE initiatives, visit ni.com/environment/weee.htm.

#### 电子信息产品污染控制管理办法(中国 RoHS)

BUY ONLINE at ni.com or CALL 800 813 3693 (U.S.)

4

<span id="page-68-0"></span>Fig. A.13: Bus/Powered Multifunction DAQ/USB-6008 Datasheet.

# **NI Services and Support**

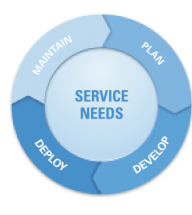

NI has the services and support to meet your needs around the globe and through the application life cycle - from planning and development through deployment and ongoing maintenance. We offer services and service levels to meet customer requirements in research, design validation and manufacturing Visit ni.com/services

#### **Training and Certification**

NI training is the fastest, most certain route to productivity with our products. NI training can shorten your learning curve, save development time, and reduce maintenance costs over the application life cycle. We schedule instructor-led courses in cities worldwide, or we can hold a course at your facility. We also offer a professional certification program that identifies individuals who have high levels of skill and knowledge on using NI products. Visit ni.com/training.

#### **Professional Services**

Our Professional Services Team is comprised of NI applications engineers, NI Consulting Services, and a worldwide National Instruments Alliance Partner program of more than 600 independent consultants and

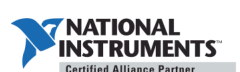

integrators. Services range from start-up assistance to turnkey system integration. Visit ni.com/alliance

#### **OEM Support**

We offer design-in consulting and product integration assistance if you want to use our products for OEM applications. For information about special pricing and services for OFM customers, visit ni.com/oem

#### **Local Sales and Technical Support**

In offices worldwide, our staff is local to the country, giving you access to engineers who speak your language. NI delivers industry-leading technical support through online knowledge bases, our applications engineers, and access to 14,000 measurement and automation professionals within NI Developer Exchange forums. Find immediate answers to your questions at ni.com/support

We also offer service programs that provide automatic upgrades to your application development environment and higher levels of technical support. Visit ni.com/ssp

#### **Hardware Services**

#### **NI Factory Installation Services**

NI Factory Installation Services (FIS) is the fastest and easiest way to use your PXI or PXI/SCXI combination systems right out of the box. Trained NI technicians install the software and hardware and configure the system to your specifications. NI extends the standard warranty by one year on hardware components (controllers, chassis, modules) purchased with FIS. To use FIS, simply configure your system online with ni.com/pxiadvisor

#### **Calibration Services**

NI recognizes the need to maintain properly calibrated devices for high-accuracy measurements. We provide manual calibration procedures, services to recalibrate your products, and automated calibration software specifically designed for use by metrology laboratories. Visit ni.com/calibration.

#### **Repair and Extended Warranty**

NI provides complete repair services for our products. Express repair and advance replacement services are also available. We offer extended warranties to help you meet project life-cycle requirements. Visit ni.com/services

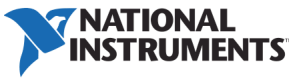

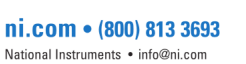

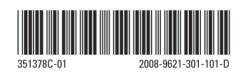

©2008 National Instruments. All rights reserved. CVI, LabVIEW, Measurement Studio, National Instruments, National Instruments Alliance Partner, NI, ni.com, SCXI, and SignalExpress<br>are trademarks of National Instruments. Th

<span id="page-69-0"></span>Fig. A.14: Bus/Powered Multifunction DAQ/USB-6008 Datasheet.

# **USER GUIDE AND SPECIFICATIONS NI USB-6008/6009**

# **Bus-Powered Multifunction DAQ USB Device**

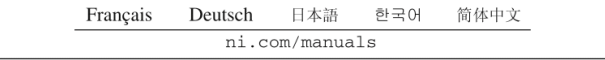

This user guide describes how to use the National Instruments USB-6008 and National Instruments USB-6009 data acquisition (DAQ) devices and lists specifications.

The NI USB-6008/6009 provides connection to eight single-ended analog input (AI) channels, two analog output (AO) channels, 12 digital input/output (DIO) channels, and a 32-bit counter with a full-speed USB interface. Table 1 compares the devices.

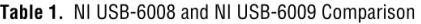

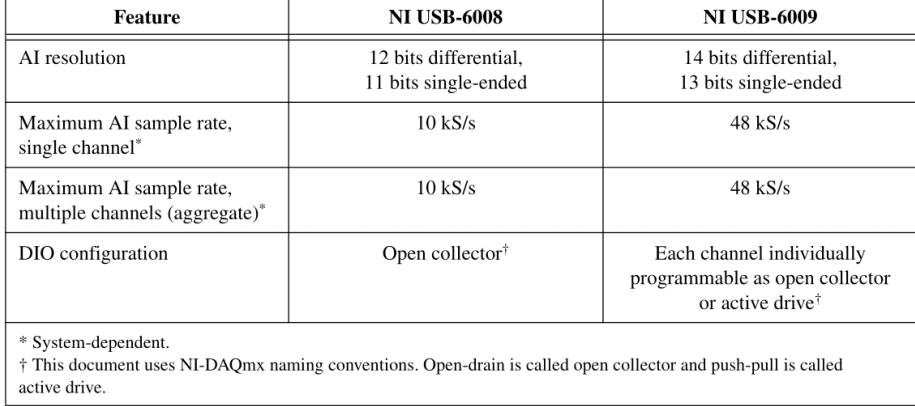

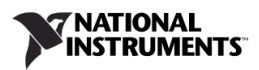

<span id="page-70-0"></span>Fig. A.15: User Guide and Specifications NI USB-6008 Datasheet.

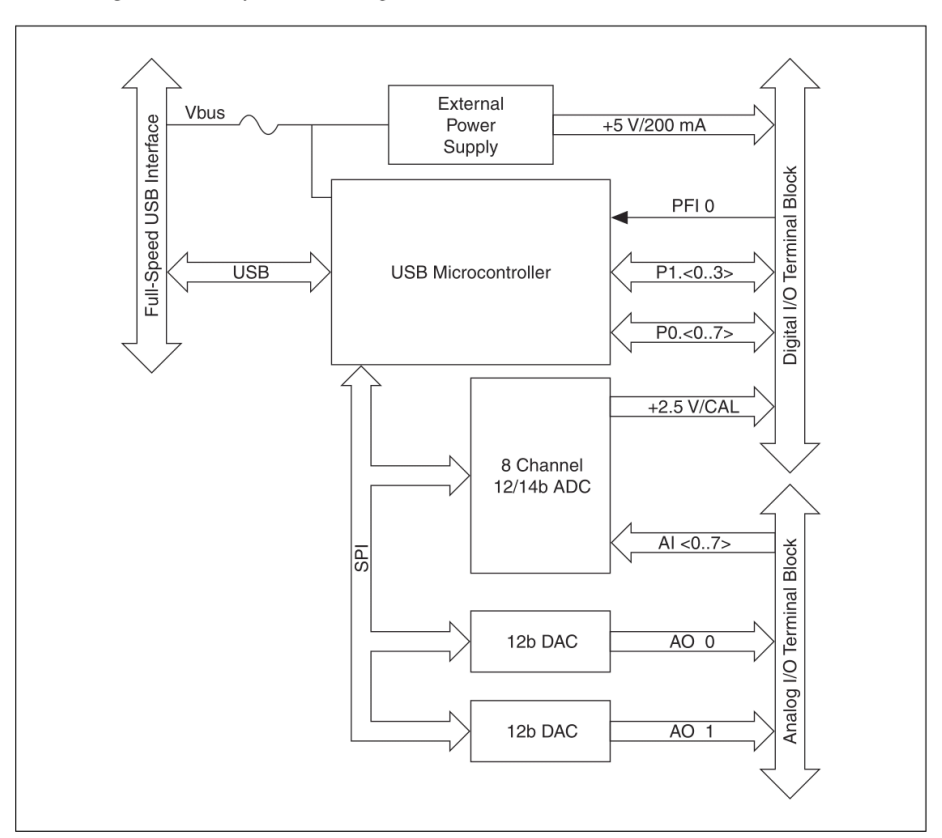

Figure 1 shows key functional components of the NI USB-6008/6009.

Figure 1. NI USB-6008/6009 Block Diagram

# **Contents**

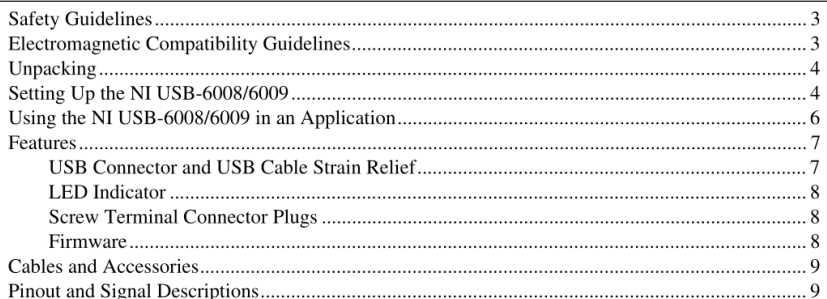

NI USB-6008/6009 User Guide and Specifications

ni.com

<span id="page-71-0"></span>Fig. A.16: User Guide and Specifications NI USB-6008 Datasheet.

 $\overline{c}$
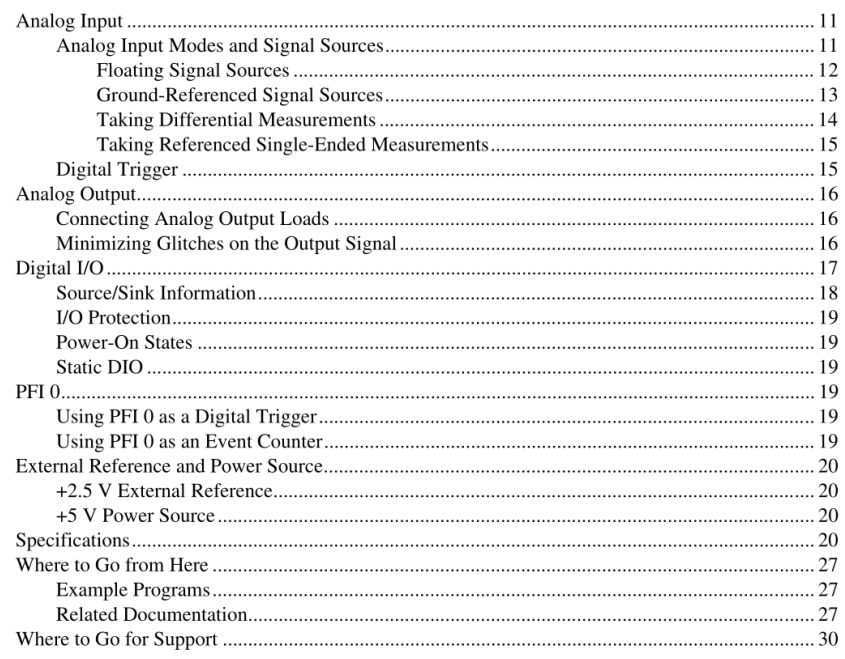

# **Safety Guidelines**

Operate the NI USB-6008/6009 device only as described in this user guide.

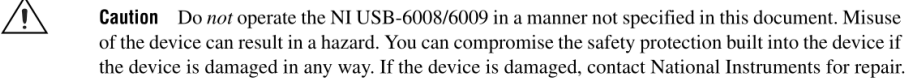

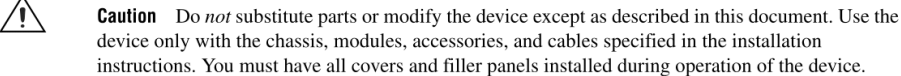

 $\sqrt{N}$ 

**Caution** Do not operate the device in an explosive atmosphere or where there may be flammable gases or fumes. If you must operate the device in such an environment, it must be in a suitably rated enclosure.

### **Electromagnetic Compatibility Guidelines**

This product was tested and complies with the regulatory requirements and limits for electromagnetic compatibility (EMC) as stated in the product specifications. These requirements and limits are designed to provide reasonable protection against harmful interference when the product is operated in its intended operational electromagnetic environment.

This product is intended for use in industrial locations. There is no guarantee that harmful interference will not occur in a particular installation, when the product is connected to a test object, or if the product is used in residential areas. To minimize the potential for the product to cause interference to radio and

© National Instruments Corporation

 $\mathfrak{Z}$ 

NI USB-6008/6009 User Guide and Specifications

Fig. A.17: User Guide and Specifications NI USB-6008 Datasheet.

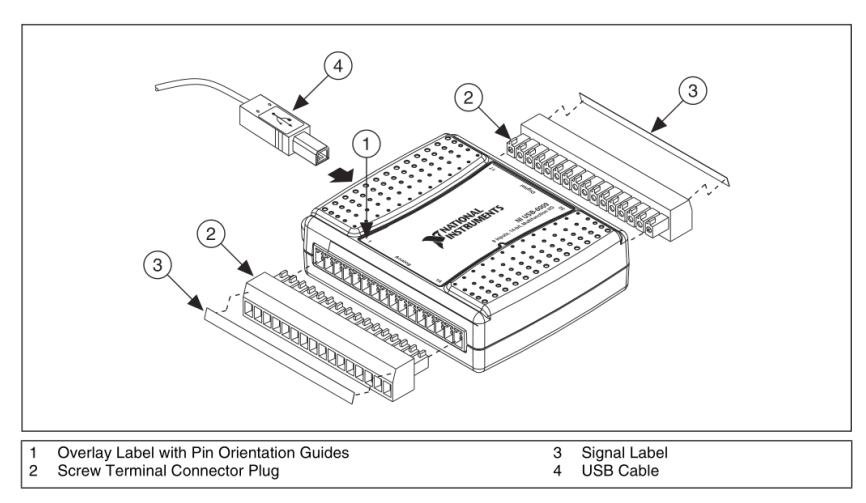

Install the 16-position screw terminal connector plugs by inserting them into the connector jacks  $\overline{3}$ . as shown in Figure 2.

Figure 2. Signal Label Application Diagram

Affix the provided signal labels to the screw terminal connector plugs. You can choose labels with  $\overline{4}$ . pin numbers, signal names, or blank labels, as shown in Figure 3. Choose one of the labels, align the correct label with the terminals printed on the top panel of your device and apply the label, as shown in Figure 2.

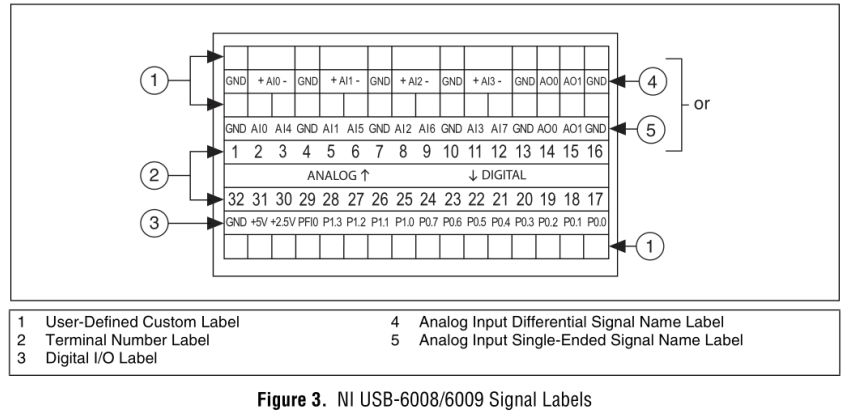

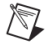

Note After you label the screw terminal connector plugs, you must only insert them into the

matching connector jack, as indicated by the overlay label on the device.

5. Plug one end of the USB cable into the NI USB-6008/6009 and the other end into an available USB port on the computer.

© National Instruments Corporation

 $\overline{5}$ 

NI USB-6008/6009 User Guide and Specifications

Fig. A.18: User Guide and Specifications NI USB-6008 Datasheet.

#### **Cables and Accessories**

Table 4 contains information about cables and accessories available for the NI USB-6008/6009. For a complete list of accessories and ordering information, refer to the pricing section of the NI USB-6008 or NI USB-6009 product page at ni.com.

Table 4. NI USB-6008/6009 Cables and Accessories

| Accessory                             | Part Number            | <b>Description</b>                                                                                                    |  |
|---------------------------------------|------------------------|----------------------------------------------------------------------------------------------------|--|
| USB-6008/6009 Accessory Kit           | 779371-01              | Four additional screw-terminal connectors.<br>connector labels, and a screwdriver                                                              |  |
| USB-6000 Series Prototyping Accessory | 779511-01              | Unshielded breadboarding accessory for<br>custom-defined signal conditioning and prototyping.<br>You can use up to two accessories per device. |  |
| Hi-Speed USB Cable                    | 184125-01<br>184125-02 | 1 m and 2 m lengths                                                                                                    |  |

Caution: For compliance with Electromagnetic Compatibility (EMC) requirements, this product must be operated with shielded cables and accessories. If unshielded cables or accessories are used, the EMC specifications are no longer guaranteed unless all unshielded cables and/or accessories are installed in a shielded enclosure with properly designed and shielded input/output ports.

# **Pinout and Signal Descriptions**

Figure 6 shows the pinout of the NI USB-6008/6009. Analog input signal names are listed as single-ended analog input name, AI  $x$ , and then differential analog input name, (AI  $x+/-$ ). Refer to Table 5 for a detailed description of each signal.

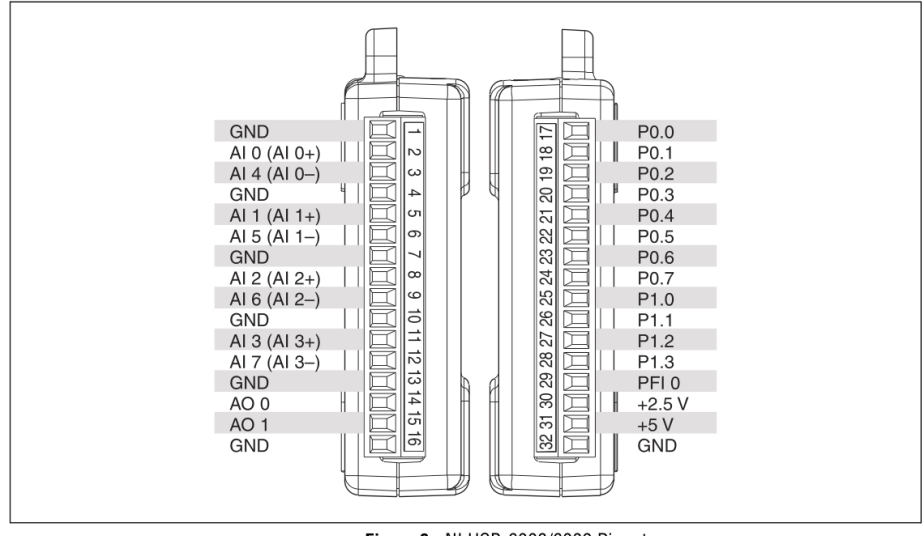

Figure 6. NI USB-6008/6009 Pinout

© National Instruments Corporation

NI USB-6008/6009 User Guide and Specifications

Fig. A.19: User Guide and Specifications NI USB-6008 Datasheet.

 $\mathfrak g$ 

| <b>Signal Name</b> | <b>Reference</b> | <b>Direction</b> | <b>Description</b>                                                                                                    |
|--------------------|------------------|------------------|----------------------------------------------------------------------------------------------------|
| <b>GND</b>         |                  |                  | <b>Ground—The reference point for the single-ended analog input</b><br>measurements, analog output voltages, digital signals, +5 VDC supply,<br>and $+2.5$ VDC at the I/O connector, and the bias current return point for<br>differential mode measurements.                                                                                                    |
| AI < 0.7           | Varies           | Input            | Analog Input Channels 0 to 7—For single-ended measurements, each<br>signal is an analog input voltage channel. For differential measurements,<br>AI 0 and AI 4 are the positive and negative inputs of differential analog<br>input channel 0. The following signal pairs also form differential input<br>channels: AI<1, 5>, AI<2, 6>, and AI<3, 7>. Refer to the <i>Analog Input</i><br>section for more information. |
| AO < 0, 1>         | <b>GND</b>       | Output           | Analog Output Channels 0 and 1—Supplies the voltage output of<br>AO channel 0 or AO channel 1. Refer to the Analog Output section for<br>more information.                                                                                                    |
| P0 < 0.7           | <b>GND</b>       | Input or Output  | <b>Port 0 Digital I/O Channels 0 to 7—You can individually configure</b><br>each signal as an input or output. Refer to the <i>Digital I/O</i> section for<br>more information.                                                                                                    |
| P1, < 0., 3>       | <b>GND</b>       | Input or Output  | <b>Port 1 Digital I/O Channels 0 to 3—You can individually configure</b><br>each signal as an input or output. Refer to the <i>Digital I/O</i> section for more<br>information.                                                                                                    |
| PFI <sub>0</sub>   | <b>GND</b>       | Input            | <b>PFI 0—This pin is configurable as either a digital trigger or an event</b><br>counter input. Refer to the $PFI$ $\theta$ section for more information.                                                                                                    |
| $+2.5$ V           | <b>GND</b>       | Output           | +2.5 V External Reference—Provides a reference for wrap-back<br>testing. Refer to the $+2.5$ V External Reference section for more<br>information.                                                                                                    |
| $+5V$              | <b>GND</b>       | Output           | +5 V Power Source—Provides +5 V power up to 200 mA. Refer to the<br>+5 V Power Source section for more information.                                                                                                    |

Table 5. Signal Descriptions

 $10\,$ 

ni.com

Fig. A.20: User Guide and Specifications NI USB-6008 Datasheet.

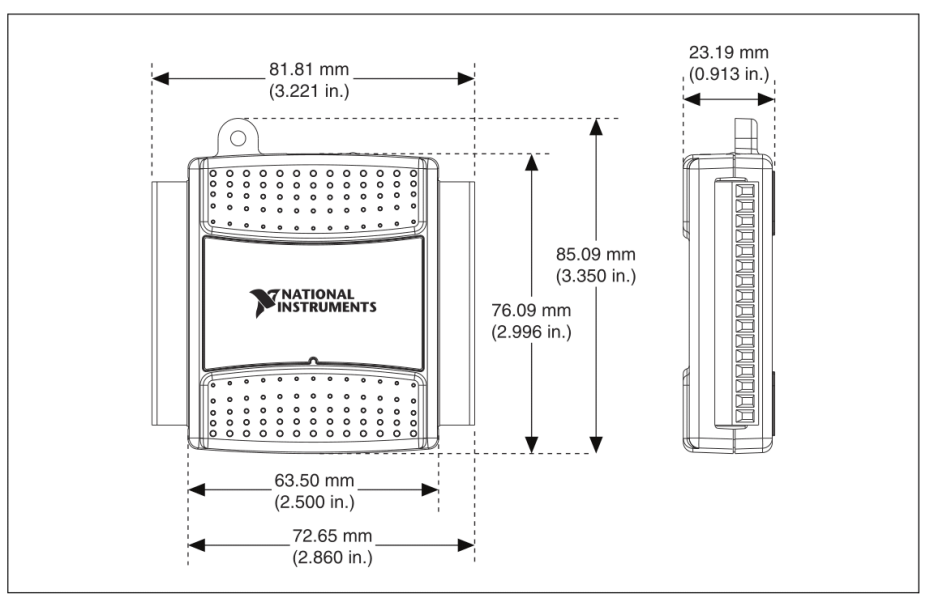

Figure 16. NI USB-6008/6009 Dimensions

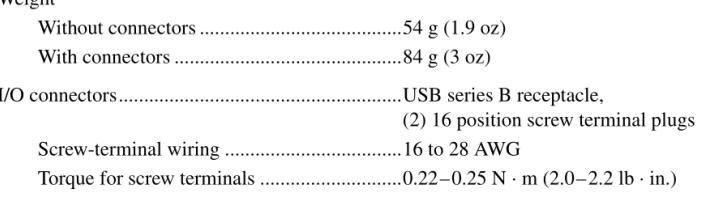

If you need to clean the module, wipe it with a dry towel.

#### **Safety Voltages**

 $W_{\alpha i}$ 

Connect only voltages that are within these limits.

Measurement Category I is for measurements performed on circuits not directly connected to the electrical distribution system referred to as MAINS voltage. MAINS is a hazardous live electrical supply system that powers equipment. This category is for measurements of voltages from specially protected secondary circuits. Such voltage measurements include signal levels, special equipment, limited-energy parts of equipment, circuits powered by regulated low-voltage sources, and electronics.

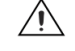

**Caution** Do not use this module for connection to signals or for measurements within Measurement Categories II, III, or IV.

NI USB-6008/6009 User Guide and Specifications

24

ni.com

Fig. A.21: User Guide and Specifications NI USB-6008 Datasheet.

# Bibliografia

- [1] M.Bertocco. Introduzione a LabVIEW.
- [2] A.Sona, R.Ricci. Guida al Laboratorio di Misure per l'Automazione.
- [3] National Instruments. LabVIEW-Guida all'uso di LabVIEW.
- [4] National Instruments. Getting started LabVIEW. online: http://www.ni.com/gettingstarted/labviewbasics/i/.
- [5] National Instruments. NI USB-6008/6009 user guide and specifications. online: www.ni.com.
- [6] IRS. Ingegneria Ricerca Sistemi IRS. online: http://www.irsweb.it/labview.html.
- [7] M.Bertocco, A.Sona. Introduzione alle Misure Elettroniche.